JAPAN INTERNATIONAL COOPERATION AGENCY (JICA)

MINISTRY OF INDUSTRY THE KINGDOM OF THAILAND

# A STUDY ON THE DEVELOPMENT OF INDUSTRIAL STATISTICS IN THE KINGDOM OF THAILAND

# (Phase 2)

<Computer Systems (Part-1)> Operation Manuals for the Current Survey of Production

JULY 2000

UNICO INTERNATIONAL CORPORATION MITSUI KNOWLEDGE INDUSTRY CO., LTD.

TOKYO, JAPAN

**The example and explanation below can be applied for all questionaires.**

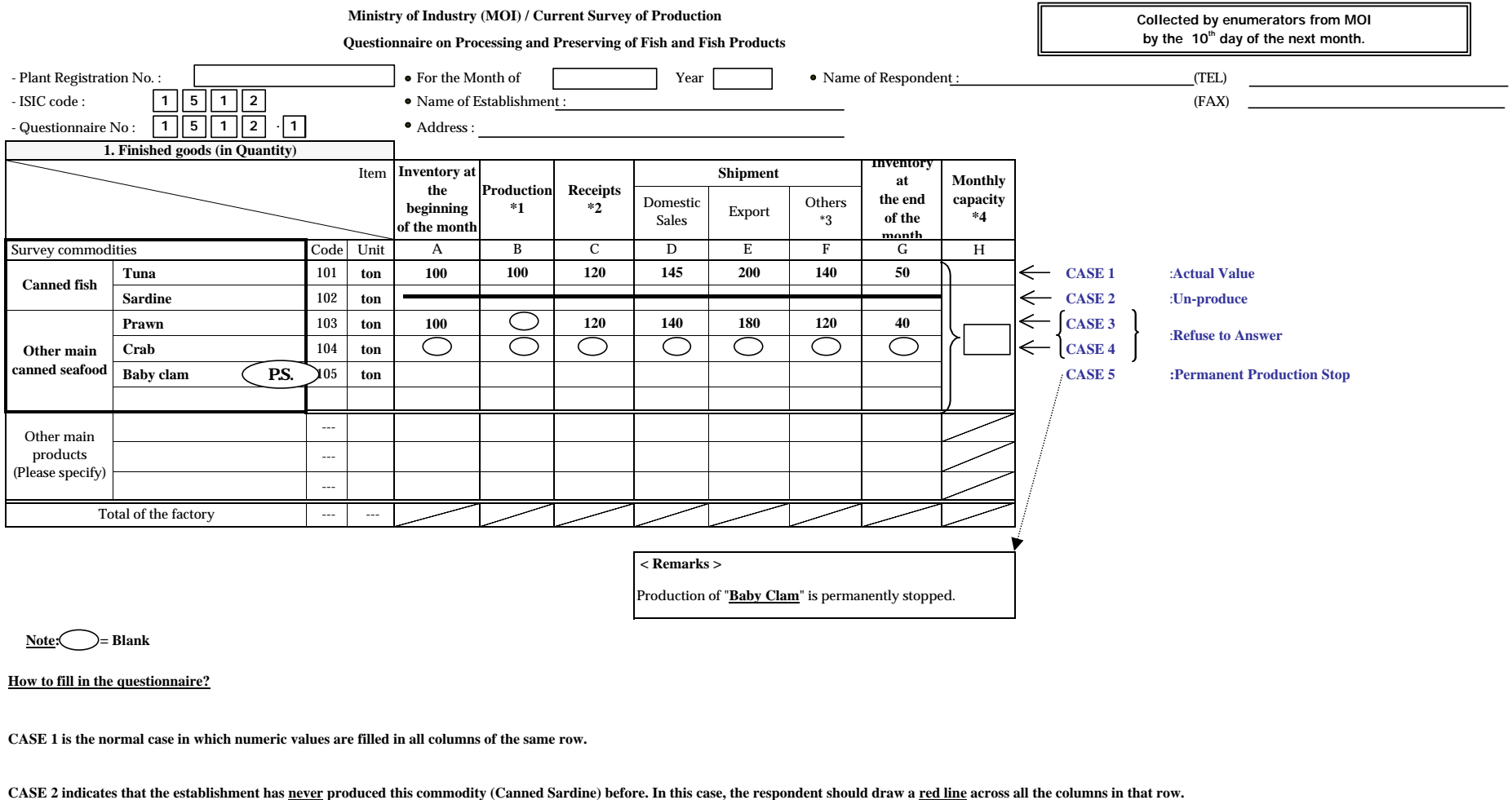

**CASE 3 and 4 are when the establishment leaves the blank(s) or refuse to answer in one or all items of the same row instead of its answer in the previous month.** 

CASE 5 happens when the establishment which used to produce (Canned Baby clams) decided to stop. For this case, should be written in the commodity if  $\widehat{P.S}$  mn as above

and also indicate in the <Remarks> as "Production of Baby Cram is permanently stopped." For this case , please also refer to the *-Case study for the "Permanent Production Stop"-* .

#### **- Case Study for the "Permanent Production Stop" -**

Time-series table of the response from Establishment-A

Commodity-Canned Baby Clams

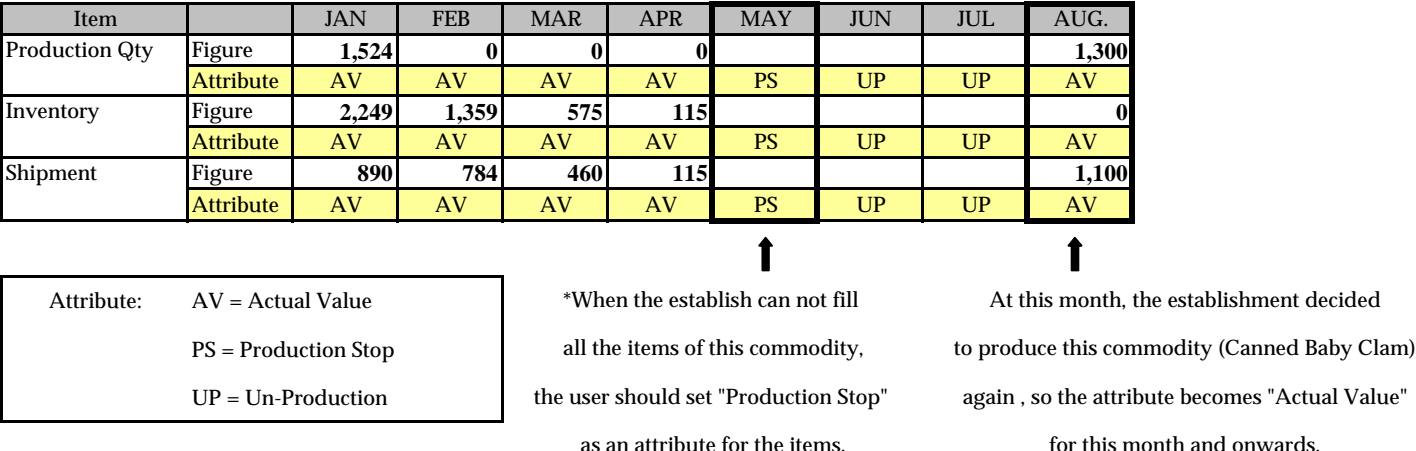

 **- In the above example, the establishment has stopped the production of Canned Baby Clams since February so the "Production Quantity"became "0". However, "Inventory" and "Shipment" are remained to be answered as for the fact that although the commodity is not produced anymore, there are still some left in the stock and to be shipped.**

 **- The figures are continued to be filled in until May when all the figures become "0." Therefore, all items in May will be set as "Permanent Production Stop."**

 **- At the month of June and onwards, "***Un-Production* **" status / attribute is to be set for the commodity.**

**- In August, however, the establishment decided to start producing Canned Baby Clam again. In this case , the attribute of data in August and onwards will be changed to "Actual Value" again.**

# - CONTENTS -

### Voluime-I: Definition of the Functions

- 1. Scope of development
- 2. Definition of New Functions
- 3. General Explanation of the Automatic Estimation Process

### Voluime-II: Operational Procedure Manual

1. Operational Procedure Manual of the New Statistics Processing System

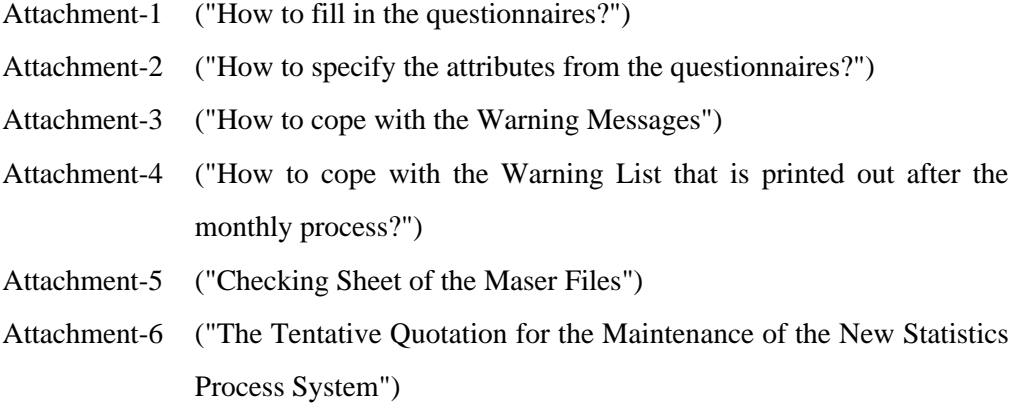

2. Operational Procedure Manual of the Preliminary Statistics Processing System

Voluime-III: Computer Operation Manual

Annex: Technical Procedure Manual

# **<Definition of the Functions>**

**Volume I**

# - INDEX -

<Definition of the Functions>

- 1. Scope of development
- 2. Definition of New Functions
- 3. General Explanations of the Automatic Estimation Process

Scope of development

# Table of Contents

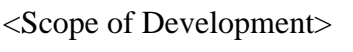

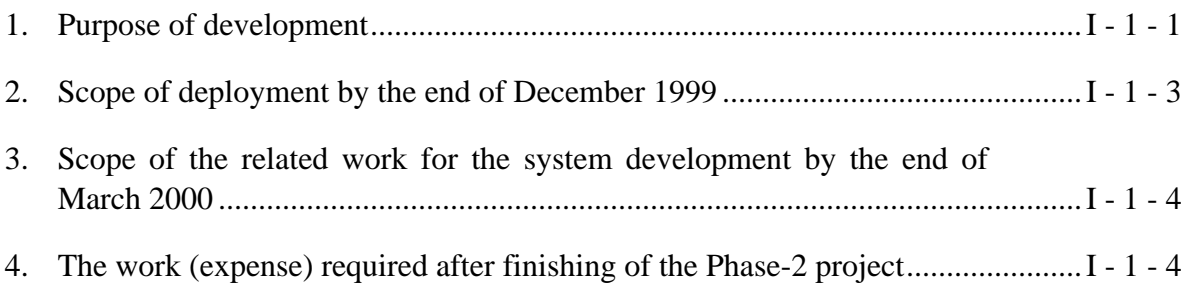

### **1. Purpose of development**

The purpose is to add some new functions into the current system that was created in Phase-1 for the processing of data representing the "core- nine industries" covered by the pilot survey, in order to be prepared for the expansion of the survey scope.

Points of improvement (objective of the additional development) are mentioned as follows,

- **(1) In order to increase the number of surveyed from 400 to around 1000**, an offthe-shelf, standard database management system (ORACLE) will have to be introduced. And, the transition to the "Client-Server" system that allows multiuser control will be promoted in order to meet a conceivable increase in user population.
- (2) The program logic of index calculation will be changed in order to correspond to the change of the methodology for the index calculation (**from "Value added" to "Weighted average"**).
- (3) The function that **distinguish the survey-scope of 400 establishments (pilot) from around 1000 establishments (expansion)** will be added in order to grasp 2 kinds of the findings on each survey-scopes for the time being.
- (4) The function that **defines "Continuous Respondent" as the targetestablishment of the calculation-basis for index** will be provided also. However the definition of the "Continuous Respondent" should not be changed by the next revision of the survey base. (The function that distinguishes the response rate on all the establishments from the collection rate on all the continuous respondents will be given.)
- (5) The function that **defines "the target-commodity for the index calculation"** will be provided also. (As we should not change the number of the targetestablishments for the calculation-basis by each index, we dare to avoid providing the function that defines "the target-establishment by each index calculations".)
- (6) The function that **warns to the input value that deviates remarkably from the continuity** (by comparing with the findings of the previous month/previous year) will be provided. And, it also warns the case that the **balance of the input values is inadequate**.
- (7) The function that outputs the **summary proof of the survey-data** will be also developed in order to support the examination work.
- (8) The output function that provides the **analysis report of the contribution degree and the contribution ratio etc…** will be also developed.
- (9) The output function that creates the **graphs and the time-series tables for the dissemination report** will be also prepared. (However, the indices which are prepared in this development are 6 kinds, such as, **production, shipment, inventory, inventory ratio, capacity utilization, labor productivity)**
- (10)Further more, the function that realize to provide the output of above mentioned indices by 5 levels of aggregation, such as **by commodities, by questionnaires, by ISIC 4 digits, by ISIC 2 digits, on all the manufacturing.**
- (11)The program of an **automatic estimation** will be developed also, in order to settle the case that the missing data are found in the collected questionnaires. And it can be used only when no answer was obtained from an establishment (or unable to obtain the questionnaire) by the deadline of a monthly report.

Three methods of automatic estimation will be provided on this system, namely: To apply the figure from previous month; To apply the figure from the same month of the previous year; and To apply the calculated figure with taking the growth rate of the industry into it. If an alternative method is required, the user should apply the figures by the manual estimation.

- (12)The advanced function to **define an attribute to each input values** will be added in order to recognize their meaning and the characteristic, such as "Actual value" or "Estimated value" for the input values. (For the blanks, "Not Produced" or "Temporary suspension of the production activity" or "Production discontinuous by the evacuation from the market" etc…)
- (13)The **jurisdiction control** will be provided, such as IDSS which is in charge of input, IIS which is in charge of modify and output, System administrator who executes the monthly process (to fix the data of preliminary report/revised report).
- (14)**The version control program for the survey-data and the findings** will be provided also. (It makes duplication data as of the deadline of the preliminary report/revises report.)
- (15)To keep correspondence with the new additional items in the newly designed questionnaire, such as **Inventory at the beginning of the month, Receipts, Sales plan, Labor input on the total in the factory, Labor input for the survey commodity etc…**
- (16)The function that **copes with the "Coefficient of Linkage"** will be provided also. (However, the automatic calculation for preparing the **Coefficient of Linkage** itself is NOT included in this function.)
- (17)The program of the **annual revision processing** will be developed also, in order to settle the case that the additional or revised data are obtained after the fixation (dead-line) of monthly revised report (data). Although the output function of the annual revision is identical to the one used for the monthly report, the result (output) of the annual revision can be obtained by re-generating of the monthly reports on the past 12 months, because the monthly record of revised data will be replaced by the latest data.

#### **2. Scope of deployment by the end of December 1999**

Our short-term objective is to create all the functions that are mentioned as above  $excent(11)$ .

About "(11) Automatic estimation", there are some possibility that IIC's temporary staff may count on the system and bypass the routine procedure of confirmation with establishments, because of convenience. If the dependence on the system is too high, there are some risk that the findings which are given by this system have significant deviation from the actual situation. Therefore, the JICA study team does not recommend this function for important purposes.

And, there are a possibility that the estimated data does not fit the equilibrium equation consisting of the related items (Inventory of this month  $=$  Production  $+$ Inventory of previous month - Shipment). It requires further discussion to define the logic and the specification to make accurate estimates without losing the balance. For these reasons, it is very difficult, if not impossible, to complete all the development tasks, such as fixation of the specification, development of the program, test and examination, by the end of December.

Therefore, on the development of "Automatic estimation", we aim to complete the only two methods, namely To apply the figure from previous month; and To apply the figure from the same month of the previous year. (There are a possibility that this function will not be completed). So far as we can allocate some extra work hours in the schedule, we would like to develop method : To apply the calculated figure with the growth rate of the industry.

In the same period, we performed the following tasks.

- Data Transition from the current pilot system to the new system.
- Verification of the calculated indices
- Registration for the data of the newly targeted establishments and commodities into the Master File. (by IIC stuff)
- Preparation for the weight of the index calculations (to the Master file) by commodity (industry).

# **3. Scope of the related work for system development by the end of March 2000**

From the end of 1999 to March 2000, we performed the following tasks.

- Modification for the specification of the system that will be completed by the end of 1999. (But, it could **NOT** exceed the limitation of M/M.)
- Guidance and training for the IIC stuff and the long-term expert (about only the system operation)
- Preparation of the user's manual and the operation manual
- **To find the system maintenance service provider:** As the period of system support by our team will expire at the end of March 2000, IIC have to enter into a system maintenance support contract with a local company in order to cope with system-related troubles anticipated, to ensure the continuous operation after March 2000. (Needless to say, "Open Software Engineering" is recommendable.)
- Distribution of the computers that ware used for the development (2 units out of 6) to IDSS and IIS. (because only 3-4 computers will be used for the modification but the rest of 2 computers will be available.)

# **4. The work (expense) required after finishing of the Phase-2 project**

After May or June 2000, the following tasks will be required.

- System maintenance work by Open Software Engineering?
- Registration for the data of the newly targeted establishments and commodities into the Master File, in the case that IIC decide to expand the survey scope. (by IIC stuff)
- Distribution of computers that were used for the development (3-4 units) to each sections in IIC.
- In the case that it will be required to have some additional functions, (Ex. The other index calculation, etc…) additional modification by IIC stuff, or

additional development by a local software company (in this case, development budget will be required.)

- **Re-setting of the network and the computers, peripheral equipment when the office will be moved.** by IIC stuff, or by a local software company that will be entrusted with the maintenance support (in this case, additional budget will be required.)
- To add the function of data-pass to the internet server by IIC stuff, or by computer section of OIE stuff, by a local software company that will provide maintenance support service (in this case, additional budget will be required.)

Definition of New Functions

# Table of Contents

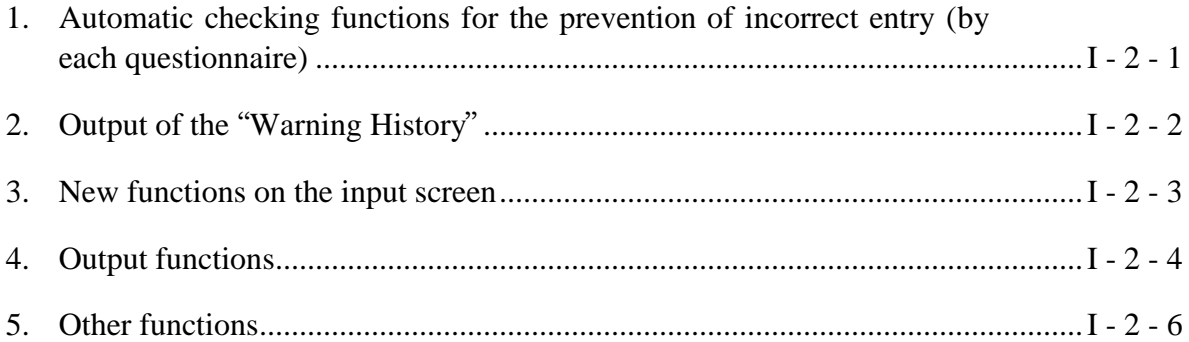

Page

# **1. Automatic checking functions for the prevention of incorrect entry (by each questionnaire)**

The system will display the WARNNING messages on the input screen when the input-data falls under any of the following.

# **(1) <Input-Check by each Commodities & Items>**

Data Type (Numeric/Character)

• In the case that the input value has a wrong data-type (Ex. In the case that the user enters a character in an input area which accepts a numerical value only such as "Production Qty" etc.)

Comparison with the previous month/the same month of the previous year

- In the case that the input value deviates more than 10% from the figure of the previous month or the same month of the previous year (The allowable range of deviation can be preset with reference to the Master file by each item.)
	- $\Diamond$  This function will cover the checking for an inappropriate column.
	- $\Diamond$  In the case that the object month is in the starting year of the survey (1999), "Comparison with the same month of the previous year" does not execute.

# **(2) <Input-Check by each Commodities>**

Not Filled

• In the case that all the items such as "Production Qty", "Shipment Qty", "Finished goods-Inventory", "Processing Capacity", "Shipment Value", "Sales plan" are not assembled, although one of these items was input (0 is admitted as an input-value).

Continuous Response

• In the case that the value of the survey month is not input although the same item of the previous month is already input in the past.

Logical Balance

• In the case that the "Month-end Inventory" of this month is not equal to the value which is calculated by following formula,

Month-end inventory = Production + Receipts + Month-end inventory (of the previous month) – Total shipment

Unit Price

• In the case that the input value deviates more than 10% from the figure of the previous month or the same month of the previous year. (The allowable range of deviation can be preset with reference to the Master file by each item.) And, the formula that calculates the unit price is shown as follows.

Sales Plan(Value)  $\div$  Sales Oty

Fluctuation of the Employees

• In the case that the "Total number of workers" deviates more than 10% from the figure of the previous month or the same month of the previous year (The allowable range of deviation can be preset with reference to the Master file by each item.).

Fluctuation of the Operating Days

• In the case that the "Average Working Days" is exceeded the total days of the survey month (Ex. January  $= 31$  days, February  $= 28$  days...etc.).

Fluctuation of the Operating Days comparison with the previous month

• In the case that the "Average Working Days" deviates more than 10% from the figure of the previous month or the same month of the previous year (The allowable range of deviation can be preset with reference to the Master file by each item.).

### **2. Output of the "Warning History"**

In order to confirm the warning history after making entry making entry on the computer screen, the system will print out the log list of warning by each questionnaire (establishment).

### **3. New functions on the input screen**

#### **(1) Attribute - setting for the input values**

In order to distinguish the meaning (attribute) of each input value (data), the input screen should have the "list-box" (which is capable of selecting the attribute) beside each input area (item) because it's impossible to identify the attribute of the data by only numeric value and blank.

# **<For the blank items which have NOT been obtained the continuous response in the past>**

"Un-produced"

All the input area will be set as "Un-Produced" initially

### **<For the blank items which have been obtained the continuous response in the past>**

When the user push the "OK" button to register the data of a questionnaire, following (2), (3) or (5) should be selected as the attribute of the data.

\* However, it should not be input only the attribute but also the numeric value if (5) was selected.

#### "Production Discontinuance" **(Complete market evacuation**

An establishment may withdraw from the market due to bankrupt or other reasons. In this case, IIC is expected to receive the questionnaire containing the figures of shipment and inventory but production and for the time being.

So, the system will not execute the Input-Check which are mentioned in above 1. (2) in the case that "Production Discontinuance" is set as the attribute to the item.

### "Automatic Estimation"

If the user select "Automatic Estimation" as attribute to the blanked item, the system will execute the calculation process that is mentioned as following . However, it should not be used to prepare the revised report.

#### **<For the numeric values>**

#### "Actual Value"

The system will set the "Actual Value" as the attribute to the item when the numeric value was input to the item.

"Manual Estimation"

The user should set the attribute as "Manual Estimation" in the case that the establishment has reported an estimated value in the questionnaire due to the lack of actual data for the preliminary report, and the user inputs the estimated value manually.

# **(2) Automatic estimation for the missing data (data not collected from the establishments)**

The user should set the estimation method (pattern) in "Establishment Master (file)" out of the following choice.

# Applying the figure **from the same item of previous month** Applying the figure that is **calculated by the growth rate** of the commodity

Estimated figure = Value of the previous month  $\times$  Growth rate

\* Growth rate = Total figure of the previous month (excluded the uncollected establishment in this month)/Total figure of the this month

# **4. Output functions**

group.

### **(1) Output program of the summing-up data for examination**

- (1) Summary & Detail List of the Actual Figures
- $\Diamond$  Quantity will be multiplied by the unit price shown by the establishment, and be calculated to make the share for each. (Because some commodities have two or more units)
	- (2) Summary & Detail List of the Actual Figures
	- (3) Summary & Detail List of the Actual Figures
	- (3) Summary & Detail List of the Actual Figures
	- (4) Summary & Detail List of the Actual Figures

Establishment list of the contribution ratio

# **(2) Output program for listing of the information for analysis**

Time series list of figures by commodity

(1) Index list of the growth rate by commodities in the industry (Pattern 1)

(2) Index list of the growth rate by commodities in the industry (Pattern 2)

Comparison list with the figures in the previous month/ the same month of the previous year by industry

Comparison list with the figures in the previous month/the same month of the previous year by commodity

(1) List of time-series indices list by commodity (Pattern 1)

(1) List of time-series indices list by commodity (Pattern 2)

(2) List of time-series indices list by industry (Pattern 1)

(2) List of time-series indices list by industry (Pattern 2)

# **(3) Listing program for the comparative factor analysis between the preliminary publication and the revised one**

The balance-comparison of the growth rate between "preliminary" and "revised" report

Contribution degree of the revised report Contribution degree of the preliminary report = Balance of the contribution degree

### **(4) Report program for dissemination**

(1) List and Graph for dissemination (Pattern 1)

(2) List and Graph for dissemination (Pattern 2)

List and Graph for dissemination (Annual Report)

Form of general explanation

(A) Graph and Table for General Explanation

(B) Graph and Table for General Explanation

## **5. Other functions**

The following functions are now under review in JICA Study Team.

User-ID Control for recording of the input-log

User-Setting of the range for the aggregation to the Master file, in order to categorize the small commodity groups.

### **<Attachment>**

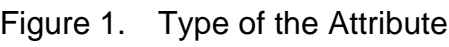

| <b>Attribute Type</b>            | <b>Object Data</b>              | <b>Response Status</b>      |
|----------------------------------|---------------------------------|-----------------------------|
| <b>Actual Value</b>              | for Numeric Value (including 0) | for Continuous Response     |
| Un-Produced                      | for Blank                       | for Not Continuous Response |
| <b>Production Discontinuance</b> | for Blank                       | for Continuous Response     |
| <b>Automatic Estimation</b>      | for Blank                       | for Continuous Response     |
| <b>Manual Estimation</b>         | for Numeric Value (including 0) | for Continuous Response     |

Figure 2. Image of the new input screen

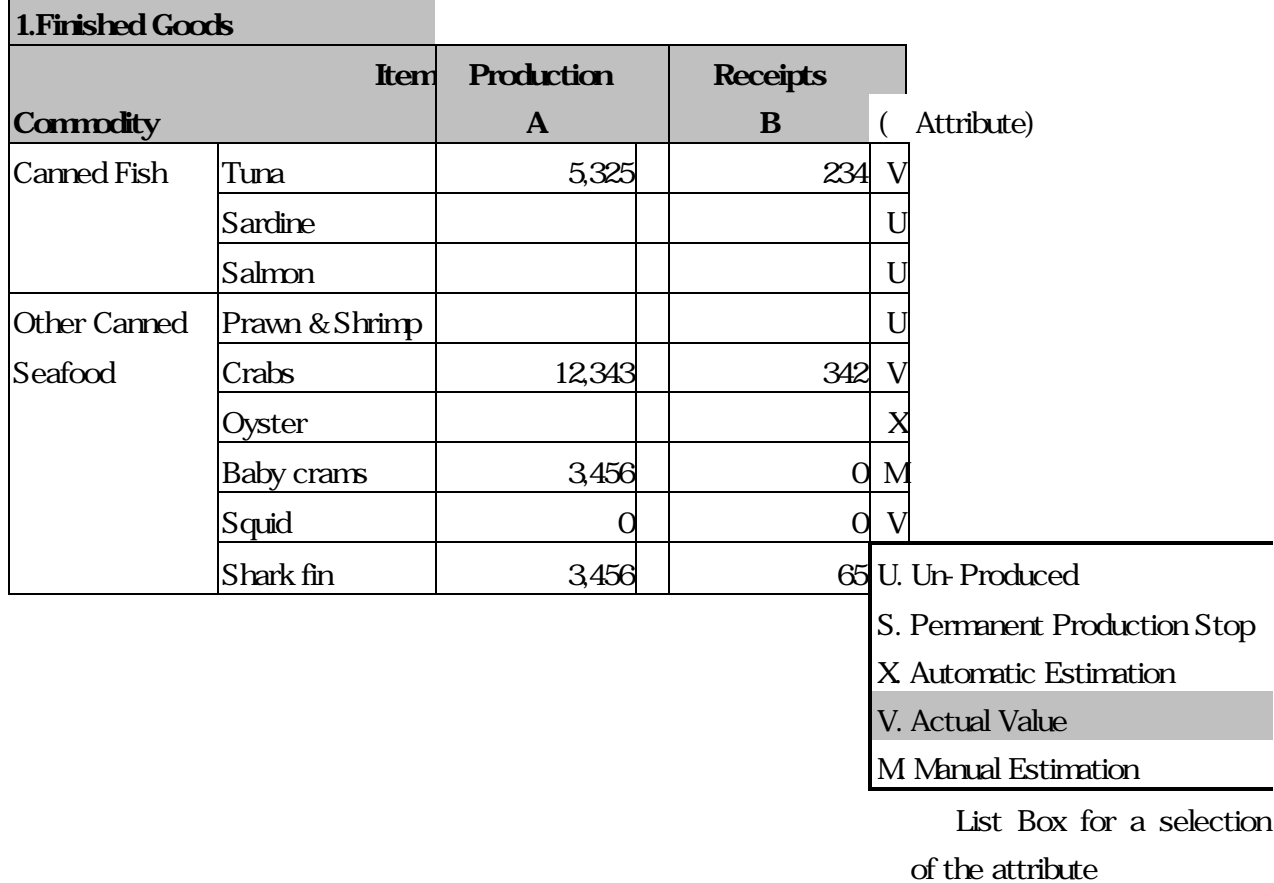

General Explanation of the Automatic Estimation Process

# Table of Contents

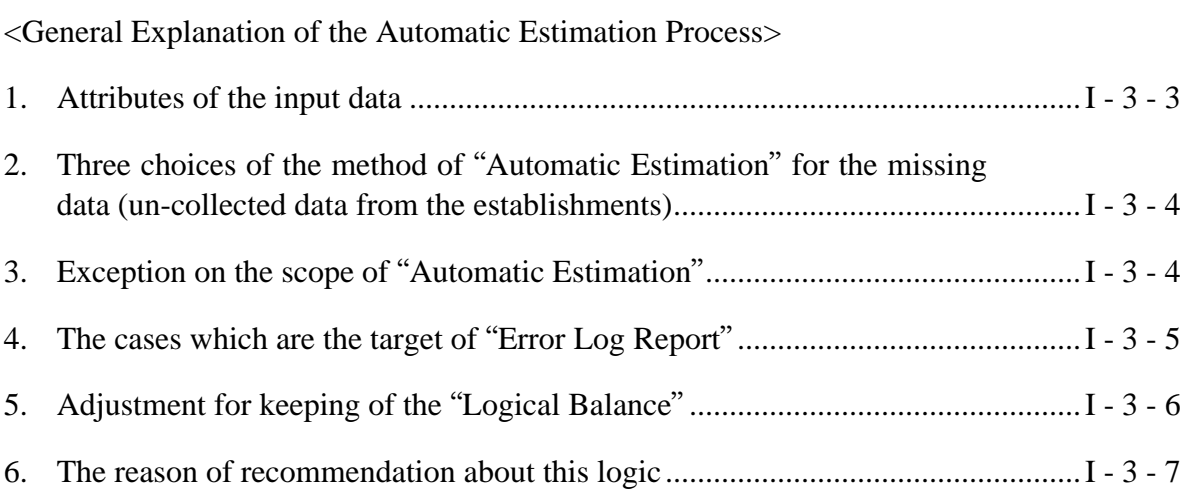

Page

### **Process Flow and the explanations of the "Automatic Estimation Process"**

Data input from the questionnaires

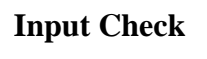

Unfilled items Comparison with the figure of previous month (year). on the input screen  $\vert \qquad \vert$   $\langle$  continuity of the response Logical Balance…etc.  $\text{Re-input for the modification}$  (in order to cope with the warning message by above "Input Check")

Execution of the Monthly Process in order to start the "Automatic Estimation Process"

Automatic Estimation Process

Calculation of the growth rate (by commodity) for the automatic estimation

The system will calculate the growth rate for each commodity on the basis of the figures which represent actual values not only on this month but also the previous month.

- \* In the case that it contains any blanks or the estimated values on the data of this month or the previous month, that commodity will be excluded for the calculation basis of the growth rate. (\*"0" is admitted as an actual value.)
- \* The result of the calculation (growth rate) will be saved in the temporally file until the next dead line of the monthly process. And then, it will be deleted and the new calculation result will be saved in the temporally file.

Replacement to the estimated figures

The system will calculate the figures based on the estimation method which was already set in the "Establishment Master" (by each establishment). The three kinds of the estimation method is prepared by this system.

- a) To apply the figure of the same item on the previous month
- b) To apply the figure of the same item on the same month of the previous year
- c) To apply the figure that was multiplied by the growth rate of that commodity to the same item on the previous month
- \* Replaced data will have the attribute of "Estimated Value after the monthly process in order to be distinguished from the actual values.
- \* In the case that it contains any blanks or the estimated values on the data of this month or the previous month, the data of that item will be a "blank" (Null) because this system is not designed to calculate them automatically . Instead the problem will be recorded in the list of "Error Log Report" which will be printed outer the monthly process.

Adjustment of the logical balance after the "Automatic Estimation Process"

The system will revise the figure of "Inventory Qty" in order to keep the logical balance. (The detail explanation is mentioned at 5. in the following chapter)

Listing of the "Error Log Report" In the case that it contains any blanks or the estimated values on the data of this month or the previous month, the data of that item will be a "blank" (Null) because it is impossible to calculate automatically by this system. And this problem will be recorded in the list of "Error Log Report" which will be printed out after the monthly process.

Listing of the "Estimated Questionnaires" questionnaires not received by the dead line of the monthly process will be listed in order to identify which establishment's data was estimated by automatically in the monthly process.

 $\Re$ e-input for the modification  $*$  in order to modify the data based on the indication on the "Error Log Report". The "Automatic Estimation" will be repeated if it is required.

Duplication of the monthly data (Fixation of the data on the preliminary or revised report)

Execution of the "Index Calculation Process" (It will be calculated by each aggregation level) This process is separated from the "Automatic Estimation Process" in order to give a chance to modify the data before fixation of the monthly data. These monthly process should be executed by a technical stuff of computer section in IIC.

#### **1. Attributes of the input data**

In order to distinguish the meaning (attribute) of each input value (data), the input screen should have the "list-box" (which is able to select the attribute) beside each input area (item) because it's impossible to identify the attribute of the data by only numeric value and blank.

# **<For the blank items which have NOT been obtained the continuous response> "Un-produced"**

All the input area will be set as "**U:** Un-Produced" initially.

#### **<For the blank items which have been obtained the continuous response in the past>**

When the user registered the data of a questionnaire, following, or should be selected as the attribute of the data.

\* However, it should not be input only the attribute but also the numeric value if the following was selected.

**"Permanent Production Stop** (Discontinuance)" (= complete market evacuation)

Some of surveyed establishments may exit the market due to the bankrupt or other reasons. In this case, IIC must be received their questionnaire with the figures of shipment and inventory but production and for the time being.

So, the system will not perform the Input-Check, which are mentioned in above 1. (2) in the case that "**S:** Permanent Production Stop" is set as the attribute to the item.

#### **"Automatic Estimation"**

If the user select "**X:** Automatic Estimation" as attribute to the blanked item, the system will execute the calculation process that is mentioned as following

However, it should not be used for preparation of the revised report.

#### **<For the numeric values>**

### **"Actual Value"**

The system will set the "**V:** Actual Value" as the attribute to the item when the numeric value was input to the item.

#### **"Manual Estimation"**

The user should set the attribute as "**M:** Manual Estimation" in the case that the establishment reported its estimated value in the questionnaire when it is unable to obtain data for the preliminary report, and the user input the estimated value by manual.

### **"Estimated Value"**

After the processing of "Automatic Estimation", the attribute of input data that are calculated by the system will be replaced to the attribute of "**Y:** Estimated Value", in order to distinguish between the item which are requesting to be automatically estimated and the item which are already estimated.

# **2. Three choices of the method of "Automatic Estimation" for the missing data (un-collected data from the establishments)**

IIC can set the estimation pattern for each establishment by registering into the "Establishment Master" out of the following choice.

Applying the figure of the same item on **the previous month**

Applying the figure of the same item on **the same month of the previous year** Applying the figure that is **calculated by the growth rate** of the commodity group.

Estimated figure = Value of the previous month  $\times$  Growth rate

\* Growth rate = Total figure of the previous month (excluded the un-collected establishment in this month) / Total figure of the this month

### **3. Exception on the scope of "Automatic Estimation"**

(1) The items which should **NOT** be applied the method of using the calculated figure which was multiplied by the **growth rate** of that commodity to the same figure on the previous month:

**Capacity** is not changeable thorough all seasons and it is not relevant to the Growth Rate of each item.

Therefore, even if the establishment have been set the estimation code (method) in the "Establishment Master", the system will apply the method of copying from the previous data.

- (2) The items which are **out of the scope** for "Automatic Estimation": **Business Perception** is impossible item for estimation. **Sales Plan** is also impossible item for the estimation because this item should be a based on the policies.
- (3) Estimation for the **"Shipment Value":** About the **Shipment Value,** the system will calculate by the following formula,

Unit Price  $\times$  Growth Rate of unit price = Unit price of this month

(4) Estimation for the **"Total"** of the shipment value:

The **"Total"** of the shipment value is NOT only a total amount of the shipment value for the listed commodities on the questionnaires, but also for the total amount of the factory (including the commodities that are not listed in the questionnaire).

### **4. The cases which are the target of "Error Log Report"**

(1) In case of the item's attribute of the previous month (or the same month of the previous year) is the **"U: Un-Produced"**

**Error Code = "N" + Item Type + Item Order No**

- (2) In case of the item's attribute of the previous month (or the same month of the previous year) is the **"S: Production Stop" Error Code = "S" + Item Type + Item Order No**
- (3) In case of the item's attribute on the previous month (or the same month of the previous year) is the **"Y: Estimated Figure"** (which was "X: Automatic Estimation" before the monthly process) **or "M: Manual Estimation" Error Code = "X" + Item Type + Item Order No**
- (4) In the case one of the attribute of the items that are relevant to the "**Logical Balance"** are set as the target of **"X: Automatic Estimation**". (In the above case, every attributes of logical balance-items will be set as the  $y$ .) Estimated Value" after the monthly process.)

**Error Code = "R" + Item Type + Item Order No**

(5) In case of there is **No Record** on the previous month (or the same month of the previous year)

#### **Error Code = "Z" + Item Type + Item Order No**

# (6) In the case that the estimated result of "Month-end Inventory" is **Less than 0**. **Error Code = "L" + Item Type + Item Order No**

 $\triangleright$  If you change the estimation method from the to apply from the previous year to to apply from the previous month's data after the "Automatic Estimation Process", the error message of the case in "Un-Produced" that is mentioned above (1) will appear on the "Error Log Report", when IIC executed the "Automatic Estimation Process" again.

The system will create dummy records of the "estimation questionnaire" at the 1st execution of the "Automatic Estimation Process", and all of the items' attributes are set as "Y: Estimated Figure". But, at the beginning step of the 2nd execution of the "Automatic Estimation Process", these attributes will be replaced with "X: Request for Auto-Estimation" because it should be reestimated by the revised figures that was modified after the 1st execution of the "Automatic Estimation Process".

Therefore, the remaining dummy record will request for the "Automatic Estimation" because of the attributes' setting, and if the record of the previous year has the attribute of "U: Un-Produced", the error message of the case in "Un-Produced" on the "Error Log Report"

### **5. Adjustment for keeping of the "Logical Balance"**

In the case that ALL the items which are relevant to the logical balance such as "Production (Qty)" (including "Receipts"), "Shipment (Qty)" (including "Domestic Sales" and "Export" and "Others"), "Finished-goods Inventory"(both at the beginning of the month and the end of the month) are not answered by the end of deadline for the monthly process, even though the big efforts of IDSS to detect the missing data from the establishments, the system will execute the following tasks as an "automatic estimation process".

(1) Firstly, the system will **supply the estimated values for all the items that are relevant to the logical balance** (such as "Production", "Shipment", "Inventory") by the defined method in "Establishment Master".

### **<Estimation Method>**

- 1) To apply the figure of the same item on the previous month
- 2) To apply the figure of the same item on the same month of the previous year
- 3) To apply the figure that was multiplied by the growth rate of that commodity to the same item on the previous month
- (2) Secondly, the system will **replace the value of "Beginning-month Inventory" with "Month-end Inventory" of the previous month.**
- (3) Finally, in order to keep the logical balance, the system will **replace the value of "Month-end Inventory" with the estimated value** that was calculated by the following formula.

Month-end inventory = Production + Receipts + Beginning-month inventory – Total shipment (Domestic Sales + Export + Others)

### **6. The reason of recommendation about this logic**

(1) The most important aspect of this industrial statistics survey is to obtain vital business data such as "Production", "Shipment", "Inventory" from establishments for the purpose of determining the production indices, shipment index, inventory index, inventory ratio index and so on. The logical balance is not first priority. So, even if only one data is missing, so far as it's the vital data (such as "Production", "Shipment", "Inventory"), credibility on all data for that commodity become low. For example, if a certain establishment answered the "Shipment Qty" and "Inventory" but "Production Qty", an important question arises: How can they calculate their "Inventory" without using their "Production Qty"? Accordingly, we should suspect the value of "Inventory" on the answered questionnaire. It is meaningless to retain the answered figure of all the items on that commodity in this case.

- (2) If only one data is missing, IIC can easily estimate it by manual way (reverse calculation of the logical balance formula), but IIC still should confirm the value for the establishment because there may be some complications as mentioned above. (If two or more data are missing , it is not possible to estimate them by reverse calculation of the logical balance formula.)
- (3) It is very difficult for the IIC staff to recognize and distinguish the actual value and the estimated value by each item and commodity level. If you obtain the series of data which include a missing data on a certain commodity, it should be necessary for the IIC to get the actual data from the establishment after the monthly process (including "automatic estimation"). There is rare case that they revise only one data that belongs to the logical balance on the commodity.
- (4) It is dangerous for the IIC to feel relieved because of the existence of some actual values in the estimated data on the commodity. Even if the missing data is only one item, we should keep suspecting for the commodity's data.
- (5) The design of our estimation logic is based on the estimation program in Japanese MITI as a standard model.

# **< Operational Procedure Manual >**

**Volume II**

# - INDEX -

<Operation Manual Procedure Manual>

- 1. Operation Procedure Manual of the New Statistics Processing System
- 2. Operation Procedure Manual of the Preliminary Statistics Processing System

Operation Procedure Manual of the New Statistics Processing System

# Table of Contents

# **[General Process Flow of the Routine Work for the System Operation]**

### <IDSS>

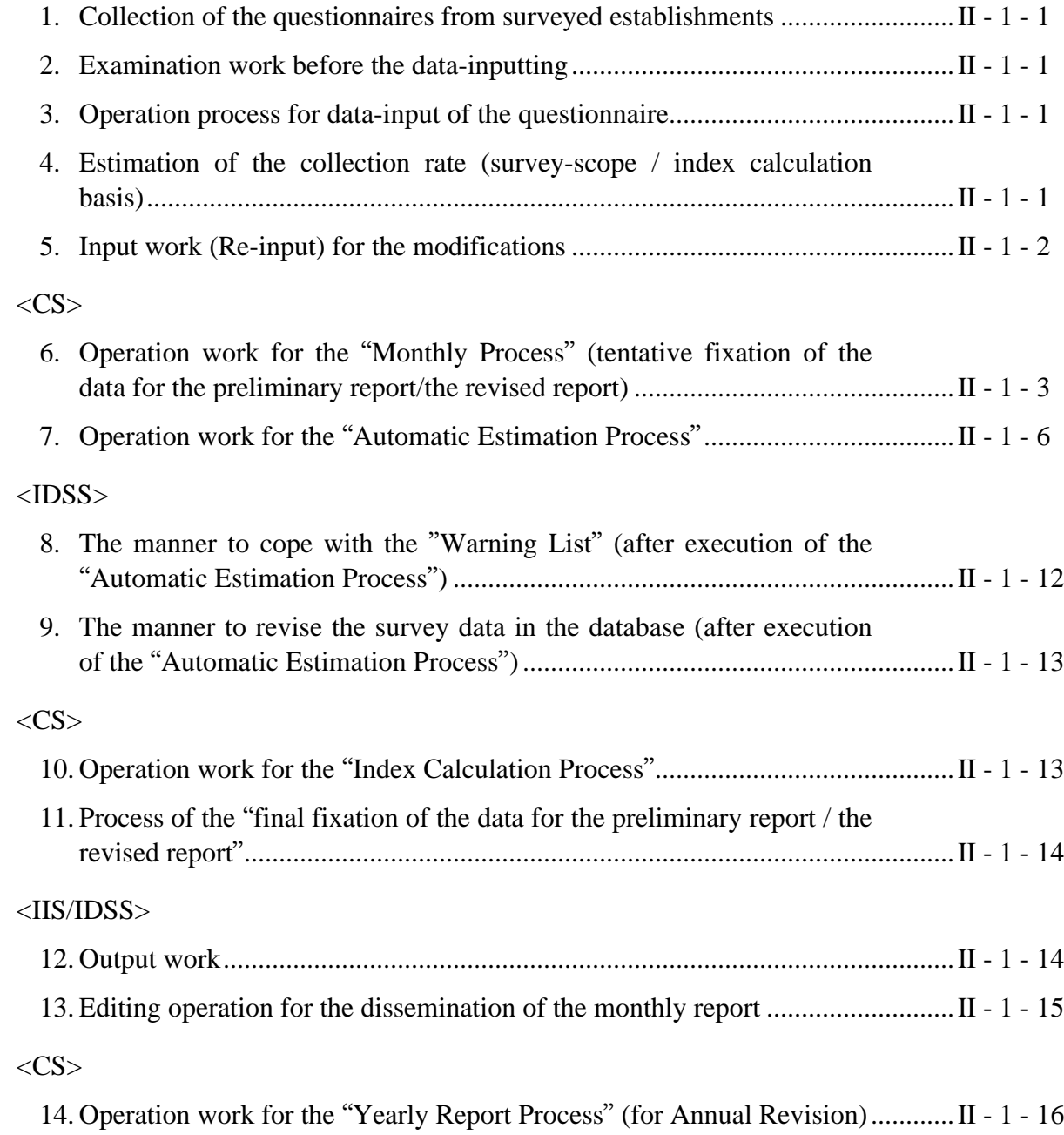

Page
### <CS/IDSS/IIS>

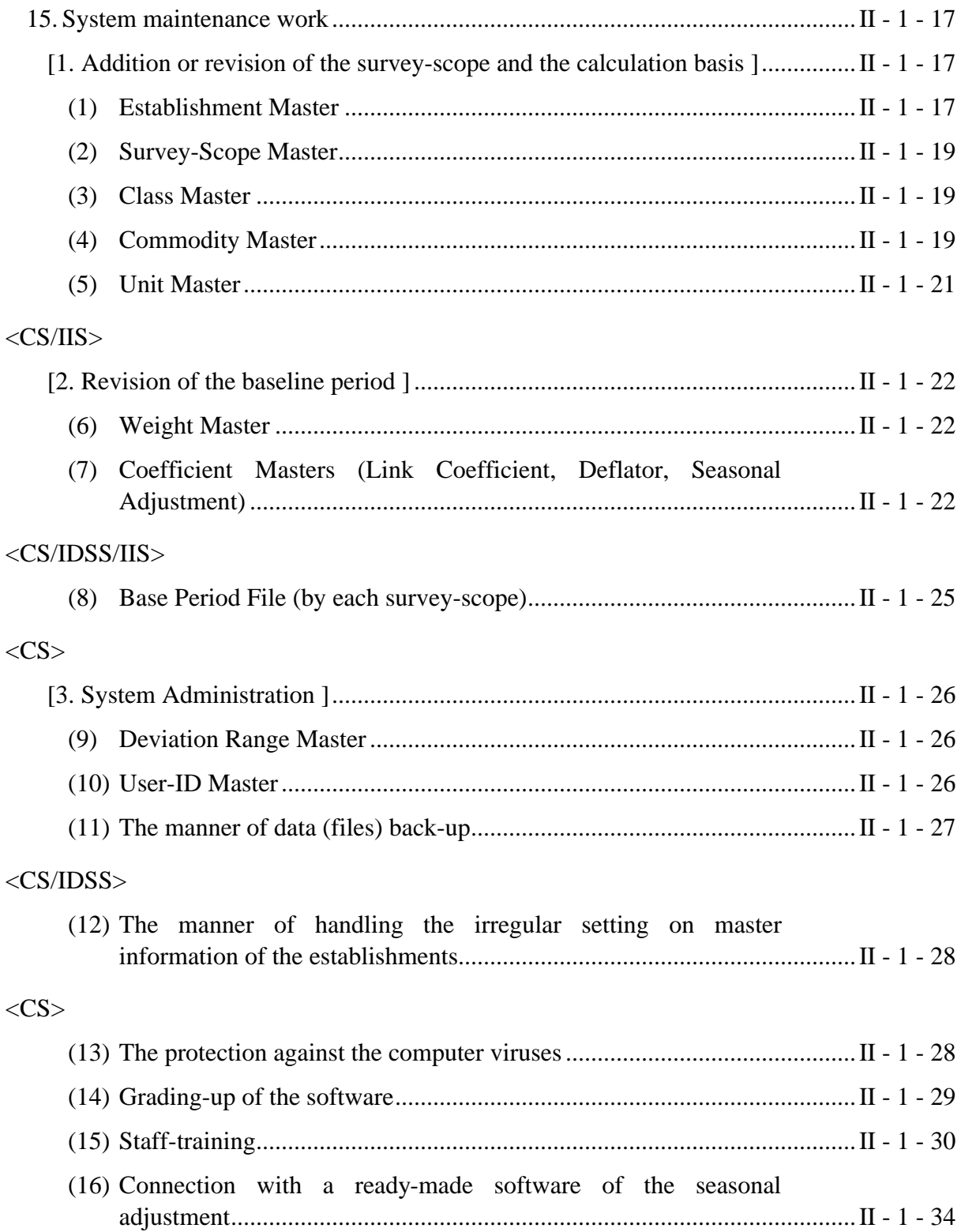

# Page

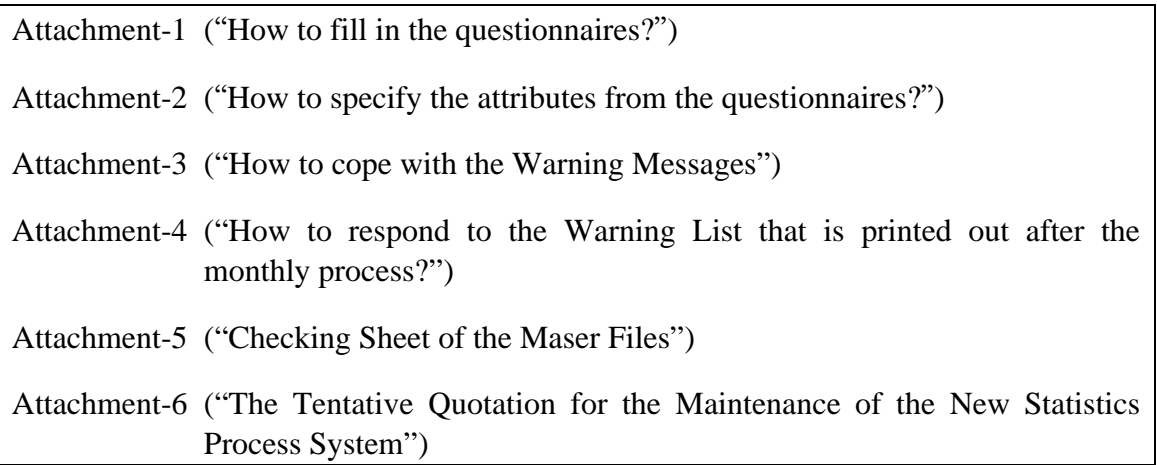

#### **[Prologue]**

This document is prepared for IIC to carry on the smooth operation for the monthly statistics processing system.

The chapters in this document are arranged in the operational order of the actual work procedures. As the names of the team in IIC are indicated besides the title (chapters), the user can recognize which team should be in charge of each procedure.

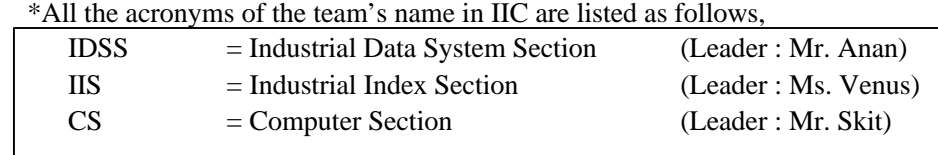

#### **[General Process Flow of the Routine Work for the System Operation]**

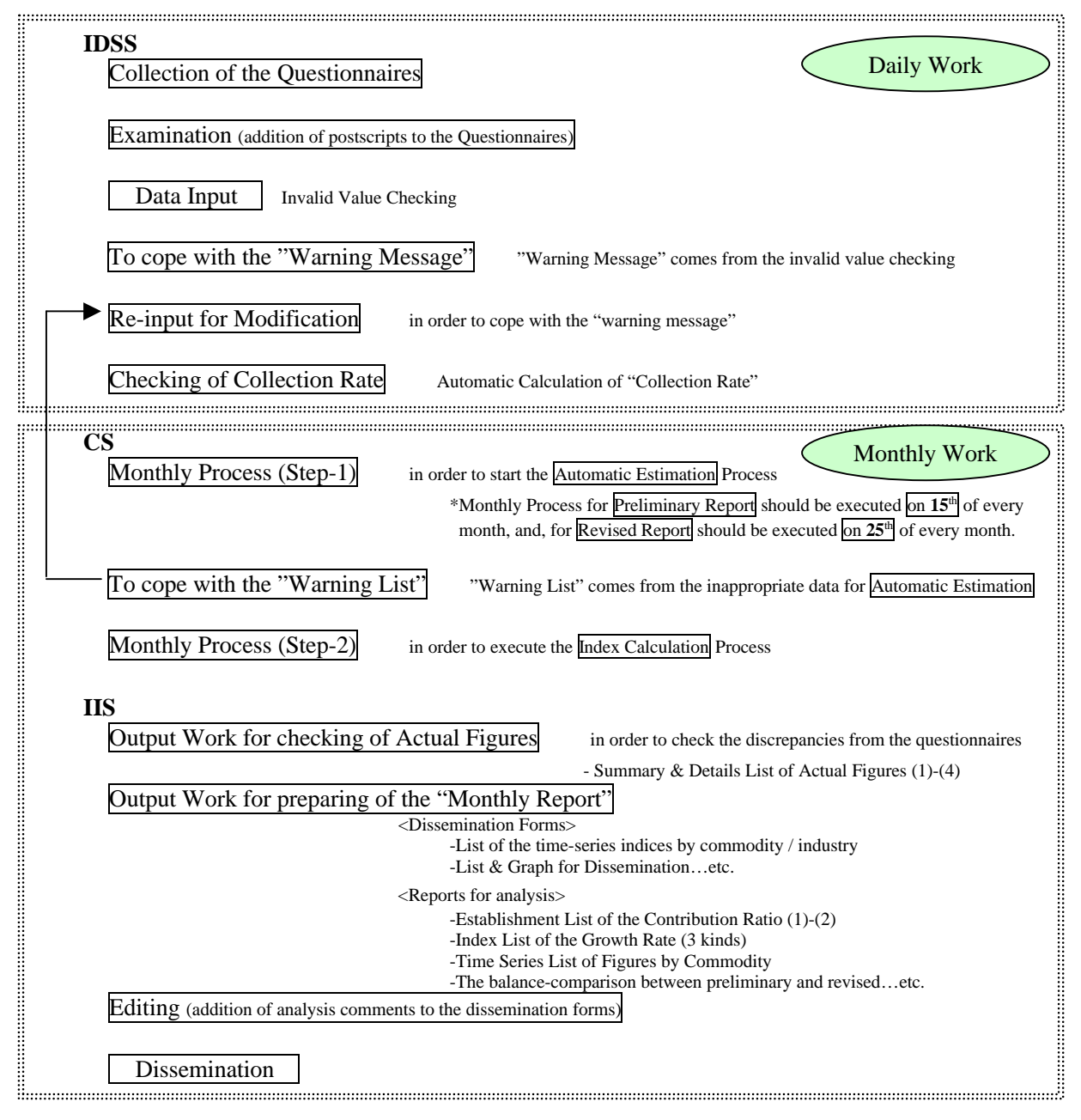

# **<IDSS>**

#### **1. Collection of the questionnaires from surveyed establishments**

Most questionnaires are collected from surveyed establishments by mail or enumerators by the deadline date of the month (of the preliminary report/the revised report).

When IIC receive the questionnaires, they should be examined promptly by the examination staff of IDSS at first.

### **2. Examination work before the data-inputting**

- How to prepare the marking on the questionnaire in order to pass it to the input staff?

(Please refer to the attached document of Attachment-1: "How to fill the questionnaire".)

- How to pass the questionnaire to the input staff?

### **3. Operation process for data-input of the questionnaire**

- How to enter the data on the questionnaire?
- How to define the attribute of the data on the questionnaire?
- (Please refer to the Attachment-2: "How to set the attribute of the data".)
- How to define the attribute of the data on the questionnaire?

### **4. Estimation of the collection rate (survey-scope / index calculation basis)**

As the collection rate should be grasped by all of the staff in IDSS everyday, the input staff should check the collection rate of each survey scope (around 400 establishment-basis and around 1,000 establishment-basis) on the screen of this system and print each list of collection rate in every morning.

(Detailed manners of the operation are mentioned in the "Computer Operation Manual of the New Statistics Process System".)

#### **5. Input work (Re-input) for the modifications**

(in order to cope with the "Warning Message" from the checking program)

The following checking functions are prepared for validating the input values.

(1)  $\leq$ Input-Check by each Commodities & Items>

Data Type (Numeric/Character)

- In the case that input value has an incorrect data-type (Ex. In the case that the user input the character to the input area which should be primarily a numerical value such as "Production Qty" etc.) Comparison with the previous month / the same month of the previous year
- In the case that the input value deviates more than 10% from the figure of the previous month or the same month of the previous year (The limitation of the range of deviation can be set to the Master file by each item)
	- $\Diamond$  This function will cover the checking for the inappropriate column.
	- $\Diamond$  In the case that the object month is in the starting year of the survey (1999), "Comparison with the same month of the previous year" does not execute.
- (2) <Input-Check by each Commodities>

Unfilled items

• In the case that all the items such as "Production Qty", "Shipment Qty", "Finished goods-Inventory", "Processing Capacity", "Shipment Value", "Sales plan" are not assembled, although one of these items was input (0 is admitted as an input-value).

Continuous Response

- In the case that the value of the survey month is not input although the same item of the previous month is already input in the past. Logical Balance
- In the case that the "Month-end Inventory" of this month is not equal to the value which is calculated by following formula.

Month-end inventory = Production + Receipts + Month-end inventory (of the previous month) – Total shipment

Unit Price

• In the case that the input value deviates more than 10% from the value which is calculated by the following formula. (The limitation of the range of deviation can be set to the Master file by each item.)

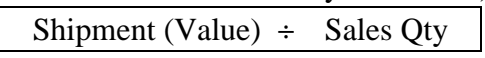

Fluctuation of the Employees

• In the case that the "Total number of workers" deviates more than 10% from the figure of the previous month or the same month of the previous year (The limitation of the range of deviation can be set to the Master file by each items).

Fluctuation of the Operating Days

- In the case that the "Average Working Days" exceed the total days of the survey month (Ex. January = 31 days, February = 28 days...etc.). Fluctuation of the Operating Days comparison with the previous month,
- In the case that the "Average Working Days" deviates more than 10% from the figure of the previous month or the same month of the previous year (The limitation of the range of deviation can be set to the Master file by each items).

If the system finds the invalid data that was entered by the user, a list of the "warning messages" will appear on the input screen when the input staff finished to input the data of a questionnaire from an establishment.

The input staff should solve the problem that is mentioned on the "warning messages" to complete the data inputting. (If the "warning messages" has too many contents, the user can should print it our by the [Print] button.)

(Please refer to the Attachment-3: "How to cope with the Warning Messages".)

### **<CS>**

**6. Operation work for the "Monthly Process" (tentative fixation of the data for the preliminary report/the revised report)**

The Monthly Processes (Preliminary Report Process, Revised Report Process and Yearly Report Process) will be executed by the technical staff of the computer section in IIC who is registered as an "administrator" in the "User-ID Master" (the value of Jurisdiction table  $=$  "1").

The system will check the security level (user's jurisdiction) from the User-ID. If the user is not an "administrator", the Monthly Process ("batch process") can not be executed.

If the user was recognized as the "administrator" by the system, the "Batch Process Screen" will be open and the program will show the date of the past record of the "batch process" execution (in the year).

Then, the user should define the month of the year for stating the execution of the monthly process.

The following explanations are about the buttons on the "Batch Process Screen".

# **<Pre Report Process>**

The program will check the status of the execution record for the Revised Report Process on the previous month that the user defined to start the monthly process. If the Revised Report Process on the previous month is not executed by the time, the system basically will not permit to execute the monthly process for the "Preliminary Report". Therefore, the user should have done the monthly process of the Revised Report Process on the previous month by the time.

\* However, the system has a loophole when IIC has to skip the normal step.

By clicking the button of "Continue" that will be shown when the warning message is coming up at the end of the operation to define the term (month/year) of the monthly process, the administrator can proceed the monthly process even the Revised Report Process on the previous month had not been executed by that time.

#### **<Rev Report Process>**

The program will check the status of the execution record for the Preliminary Report Process on the month that the user defined to start the monthly process. If the Preliminary Report Process is not executed by that time, the system basically will not permit execution of the monthly process for the "Revised Report". Therefore, the user should have done the monthly process of the Revised Report Process on the previous month by the time.

\* However, the system has a loophole when IIC have to skip the normal step. By clicking the button of "Continue" that will be shown when the warning message is coming up at the end of the operation to define the term (month/year) of the monthly process, the administrator can proceed the monthly

process even the Preliminary Report Process had not been executed by that time.

# **<Yearly Report Process>**

The program will check the status of the execution record for the Revised Report Process on the previous month that the user defined to start the monthly process. If the Revised Report Process on the previous month is not executed by the time, the system basically will not permit execution of the monthly process for the "Preliminary Report". Therefore, the user should have done the monthly process of the Revised Report Process on the previous month by the time.

\* However, the system has a loophole when IIC have to skip the normal step. By clicking the button of "Continue" that will be shown when the warning message is coming up at the end of the operation to define the term (month/year) of the monthly process, the administrator can proceed the monthly process even the Revised Report Process on the previous month had not executed by that time.

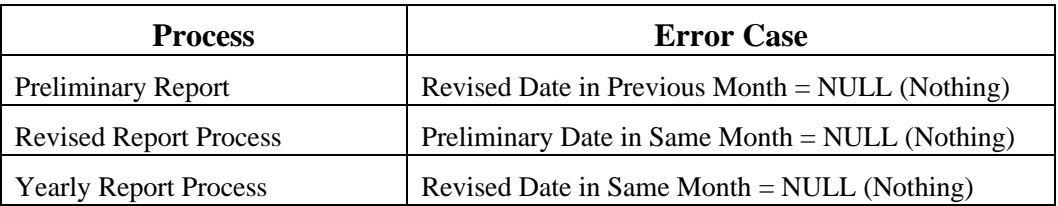

# **<Preview Error>**

The user can check the execution status of the previous time of "Automatic Estimation Process" by clicking the button of "**Preview Error**" on the Monthly Process Screen.

# **<Exit>**

To finish the operation of the Monthly process, the user should click the "Exit" button of on the Monthly Process Screen.

<The procedure's sequence of the program module for the "Monthly Process">

- Automatic Estimation
- Fixation and duplication of the monthly surveyed data
- Preparation of the Weight for every aggregation levels
- Index Calculation (PR, SP, IV, IR, LP, CU)
- Calculation of the Growth Rate of Indices
- Calculation of the Growth Rate of Ratio Index Elements for Commodity
- Calculation of the Growth Rate of Ratio Index Elements for Industry
- Up-dating of the "Batch Execution Record"
- Preparation of the "Link Master" for the next month

### **7. Operation work for the "Automatic Estimation Process"**

The "Automatic Estimation" is one of the program modules in the "Monthly Process" (Preliminary Report Process, Revised Report Process and Yearly Report Process) as mentioned in above.

Therefore, as a part of the "Monthly Process", this process will be executed by the technical staff of the computer section in IIC who has registered as an "administrator" in the "User-ID Master".

On the system-screen of "Monthly Process", the functions are divided broadly into two groups (which are shown as the buttons).

The "Automatic Estimation" belongs to its first group (left side's button in each report's processes). And the main module of the second group is the "Index Calculation".

Therefore, if the result of the first step of the "Monthly Process" ("Automatic Estimation") has the improper data to calculate the indices, the user should modify the data before proceeding to the second step ("Index Calculation").

The process flow of the "Automatic Estimation" is indicated as follows,

#### **(1) Process Flow of the Automatic Estimation**

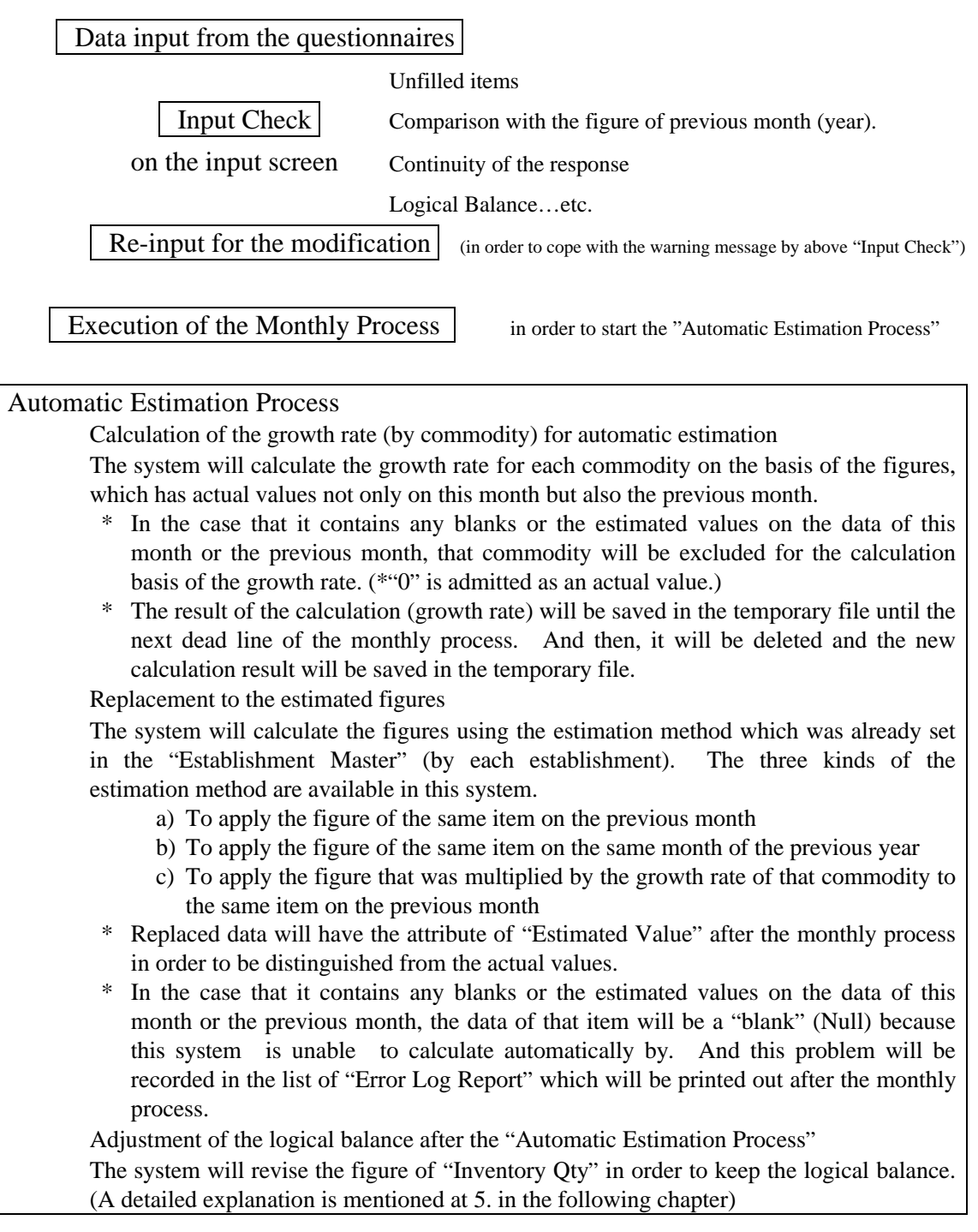

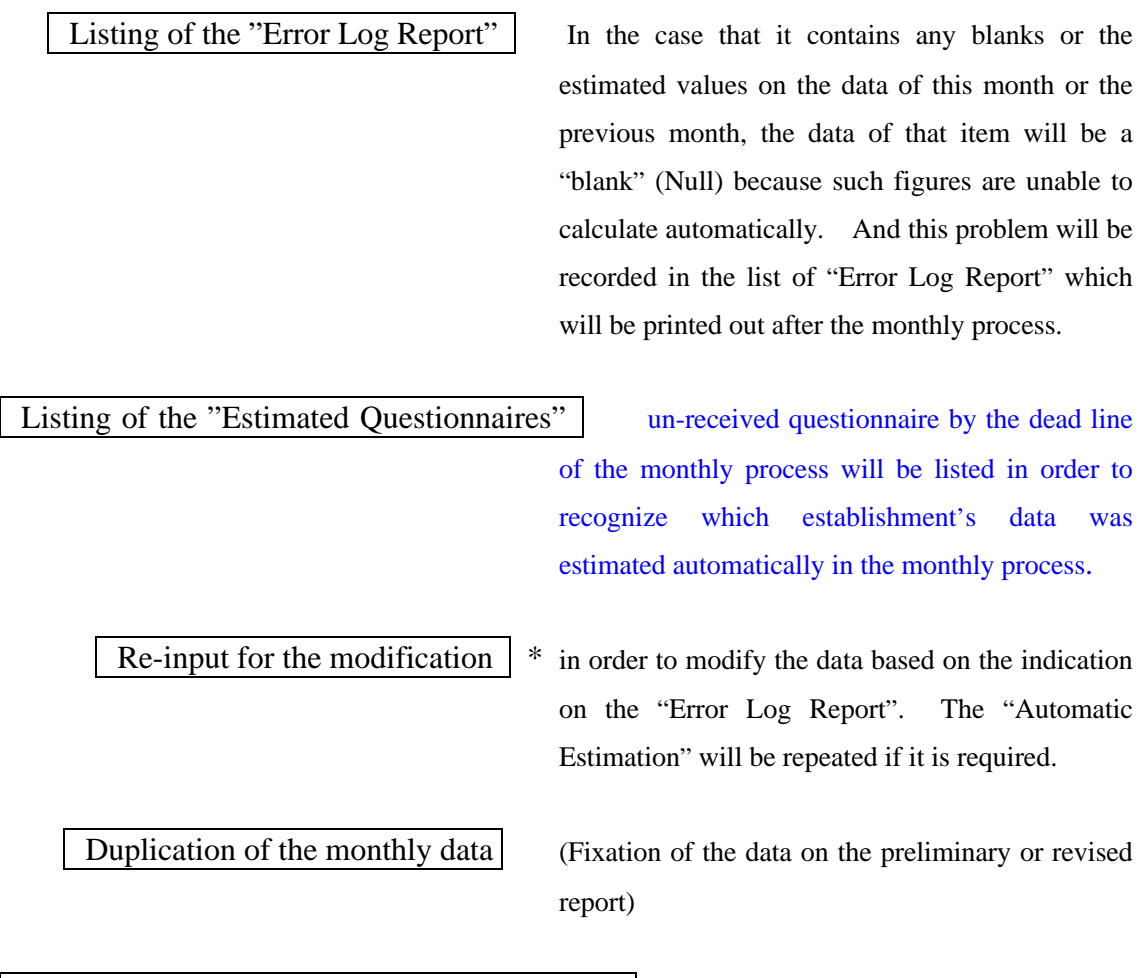

Execution of the "Index Calculation Process" (It will be calculated by each aggregation level)

> This process is separated from the "Automatic Estimation Process" in order to give a chance to modify the data before fixation of the monthly data. These monthly process should be executed by a technical staff of computer section in IIC.

# **(2) To handle the unreliable response from the establishment by applying the "Estimation Figure" for the missing data**

If IIC can apply the estimated figure skillfully, it is not necessary to change the calculation base. But, IIC still should obtain the absolute figure from the establishment and revise the input value even after publishing the monthly report, in principal. It will be very critical matter if IIC keep remaining the "Estimated Figure" for a long time because the reliability of the indices that are published by IIC must turn to be very doubtful one.

The following methods have to be applied in considering above matters.

- Automatic Estimation

If it is only 1 time that IIC is unable to obtain the questionnaire from the establishment for some reason, the "Automatic Estimation" will be applied by the system at the monthly process.

However, the system will **refuse** the "Automatic Estimation" if the data of previous month is also an estimated figure.

It is highly risky to create a new estimated figure (for the missing data of this month) from the old estimated figure (of the previous month's data). IIC should not use an "estimated figure that is made by an estimated figure". Needless to say, the index which is made of such values must be deviated from the actual trend.

- Manual Estimation

In the case that IIC is unable to obtain the questionnaire from the same establishment for over 2 months, "Automatic Estimation" will not be executed. (A blank will be applied instead of the estimated figure.) So, if it is necessary to fill the values in order to keep the original calculation base, IIC can input an estimated figure that is calculated by the staff.

### **(3) The cases which are the target of "Error Log Report"**

1) In case of the item's attribute of the previous month (or the same month of the previous year) is the **"U: Un-Produced"**

**Error Code = "N" + Item Type + Item Order No**

2) In case of the item's attribute of the previous month (or the same month of the previous year) is the **"S: Production Stop"**

### **Error Code = "S" + Item Type + Item Order No**

3) In the case of the item's attribute on the previous month (or the same month of the previous year) is the **"Y: Estimated Figure"** (which was "X: Automatic Estimation" before the monthly process) **or "M: Manual Estimation"**

## **Error Code = "X" + Item Type + Item Order No**

4) When one of the attribute of the items that are relevant to the "**Logical Balance"** are set as the target of **"X: Automatic Estimation**".

(In the above case, every attributes of logical balance-items will be set as the "Y: Estimated Value" after the monthly process.)

**Error Code = "R" + Item Type + Item Order No**

5) In case of there is **No Record** on the previous month (or the same month of the previous year)

**Error Code = "Z" + Item Type + Item Order No**

6) In the case that the estimated result of "Month-end Inventory" is **Less than 0**.

**Error Code = "L" + Item Type + Item Order No**

 $\Diamond$  If you change the estimation method from the to apply from the previous year to to apply from the previous month's data after the "Automatic Estimation Process", the error message "Un-Produced" that is mentioned above (1) will appear on the "Error Log Report", when IIC executed the "Automatic Estimation Process" again.

The system will create the dummy records of the "estimation questionnaire" during the  $1<sup>st</sup>$  execution of the "Automatic Estimation Process", and all of the items' attributes are set as "Y: Estimated Figure". But, at the beginning step of the  $2<sup>nd</sup>$  execution of the "Automatic Estimation Process", these attributes will be replaced with "X: Request for Auto-Estimation" because it should be re-estimated by the revised figures that was modified after the  $1<sup>st</sup>$ execution of the "Automatic Estimation Process".

Therefore, the remaining dummy record will request for the "Automatic Estimation" because of the attributes' setting, and if the record of the previous year has the attribute of "U: Un-Produced", the error message of the case in "Un-Produced" on the "Error Log Report"

### **(4) Adjustment for keeping of the "Logical Balance"**

In the case that ALL the items which are relevant to the logical balance such as "Production (Qty)" (including "Receipts"), "Shipment (Qty)" (including "Domestic Sales" and "Export" and "Others"), "Finished-goods Inventory"(both at the beginning of the month and the end of the month) are not answered by the end of deadline for the monthly process, despite the efforts of IDSS to detect the missing data from the establishments, the system will execute the following tasks as an "automatic estimation process".

1) Firstly, the system will **supply the estimated values for all the items that are relevant to the logical balance** (such as "Production", "Shipment", "Inventory") by the defined method in "Establishment Master".

<Estimation Method>

To apply the figure of the same item on the previous month

To apply the figure of the same item on the same month of the previous year

To apply the figure that was multiplied by the growth rate of that commodity to the same item on the previous month

- 2) Secondly, the system will **replace the value of "Beginning-month Inventory" with "Month-end Inventory" of the previous month.**
- 3) Finally, in order to keep the logical balance, the system will **replace the value of "Month-end Inventory" with the estimated value** that was calculated by the following formula.

```
Month-end inventory = Production + Receipts + Beginning-month inventory
                    – Total shipment (Domestic Sales + Export + Others)
```
# **(5) Exception on the scope of "Automatic Estimation"**

1) The items which should **NOT** be applied the method of using the calculated figure which was multiplied by the **growth rate** of that commodity to the same figure on the previous month:

**Capacity** is not a changeable item thorough the all seasons and it is not relevant to the Growth Rate of each item.

Therefore, even if the establishment have been set the estimation code (method) in the "Establishment Master", the system will apply the method of copying from the previous data.

2) The items which are **out of the scope** for "Automatic Estimation":

**Business Perception** is impossible item for estimation. **Sales Plan** is also impossible item for the estimation because this item should be a based on the policies.

3) Estimation for the **"Shipment Value":**

About the **Shipment Value,** the system will calculate by the following formula,

Unit Price  $\times$  Growth Rate of unit price = Unit price of this month

4) Estimation for the **"Total"** of the shipment value:

The **"Total"** of the shipment value is NOT only a total amount of the shipment value for the listed commodities on the questionnaires, but also for the total amount of the factory (including the commodities that are not listed in the questionnaire).

# **<IDSS>**

**8. The manner to cope with the "Warning List" (after execution of the "Automatic Estimation Process")**

As the "Warning List" will be printed out after execution of the "Automatic Estimation Process", the technical staff of the computer section in IIC should deliver the list to the IDSS staff in order to inform the problem of input data.

(The case study related to the "Warning List" is mentioned in the Attachment- 4: "How to respond to the "Warning List" that is printed out after the monthly process".)

**9. The manner to revise the survey data in the database (after execution of the "Automatic Estimation Process")**

(In order to respond to the "Warning List" please refer to the Attachment- 4: "How to respond to the "Warning List" that is printed out after the monthly process".)

When the revision work was finished, the IDSS staff should ask the technical staff of the computer section in IIC to execute the "Automatic Estimation Process" again.

(Therefore, the technical staff of the computer section in IIC should repeat from the process which is mentioned above [7. Operation work for the "Automatic Estimation Process"].)

#### **<CS>**

#### **10. Operation work for the "Index Calculation Process"**

The "Index Calculation Process" is one of the program modules in the "Monthly Process" (Preliminary Report Process, Revised Report Process and Yearly Report Process) as mentioned in above.

Therefore, as a part of the "Monthly Process", this process will be executed by the technical staff of the computer section in IIC who is registered as an "administrator" in the "User-ID Master".

On the system-screen of "Monthly Process", the functions are divided broadly into two groups (which are shown as the buttons).

The "Index Calculation Process" belongs to its second group (right side's button in each report's processes).

Therefore, if the result of the first step of the "Monthly Process" ("Automatic Estimation") finishes properly, the technical staff in IIC will proceed to the second step of the "Monthly Process" ("Index Calculation Process") to calculate the indices and make a duplication as of the time by clicking the button of "Index Calculation" on the "Batch Process Screen".

#### **11. Process of the "final fixation of the data for the preliminary report/the revised report"**

The "final fixation of the data for the preliminary report/the revised report" is one of the program modules in the second group of the "Monthly Process" (Preliminary Report Process, Revised Report Process and Yearly Report Process) as mentioned above.

Therefore, this action will be executed automatically after finishing the program module of "Index Calculation".

The last program module will make a duplication data file as of the time (for the preliminary report/the revised report of that month).

The duplicate data will be recorded in the "Past Record" file in order to be separated from the main file of the "Survey-data". (\* "Survey-data" will be updated continuously until the "annual revision" will be done.)

# **<IIS/IDSS>**

#### **12. Output work**

After finishing of the Monthly Process by the technical of the computer section, every staff in IIC can obtain the output-report from this system.

#### **- Proof lists of the actual values**

The IIS staff should print out following lists by this system and hand it to IDSS in order to check the differences between the input data and figures on the questionnaires.

The staff in charge of each industry has to confirm the summary figures of each commodity at least.

If the staff found out some discrepancies of the input data from the questionnaires, the staff should inform to the leader of IDSS and modify that data by "Input Screen" (modification-mode) in order to be effected in the next report.

If this modification is done before the monthly process of the revised report, it will be reflected in the revised report of that month. However, when the modification is required after monthly process of the revised report, it will be reflected only in the annual revision. (\* In that case, it is too late to be reflected to the monthly report of that time.)

### **- Dissemination form of the calculated indices**

The IIS staff should print out the following lists from this system to obtain the calculation results of the industrial indices for the monthly dissemination.

As each staff in IIS is responsible for a specific industry (commodity group), it is desirable they should obtain only the calculation results which are relevant to the respective area of responsibility, because if the user print out the calculation results of all the industries at one time, the processing time will be very long. That reason why JICA STUDY TEAM prepared the "Client/Server System" is to

avoid the over-concentration of the processing for input and output.

#### **- Reports for analysis**

The IIS staff should print out following lists by this system to obtain the analysis reports on the monthly statistics.

As each staff in IIS is responsible for a specific industry (commodity group), they should obtain only the analysis reports that are relevant to the respective area of responsibility jurisdiction, because if the user prints the analysis reports of all the industries at one time, the processing time will be very long.

Additionally, some analysis reports will contain too many data to be listed, because it should indicate many kinds of comparison data at the same time.

Therefore, the IIS staff should define the target-commodity for analysis before printing out the analysis reports.

# **13. Editing operation for the dissemination of the monthly report**

- To find out the topics which corresponds with the results of analysis reports from the bundles of "Industrial Information Card"
	- (1) Growth rate (commodity/industry/establishment)
	- (2) Contribution degree/ratio (commodity/industry/establishment)
- To choose the proper topic to enrich the monthly report
- To input the explanation comments in the Excel sheet of the "General Explanation"

# **<CS>**

# **14. Operation work for the "Yearly Report Process" (for Annual Revision)**

When IIC reached at a year-end of the survey, it is necessary to carry on the "Yearly Report Process".

In order to replenish the absolute figure that could NOT be received from the establishment by the deadlines of each monthly process for the "Revised Report", IIC should **re-calculate** all the indices from the beginning of the survey year to the end, by executing the monthly process for the 12 months.

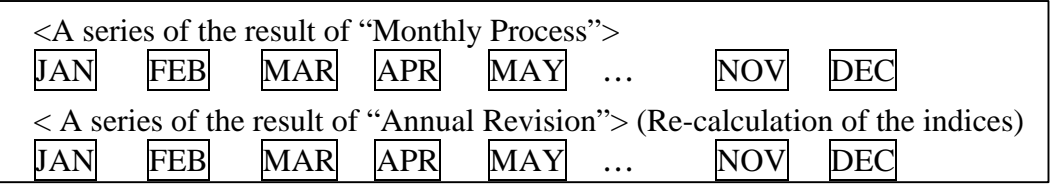

On the operational work of this system, the procedures of the "Annual Revision" are almost same as the "Monthly Process".

The "Yearly Report Process" also should be executed by the technical staff of the computer section in IIC who is registered as an "administrator" in the "User-ID Master" (the value of Jurisdiction table  $=$  "1").

The system will check the security level (user's jurisdiction) from the User-ID. If the user is not an "administrator", the Monthly Process ("batch process") can not be executed.

If the user was recognized as the "administrator" by the system, the "Batch Process Screen" will open and the program will show the date of the past record of the "batch process" execution (in the year).

Then, the user should define the month of the year for starting the execution of the Yearly process.

In order to execute the "Yearly Process", the user should click buttons on the "Yearly Report Process".

#### **<Yearly Report Process>**

The "Yearly Report Process" has to be processed by each month from the beginning of the targeted year.

In this process, the program does not use the data file of "Past Record" that is a duplicated data as of each reported times but the file of "Survey-data" that is continuing to be updated by the time.

The program will check the status of the execution record for the Revised Report Process on the previous month that the user defined to start the monthly process. If the Revised Report Process on the previous month was not executed by the time, the system basically will not permit to execute the monthly process for the "Preliminary Report". Therefore, the user should have done the monthly process of the Revised Report Process on the previous month by the time.

\* However, the system has a loophole when IIC have to skip the normal step.

By clicking the button of "Continue" that will be shown when the warning message is coming up at the end of the operation to define the term (month/year) of the monthly process, the administrator can proceed the monthly process even the Revised Report Process on the previous month had not been executed by that time.

# **<CS/IDSS/IIS>**

#### **15. System maintenance work**

#### **[1. Addition or revision of the survey-scope and the calculation basis]**

(1) Establishment Master

The technical staff of the computer section in IIC should confirm with the IDSS the number of the targeted establishments of this survey once a month and keep correspondence between the number of records of the "Establishment Master".

The technical staff of the computer section in IIC also should take note to the "Checking sheet of the Master files" (please refer to the Attachment-5) at the same time.

If it has some discrepancies between the actual numbers which IDSS declared and the number of the records in the database of this master file.

#### **- Definition of the "continuous respondent" (basis of the index-calculation)**

IIC should distinguish the "continuous respondent" out of all the establishments of that are targeted of this survey's scope.

When IIC defines the "continuous respondent", it should be paid attention very much to choose it because the "continuous respondents" will be a basis of the index calculation.

As IDSS can distinguish which establishment is replying constantly from the collected questionnaires from the baseline period, they should convey the list of "continuous respondent" to let the technical staff in IIC set the flag of "continuous respondent" into the "Establishment Master".

(However, IIC should decide the adequate term to judge the "continuous respondent".)

### **- Definition of the "method of automatic estimation" (by each establishment)**

At the MITI of Japan, the small company that has not a big share in the market can be applied the "estimated value" which is copied from the data of the previous month.

However, they are estimating the figures by manual, in case of missing the data from a major company that has a significant portion in the market.

After due consideration of the factors which is mentioned as above, IIC can select from three kinds of the estimation method as follows,

- a) To apply the figure of the same item on the previous month
- b) To apply the figure of the same item on the same month of the previous year
- c) To apply the figure that was multiplied by the growth rate of that commodity to the same item on the previous month

When IIC define the estimation method by each establishment, the technical staff of the computer section in IIC should set the information into the "Establishment Master".

#### **- Definition of the "survey-scope" (by each establishment)**

When IIC decides to add the establishment into this survey, "survey-scope" has to be defined by the director of IIC at first.

At the present, two kinds of "survey-scope" are prepared in this system as follows,

- $\rightarrow$  The scope of the "Pilot Survey" (377 establishments)
- $\rightarrow$  The scope of the "Expansion Survey" (1,281 establishments)
- (2) Survey-Scope Master

Currently, two kinds of "survey-scope" are prepared in this system as follows,

- Survey scope of the "tentative indicators" (pilot survey on the basis of around 400 establishments)
- Survey scope of the "referential indices" (expansion survey on the basis of around 1,000 establishments)

However, If IIC decided to add the newly "survey-scope", it should be set into the Master files in accordance with the following procedures,

To add the new code and the name of newly "Survey Scope" into "Survey Scope Master".

To define which establishments are relevant to the new "Survey Scope", and set the code of the "Survey Scope" to the establishment's record in the "Establishment Master".

### (3) Class Master

The technical staff of the computer section in IIC should confirm with IDSS the number of targeted commodity groups (ISIC-6digits basis) and the kinds of questionnaires (ISIC-6digits basis) of this survey once a month and keep correspondence between the number of records of the "Class Master".

The technical staff of the computer section in IIC also should take note to the "Checking sheet of the Master files" (please refer to the Attachment-5) at the same time.

If it has some discrepancies between the actual numbers that IDSS declared and the number of the records in the database of this master file, the technical stuff in IIC should inform IDSS about this problem and print out the master file in order to refer to the actual questionnaires.

(4) Commodity Master

The technical staff of the computer section in IIC should confirm with IDSS the number of targeted commodities by each questionnaire of this survey once a month and keep correspondence between the number of records of the "Commodity Master".

The technical staff of the computer section in IIC also should take note to the "Checking sheet of the Master files" (please refer to the Attachment-5) at the same time.

If it has some discrepancies between the actual numbers that IDSS declared and the number of the records in the database of this master file, the technical stuff in IIC should inform IDSS about this problem and print out the master file in order to refer to the actual questionnaires.

# **- Definition of the "Indexed Commodity" (by each index-item)**

IIC should distinguish the "commodity that should be indexed" ("index commodity") out of all the commodities of that are targeted of this survey's scope.

When IIC defines the "index commodity", it should be paid attention very much to choose it because the "index commodity" will be a basis of the index calculation.

As IIS can distinguish which commodity's figure is obtaining constantly from the collected questionnaires since the baseline period, they should hand the list of "index commodity" to let the technical staff in IIC set the flag of "index commodity" into the "Commodity Master".

Additionally, "index commodity" can be set by each index-item such as "Production", "Shipment", "Inventory", "Inventory Ratio", "Labor Productivity", "Capacity Utilization". Therefore, IIC should recognize which item was obtained continuously from the collected questionnaires by each commodity in order to carry out the proper setting of "index commodity" into the "Commodity Master".

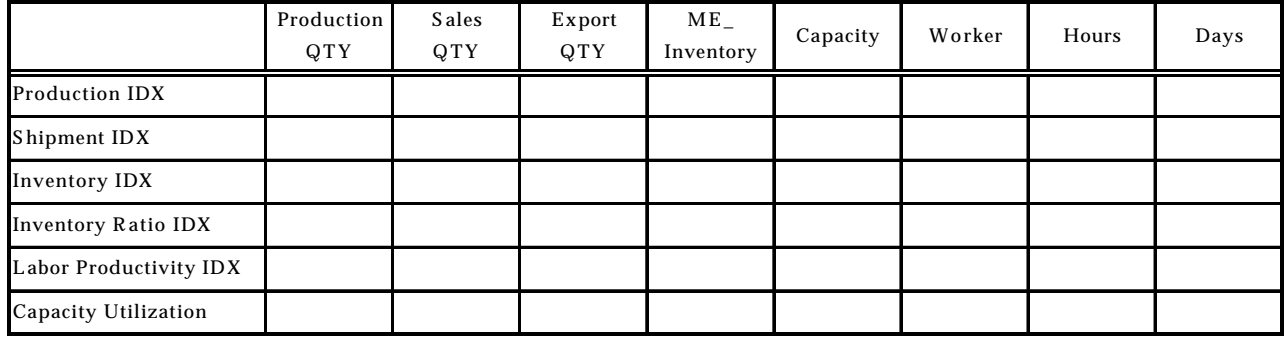

- Indispensable items for each index items -

The IIC staff should refer to the above table to confirm which item is indispensable to be indexed on each kind of index.

(First of all, IIC should decide the adequate term to judge the "index commodity ", anyway.)

# **- Definition of the "capacity code" (by each commodity)**

In the case IIC defines to combine the columns of capacity's item that belongs to some commodities into one, IDSS should hand the list of "combined commodities on the item of capacity" in to let the technical staff in IIC set the "capacity code" into the "Commodity Master".

As the "capacity" is belongs to the "item type 6" on this system, the commodity code can be separated from the item of "production on the finished-goods' commodity" (which is belongs to "item type 1").

Therefore, the technical staff in IIC should set the commodity code of the "capacity" to the record of "production on the finished commodity" in the "Commodity Master" as the "Capacity Code", in order to keep the linkage between the commodity code of "production on the finished commodity" and the commodity code of "Capacity".

(However, IIC should not change the commodity code until the baseline period will be expired and take over to the new one. Otherwise, they have to input again all of the data by a revised pattern of the commodity code from the beginning.)

# (5) Unit Master

The technical staff of the computer section in IIC should confirm for IDSS about the number of the targeted units in all questionnaires of this survey once a year, and keep correspondence to the number of the records of the "Unit Master".

If it has some discrepancies between the actual numbers that IDSS declared and the number of the records in the database of this master file, the technical stuff in IIC should inform IDSS about this problem, and print out the master file in order to refer to the actual questionnaires.

# **<CS/IIS>**

#### **[2. Revision of the baseline period]**

The following items are covering for not only the scope of **"[2. Revision of the baseline period]"** but also the scope of **"[1. Addition or revision of the survey-scope and the calculation basis]"**.

(6) Weight Master

In order to calculate the aggregated indices by the "weighted average-method", the weights should be prepared by each commodity.

At first, IIS should assign the person who is in charge of preparing the weights. However, it is difficult to get the proper information about the weight of commodity level from outside because there is no institution that is publishing the industrial weight by commodity in Thailand.

Therefore, IIS have to estimate the weight of commodity level from the past result of this survey.

If all of IIC staff have difficulty in this estimation work, they should seek the advice from the long-term expert from JICA.

(7) Coefficient Masters (Link Coefficient, Deflator, Seasonal Adjustment)

This system has 3 kinds of coefficients as follows,

Link Coefficient Master

In order to adjust the gap by the resultant figures that was calculated by the previous version of the base-period, the "Link-Coefficient" should be prepared on each commodity.

IIC have to estimate the Link-Coefficient of commodity level from the past result of this survey.

At first, IIS should assign the person who is in charge of preparing the Link-Coefficient.

If all of IIC staff have difficulty in this estimation work, they should seek the advice from the long-term expert from JICA.

#### **- Image formula for preparation of the Link co-efficient –**

Link co-efficient =  $\begin{vmatrix} 2.747 - 535 \end{vmatrix} = 0.8$ 2,747 Absolute Figures of the Production  $(\text{tn}) \times \text{Link co-efficient}$ Absolute Figures of the Production (t0)

\* In estimating the values of Link co-efficient, please refer to the "Index Manual"

 $*$  tn = Survey month, t0 = Baseline period

## Deflator Master

If it is difficult to measure a certain commodity by quantity, IIC should use the "deflator" in order to make a meaningful index.

- For example, as the detail specification of the IC (Integrated Circuit) changes very quickly, it must have some problem to get accurate data by quantity. In such case, IIC should obtain the data by the amount value of money for all the items such as production, shipment and inventory instead of the quantity.
- However, IIC also should consider the price fluctuation during the survey term at the same time. To adjust the index with the price fluctuation such as inflation and deflation, we can use the "deflator".
- **- Image formula for applying the Deflator –**

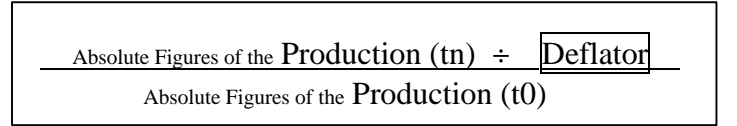

 $*$  tn = Survey month, t0 = Baseline period

When IIC will define a value of the deflator, the following indices can be the referential figures.

- Wholesales price index

The wholesales price index is one of the appropriate figures to produce the deflator of the industrial statistics survey because our indices are relevant to the production sector near to the wholesale market (not relevant to the retail trade).

However it is doubtful whether the wholesale price index has the information of entire commodity to be indexed on IIC's survey or not.

- Consumer price index

Normally, the consumer price index can be expected as a figure that has much more detailed information for each commodity than the wholesale price index.

IIC should find out the similar figure that is near to the targeted commodity on IIC's survey.

#### Seasonal Adjustment Master

In order to adjust the gap due to the seasonal factors, the "Seasonal Adjustment Master" should be prepared on each commodity by each month. IIC have to estimate the "Seasonal Factor" (values for seasonal adjustment) of each commodity level from the past indices of this survey (for over a year, at least).

At first, IIS should assign the person who is in charge of preparing the values of "Seasonal Factor". (\*Please refer to the "(16) Connection with a packaged software of the seasonal adjustment", in order to estimate it automatically.)

If all of IIC staff have difficulty in this estimation work, they should seek the advice from the long-term expert from JICA.

#### **- Image formula for applying the Seasonal Factor –**

Production Index  $(tn) \times$  Seasonal Factor Production Index (t0)

 $*$  tn = Survey month, t0 = Baseline period

- After executing the "monthly process", the system will copy the values on the above 3 kinds of master files to the next month's record of these master files as the initial setting for the next month, in order to avoid an insufficiency of algebra (variable) for the index calculation on the next month. Therefore, the user should not forget to update these data to the appropriate values before executing the monthly process on the next month.
- \* **"Link Coefficient"** and **"Deflator"** will be reflected on the index calculation for the normal series (original series) and saved into the database table named "Indices". However, **"Seasonal Factor"** will not be reflected on the normal series of indexcalculation but will be a basis of the index calculation for the seasonally adjusted index and saved into the database named "Seasonal Adjusted Indices".

# **<CS/IDSS/IIS>**

(8) Baseline Period File (by each survey-scope)

In order to calculate the indices, the "Baseline period File" should be prepared by each commodity, which are targeted on this survey.

### **At first, IIC should define the period of the calculation basis.**

IIC have to decide the method what kind of figures should be set in the "Baseline period File".

The JICA study team recommends the following method,

- To set the figures of the beginning period of the survey
- To set the average figures of the past result of the survey

(If all of IIC staff have difficulty in this estimation work, they should seek the advice from the long-term expert from JICA.)

Then, the technical staff in IIC have to prepare the "Baseline period File".

\*In preparing the "Baseline period File" or the master files, please refer to the "ANNEX" document of "Volume- : Computer Operation Manual of the New Statistics Processing System".

### **[3. System Administration]**

(9) Deviation Range Master

In case that the input value deviates from the past record on previous month or the same month of the previous year, the system will display the warning message when the input work was finished.

"Deviation Range Master" defines the range of deviation of each checking functions such as mentioned in above "5. Input work for the modifications", by setting the percentage that is allowed by IIC as the deviation range for the comparison check.

The JICA Study Team defined all the deviation range for 10% as an initial setting.

IIC can modify the setting of deviation range by each ISIC.

Therefor, IIC should trace the trend of the change by each industry to find out the appropriate range of the deviation.

(10) User-ID Master

This system will control the functions that can be used by each user in order to prevent from the operational mistakes by the person who is not responsible for the operation.

Each user has a jurisdiction of the system functions that they can operate such as follows,

- 1. System Administrator (technical staff of the computer section in IIC)
- 2. IDSS (stuff who belongs to IDSS)
- 3. IIS (stuff who belongs to IIS)

#### **<CS>**

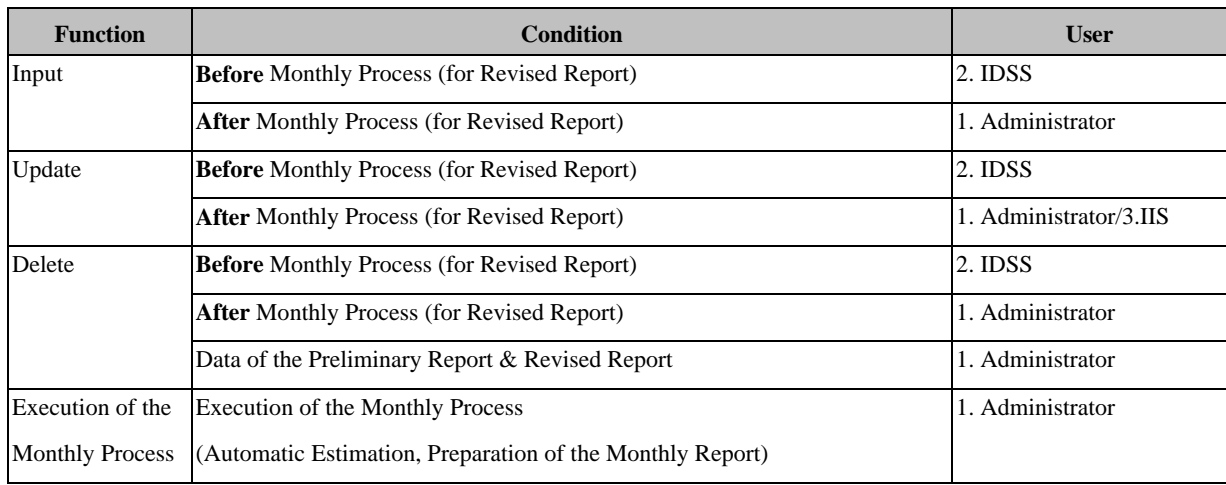

(11) The manner of data (files) back-up

The JICA Study Team recommends a periodical backup of the data into the other media like MO which are already prepared in this system.

And it also should keep outsiders from the office.

The local consultant who was developing this system will support this "Buck-

Up" work if IIC will pay the cost of this support.

The service menu is as follows,

MO will be required as a media for data preservation.

The preservation period have to be more than a year.

2 diskettes will be required for data preservation each time, and it should be prepared in duplicates (Total 4 diskettes).

The preservation process will be executed once a month (/week).

The work of preservation into the media (MO) has to be done by IIC users.

If this work will be taken by the Open Software Engineering Co., Ltd, 2,480 Baht will be required. (In that case, confirmation works have to be done by IIC side.)

Fee for preservation of the media will cost 500Baht/1 time

Fee for the withdrawal (bringing out) of the preserved media will cost as follows,

a. Regular Withdrawal (will be delivered after 1week)

 $\rightarrow$  400 baht/1time

b. Express Withdrawal (will be delivered after 3days)

 $\rightarrow$  600 baht/1time

c. Super Express Withdrawal (will be delivered after 1day)

 $\rightarrow$  1.000baht/1time

d. Immediate Withdrawal (within a day)

 $\rightarrow$  2.000baht/1time

Place of delivery will be the Office of IIC.

Preservation Fee is 20Baht/item (month).

Above mentioned media (MO) is not included (600Baht/1 diskette).

### **<CS/IDSS>**

(12) The method of handling the irregular setting on master information of the establishments

If the user finds out the irregular setting of the master files related with the establishments or it's ISIC, it is not recommendable to change it until the next revision of the base-period or survey-scope. In order to change the setting of the master information of the establishments, the technical staff of the computer section in IIC should follow the following manners,

To delete the unnecessary record of the establishments' data from the "Survey Data"

To delete the all records of "Base Period File" and "Past Record"

To register the establishments' data again

To input again all the survey-data from the beginning month (starting period) of this survey

To remake the "Base Period File"

To execute the monthly process again from the beginning month (starting period) of this survey

#### **<CS>**

(13) The protection against the computer viruses

The JICA study team strongly recommends that IIC check every computer that is connected to the network system in order to detect presence of a computer virus at early stages.

At least, the technical staff in IIC should install the "Anti-Virus" software into every computer installed in IIC. Otherwise, there is some possibility that the main database on the server to be infected by computer virus and all of the data will be destroyed. In that case, IIC have to input all of the surveyed data again from the beginning in order to continue the monthly survey.

Actually, the following viruses have been discovered in some computers of IIC and they had already exterminated in December 1999.

 $-$  "097M-Triscate.C"

 $-W97A$ . Thus A."

In order to eliminate these viruses, the JICA Study Team recommends to use the following anti-virus software at the moment.

- "Norton Anti-Virus" (Auto-Protect)
- "McAfee VShield"

As these anti-virus software are capable of updating by downloading the latest version from their web sites, the technical staff in IIC should update all of the anti-virus software in IIC at the beginning of every month. (Mostly, these web sites are updated at the beginning of every month.)

And, the anti-virus software should be set to detect the computer viruses on the following situations,

- Every time when the users open the program files such as Excel, Word and Access…etc.
- Every time when the users open or copy a program file from the external media such as Floppy disk, MO, CD…etc.
- Every time when the users open or copy a program file from the external computers that are connected by the network including the server machines.

#### (14) Grading-up of the software

The JICA study team recommends that IIC will NOT change the version of each software currently used in this system. But if the time has come to change the version because of some reasons in the future, the technical staff in computer section in IIC should ask to confirm it to the following local consultant,

"Open Software Engineering Co., Ltd." 889 Thai CC Tower, 6th Fl., Rm.64, South Sathorn Road, Tannawa, Bangkok 10120, THAILAND Tel: (662) 675-8487-90 Fax: (662) 675-8491 And, the software which are used in this system is listed as below,

- Microsoft Windows 98
- Microsoft Office 97
- Microsoft Windows-NT Ver.4.0
- Oracle 8.0

#### (15) Staff-training

#### **<1. Given Training>**

On 16th –17th of December 1999, the JICA study team held a role-playing type workshop for the main staff of IIC to learn about the basic system operation in accordance with this manual.

After that, as the system have been operated gradually in the practical work at IIC without a major problem, the Team had also held a series of **technical training courses for the system administrators at IIC** in order to transfer the maintenance technique for this system (including the operational training of ORACLE database) during from February 23 to March 9, 2000.

Further more, a series of **practical operation training courses for the IIC staff in general** had also held from February 28 to March 16, 2000 in order to give the correct understanding to operate this system.

#### **<2. Additional Training>**

As the fundamental training was provided sufficiently up to the end of March 2000, the IIC staff are expected to receive more training on IT (information technology) skills in order to operate and maintain the system stably and to expand the scope of the survey and the channels of data exchange in the near future.

The study team concludes that IIC still has deficiency in the following areas.

- In-house training system on operation procedures for new staff
- In-house reviewing system on the operation processes (in case of reorganization of IIC)
- Basic IT literacy (particularly in Excel, Access, OLE technique) among general staff in order to utilize digital data available from the computer system and the networks
- Advanced IT skills (particularly in Excel Macro Programming, Access application programming, Web based programming such as HTML etc.) in order to create more efficient office automation tools

# **Example)**

- To make a publication support program which copies the summary data from the system output (Excel) to the dissemination form (Word) automatically
- To create the web-based object which publishes data (comes from the system) on the Web site of OIE
- The advanced techniques on database management(particularly in Oracle operation, SQL control etc.) in order to maintain this system stably and prepare revision of the base information or expansion of the scope on this survey

Preferably, IIC staff should receive supplementary training such as mentioned above, without taking a long interval.

However, as the required skills are different between general staff and technical staff, the additional training should be separated as follows.

# a) **Practical Operation Training for general staff of IIC** (supplementary)

a-1) In-house training on the "Operational Procedures"

As the New Statistics Processing System is specially designed for IIC/MOI, naturally, there is no packaged training course for operating this system. Therefore, the Team strongly recommends IIC to develop the "in-house training system" covering the processes and manners that is taught by in-house staff, in order to prepare for education of new staff or the reorganization in IIC.

A general outline of the "in-house training" by IIC is summarized as follows:

- Lecturer : Section leader (or the key staff who will be assigned by the leader)
- Textbook : Volume I "Definition of the Functions on the New Statistics Processing Systems"
	- : Volume II "Operational Procedure Manual for the Industrial Statistics Processing Systems"
- Period : A few days in April in every year (Because that period is after the "annual revision" for the previous year.)
- Program : Review of the "Operational Procedures" at present Discussion to handle the difference between the actual working processes and the written procedures in this Manual
	- Revision of the "Operational Procedure Manual" in order to fit the current circumstances
	- Enforcement of the "in-house training" in accordance with the Textbook, in order to unify the understandings among all the staff in IIC
	- The operational procedures should be reviewed and revised in order to fit the situations and the conditions at that time because the current procedures must bring some inconvenience if IIC had some big change in their circumstances such as reorganization.
- a-2) Packaged training on the "Basic IT literacy"

To effectively utilize the digital files (that are consist of Excel, Word, Access etc.) available from the computer system and the networks, general staff should learn IT skills.

As much of packaged training courses are held in the domestic market, IIC should receive the basic training such as below mentioned.

- Basic training for operating MS-Windows
- Basic training for using MS-Excel (with OLE control technique)
- Basic training for using MS-Word (with OLE control technique)
- Basic training for utilizing MS-Access

• Various software companies in cooperation with "Microsoft" open these training courses. (At least, Microsoft helps such training courses.)

### b) **Technical Training for the System Administrators in IIC** (supplementary)

b-1) Advanced training on "IT skills"

To upgrade IT skills to prepare for more efficient and sophisticated office automation tools (programs) such as "Web based dissemination support program" which should be operated by the staff in IIC, the following training will be required.

- Advanced training for using MS-Excel with Macro programming
- Advanced training for creating the programs by MS-Access
- Technical training of HTML for Web based programming
- b-2) Training on the "database management"

System administrators at IIC will be expected to update a considerable amount of vital information (mostly, in the master files) such as the baseline period, survey scope, target commodities, commodities to be indexed, targeted establishment, continuous respondent (calculation basis), commodity's weight.

Therefore, the following training is required to manage the database properly and skillfully.

- Advanced training for operating Oracle database
- Technical training course for SQL programming

\*SQL = Programming Language for controlling the database and the batch process

Particularly, training on SQL is very important not only for database management but also for the functional enhancement of the batch process consisting of the "stored procedure" program.

b-3) Private training by "Open Software Engineering Co., Ltd."

At present (June 2000), in preparing for the case IIC requires the additional training for the system administrators in IIC, "Open Software Engineering Co., Ltd." can provide the private training courses as follows,
Basic training course of SQL programming Practical (advanced) training course for SQL programming Basic training course of ACCESS application programming Practical (advanced) training course for ACCESS application programming

As "Open Software Engineering Co., Ltd." knows this system in detail, they can give the practical training in accordance with the New Statistics Processing system.

(Please refer to the **Attachment-6**: " The Tentative Quotation for the Maintenance of the New Statistics Process System ".)

(16) Connection with a packaged software handling the seasonal adjustment

By incorporating the values of seasonal factor into the "Seasonal Adjustment Master", this system calculates the seasonally adjusted index and to preserve the calculation result in the database table named "Seasonal Adjusted Indices". (But, this system does not have the output format for indicating the seasonally adjusted indices at the moment. In utilizing that figures, it would be required to export for the Excel file or some other format from the database table directly.)

However, if IIC will decide to utilize the packaged software for preparing the values of the seasonal factor, the study team recommends the following program because it is so easy to obtain.

"X-12-ARIMA"

(It can be get from the Homepage of the Census Bureau in the United States of America by free.)

In case of connecting with the "X-12-ARIMA", the system administrator in IIC should act on by the following process.

### **- Process of Connection with "X-12-ARIMA" -**

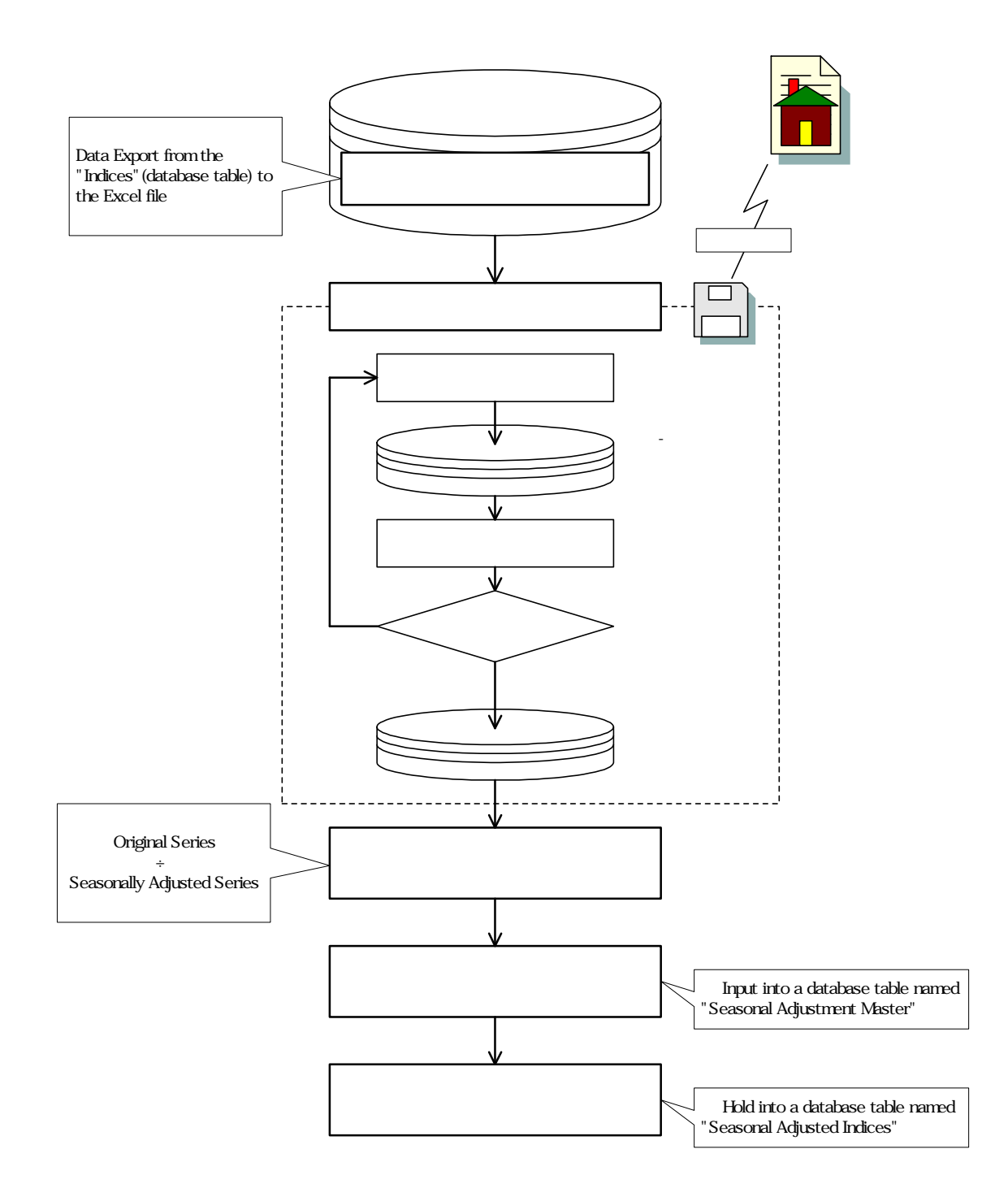

# Attachment-1

("How to fill in the questionnaires?")

# Attachment-2

("How to specify the attributes from the questionnaires?")

The example and explanation below can be applied for all questionaires.

#### **<INPUT SCREEN>**

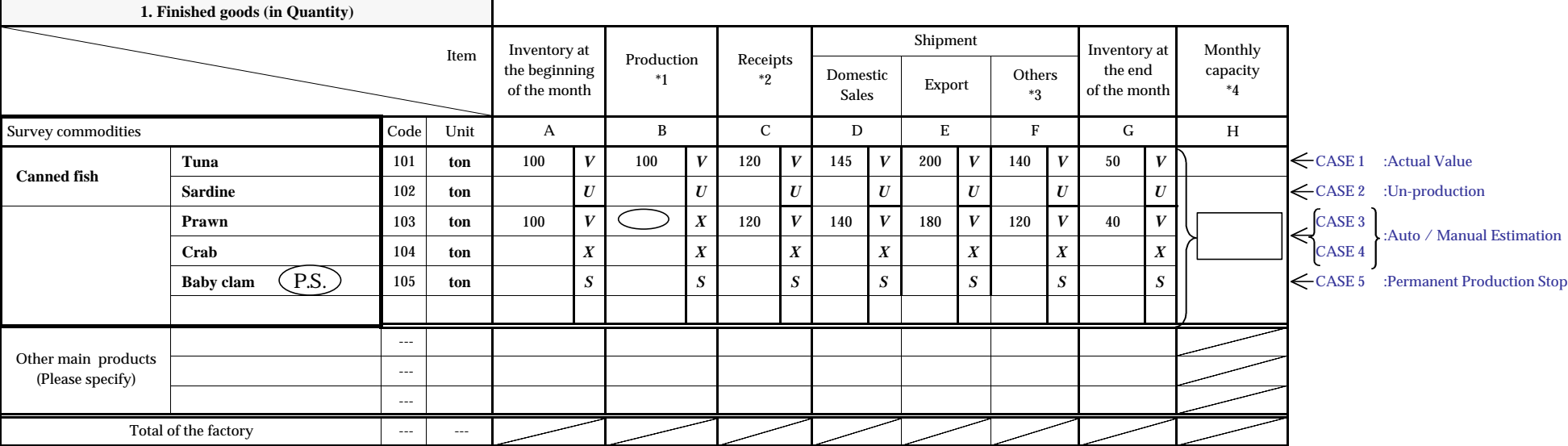

**Note: V. Actual Value** 

**U. Un-production**

**S. Permanent Production Stop**

**X. Automatic Estamation**

**Y. Estimated Value**

**M. Manual Estimation**

#### **How to specify the attributes from questionnaires?**

CASE 1 is the normal case in which numeric values are filled in all columns of the same row. There is no need to select the attribute as the system will automatically turn to the attribute of

 **"Actual Value" when these numbers are inputted.**

**CASE 2 indicates that the establishment has never produced this commodity (Canned Sardine) before and it is shown in the questionnaire by having a red line drawn across the entire row. In this case, it is no need to input the attribute as all columns are initially been set as "Un-Production".**

- **CASE 3 and 4 happens when the establishment do not answer in one or all items of the commodity instead of its answer in the previous month. In this case, the input staff must select either "Manual Estimation or "Auto Estimation" attribute ; however, it is not recommended to use these attributes oftenly.**
- CASE 4 happens when the establishment which used to produce (Canned Baby clams) but decided to stop. For this case,  **and show in the <Remarks> as "Production of Baby Cram is stopped." so the Productiuon Stop attribute or "S" must be inputted on the screen. Please also refer to the -Case study for the "Permanent Production Stop"-.** will be written in the co $(PS)$  ly item column as above

# Attachment-3

("How to cope with the Warning Messages?")

The following checking functions are prepared for validating the input values.

## **(1) <Input-Check by Commodity & Item>**

Data Type (Numeric/Character)

• In the case that input value has a wrong data-type

(Ex. In the case that the user input the character to the input area that should be primarily input a numerical value such as "Production Qty" etc.)

Comparison with the previous month / the same month of the previous year

- In the case that the input value deviates more than 10% from the figures of the previous month or the same month of the previous Year (The limitation of the range of deviation is able to be set to the Master file by each item)
	- $\Diamond$  This function will cover the checking for an inappropriate column.
	- $\Diamond$  In the case that the object month is in the starting year of the survey (1999), "Comparison with the same month of the previous year" does not execute.

## **(2) <Input-Check by each Commodities>**

Unfilled items

• In the case that all the items such as "Production Qty", "Shipment Qty", "Finished goods-Inventory", "Processing Capacity", "Shipment Value", "Sales plan" are not assembled, although one of these items was input (0 is admitted as an input-value).

Continuous Response

• In the case that the value of the survey month is not input although the same item of the previous month is already input in the past.

Logical Balance

• In the case that the "Month-end Inventory" of this month is not equal to the value which is calculated by following formula,

Month-end inventory = Production + Receipts + Month-end inventory (of the previous month) – Total shipment

Unit Price

• In the case that the input value deviates more than 10% from the value which is calculated by the following formula. (The limitation of the range of deviation can be set to the Master file by each item.)

Sales Plan(Value)  $\div$  Sales Qty

Fluctuation of Employees

• In the case that the "Total number of workers" deviates more than 10% from the figure of the previous month or the same month of the previous Year (The limitation of the range of deviation can be set to the Master file by each item.

Fluctuation of Operating days

• In the case that the "Average Working Days" is exceeded, the total days of the survey Month (Ex. January =  $31$ days, February =  $28$ days...etc.).

Fluctuation of Operating days compared with the previous month,

• In the case that the "Average Working Days" deviates more than 10% from the figure of the previous month or the same month of the previous Year (The limitation of the range of deviation is can be set to the Master file by each item.

If the system finds the invalid data that was entered by the user, a list of the "warning messages" will be indicated on the input screen as the input staff finished to input the data of a questionnaire filled out by an establishment.

The input staff should solve the problem which is mentioned on the "warning messages" to complete the data inputting. (If the "warning messages" has too many contents, the user can print it our by the [Print] button.)

(Please refer to the Attachment-3: "How to respond to the Warning Messages":Cksurvey.xls.)

(1) Full Input Error (Type1,2 Figures) <Code-No:I11>

If the above message is shown on the list of the "warning message", it corresponds to the case that was mentioned in above "Un-filled". Therefore, the input staff should take the following actions,

- To confirm that the every input value matches the respective entry of the questionnaire.
- To hand the questionnaire to the examination-staff of IDSS and request him/her to ask the establishment about the doubtful item (blank) in the questionnaire.
- To request the IDSS staff to estimate the tentative value of that item which is left blank if the staff is unable to get a proper answer from the establishment completely.
- To change the attribute of that item from "U: Un-produced" to "X: Automatic estimation" by the input screen (on the modification-mode) in order to request the system to estimate this value automatically if the IDSS staff is unable to estimate this value by hand. (In this case, the unfilled item will be filled by the estimated value after the "Monthly Process".)
- To revise the input value if the IDSS can obtains able to obtain the actual value from the establishment after the monthly process (mainly, after the preliminary report), and the attribute of that item also should be revised to "V: Actual Value" from "Y: Estimated Value"

### (2) Logical Balance Error  $\langle$ Code-No:B11>

If the above message is shown on the list of the "warning message", it corresponds with the case that was mentioned in above "Logical Balance". Therefore, the input staff should take the following actions,

- To confirm that the every input value matches the respective items in the questionnaire.
- To hand the questionnaire to the examination-staff of IDSS and request him to ask the establishment about the doubtful figure in the questionnaire.
- To request IDSS staff to estimate the tentative value of that item if the staff is unable to obtain a proper answer from the establishment.
- To change the attribute of that item to "X: Automatic estimation" by the input screen (on the modification-mode) in order to request for the system to estimate this value automatically if the IDSS staff is unable to estimate this value by hand. (In this case, the unfilled item will be filled by the estimated value after the "Monthly Process".)
- To revise the input value if the IDSS is able to obtain actual value of that item from the establishment after the monthly process (mainly, after the

preliminary report), and the attribute of that item also should be revised to "V: Actual Value" from "Y: Estimated Value"

(3) Operating Days Error (Labor Total) <Code-No:D31>

If the above message is shown on the list of the "warning message", it corresponds with the case that was mentioned in above "Fluctuation of Operating Days".

Therefore, the input staff should take the following actions,

- To confirm that the every input value matches the respective item in the questionnaire.
- To hand the questionnaire to the examination-staff of IDSS and request him to ask the establishment about the doubtful figure (over 31 days a month etc.) in the questionnaire.
- To request the IDSS staff to estimate the tentative value of that figure if the IDSS staff is unable to obtain an proper answer is unable to obtain an proper answer from the establishment.
- To delete the figure of the "Average working days", and change the attribute of that item to "X: Automatic estimation" by the input screen (on the modification-mode) in order to request for the system to estimate this value automatically if IDSS staff is unable to estimate this value by hand. (In this case, the item will be revised by the estimated value after the "Monthly Process".)
- To revise the input value if the IDSS is able to obtain the actual value of that item from the establishment after the monthly process (mainly, after the preliminary report), and the attribute of that item also should revised to "V: Actual Value" from "Y: Estimated Value"
- (4) Unit Price Error (Sales, Export, Shipment Value) <Code-No:U21>

If the above message is shown on the list of the "warning message", it corresponds to the case that was mentioned in above "Unit Price". Therefore, the input staff should take the following actions,

- To confirm that the every input value matches the respective item in the questionnaire.

- To hand the questionnaire to the examination-staff of IDSS and request him to ask the establishment about the doubtful figure (Domestic Sales, Export, Shipment) in the questionnaire.
- To urge IDSS staff to estimate the tentative value of that figure if the IDSS staff is unable to obtain an proper answer from the establishment completely.
- To delete the figure of the "Sales plan", and change the attribute of that item to "X: Automatic estimation" by the input screen (on the modification-mode) in order to request for the system to estimate this value automatically if IDSS staff is unable to estimate this value by hand. (In this case, the item will be revised by the estimated value after the "Monthly Process".)
- To revise the input value if the IDSS is able to obtain the actual value of that item from the establishment after the monthly process (mainly, after the preliminary report), and the attribute of that item also should revised to "V: Actual Value" from "Y: Estimated Value"

# (5) Big Difference from Pre Month (BM\_Inventory)  $\langle$ Code-No:M11>

If the above message is shown on the list of the "warning message", it corresponds with the case that was mentioned in above "Comparison with the previous month".

Therefore, the input staff should take the following actions,

- To confirm that the every input value matches the respective item in the questionnaire. (but, the deviation range is not always 10%. So, the input staff should confirm the current deviation range of this item to the technical staff in the computer section in IIC at first because the technical staff in the computer section in IIC can refer the "Deviation Range Master".)
- To check the data of that item on the previous month data on the input screen (modification-mode) or the actual questionnaire, and confirm that both of the same item of this month and previous month deviate more than 10% or not.
- To hand the questionnaire to the examination-staff of IDSS and request him to ask the establishment about the doubtful figure in the questionnaire.
- \* If the IDSS staff judge the figure is correct through the asking for the establishment, the **following procedures will NOT be required**.
- To request IDSS staff to estimate the tentative value of that figure if the IDSS staff is unable to obtain an proper answer from the establishment.
- To delete the figure of that item, and change the attribute of that item to "X: Automatic estimation" by the input screen (on the modification-mode) in order to request for the system to estimate this value automatically if IDSS staff is unable to estimate this value by hand. (In this case, the item will be revised by the estimated value after the "Monthly Process".)
- To revise the input value if the IDSS is able to obtain the actual value of that item from the establishment after the monthly process (mainly, after the preliminary report), and the attribute of that item also should revised to "V: Actual Value" from "Y: Estimated Value"
- (6) Big Difference from Pre Month (Production QTY)  $\langle$  Code-No:M12>

If the above message is shown on the list of the "warning message", it corresponds with the case that was mentioned in above "Comparison with the previous month".

Therefore, the input staff should follow the same procedures as the above explanation of "(5) Big Difference from Pre Month (BM\_Inventory) <Code- $No: M11>"$ .

(7) Big Difference from Pre Month (Receipts) <Code-No:M13>

If the above message is shown on the list of the "warning message", it corresponds with the case that was mentioned in above "Comparison with the previous month".

Therefore, the input staff should following the same procedures as the above explanation of "(5) Big Difference from Pre Month (BM Inventory) <Code-No:M11>".

(8) Big Difference from Pre Month (Domestic Sales) <Code-No:M14>

If the above message is shown on the list of the "warning message", it corresponds with the case that was mentioned in above "Comparison with the previous month".

Therefore, the input staff should following the same procedures as the above explanation of "(5) Big Difference from Pre Month (BM\_Inventory) <Code-No:M11>".

(9) Big Difference from Pre Month (Export)  $\langle$ Code-No:M15>

If the above message is shown on the list of the "warning message", it corresponds with the case that was mentioned in above "Comparison with the previous month".

Therefore, the input staff should following the same procedures as the above explanation of "(5) Big Difference from Pre Month (BM\_Inventory) <Code- $No: M11>"$ .

(10) Big Difference from Pre Month (Other Sales)  $\langle$ Code-No:M16>

If the above message is shown on the list of the "warning message", it corresponds with the case that was mentioned in above "Comparison with the previous month".

Therefore, the input staff should following the same procedures as the above explanation of "(5) Big Difference from Pre Month (BM\_Inventory) <Code- $\text{No-M11}_{\geq}$ 

(11) Big Difference from Pre Month (ME\_Inventory)  $\langle$ Code-No:M17>

If the above message is shown on the list of the "warning message", it corresponds with the case that was mentioned in above "Comparison with the previous month".

Therefore, the input staff should following the same procedures as the above explanation of "(5) Big Difference from Pre Month (BM Inventory) <Code- $No: M11>"$ .

(12) Big Difference from Pre Month (Shipment Value) <Code-No:M21>

If the above message is shown on the list of the "warning message", it corresponds with the case that was mentioned in above "Comparison with the previous month".

Therefore, the input staff should following the same procedures as the above explanation of "(5) Big Difference from Pre Month (BM\_Inventory) <Code-No:M11>".

(13) Big Difference from Pre Month (Sales Plan) <Code-No:M22>

If the above message is shown on the list of the "warning message", it corresponds with the case that was mentioned in above "Comparison with the previous month".

Therefore, the input staff should following the same procedures as the above explanation of "(5) Big Difference from Pre Month (BM\_Inventory) <Code- $No: M11>"$ .

(14) Big Difference from Pre Month (Unit Price) <Code-No:M23>

If the above message is shown on the list of the "warning message", it corresponds with the case that was mentioned in above "Comparison with the previous month".

Therefore, the input staff should following the same procedures as the above explanation of "(5) Big Difference from Pre Month (BM Inventory) <Code- $No: M11>"$ .

(15) Big Difference from Pre Month (Labor Total of Labor Input) <Code-No:M31>

If the above message is shown on the list of the "warning message", it corresponds with the case that was mentioned in above "Comparison with the previous month".

Therefore, the input staff should following the same procedures as the above explanation of "(5) Big Difference from Pre Month (BM\_Inventory) <Code- $No: M11>"$ .

(16) Big Difference from Pre Month (Labor SC of Labor Input) <Code-No:M32>

If the above message is shown on the list of the "warning message", it corresponds with the case that was mentioned in above "Comparison with the previous month".

Therefore, the input staff should following the same procedures as the above explanation of "(5) Big Difference from Pre Month (BM\_Inventory) <Code- $No: M11>$ ".

(17) Big Difference from Pre Month (Labor Total of Labor Hours) <Code-No:M33>

If the above message is shown on the list of the "warning message", it corresponds with the case that was mentioned in above "Comparison with the previous month".

Therefore, the input staff should following the same procedures as the above explanation of "(5) Big Difference from Pre Month (BM\_Inventory) <Code- $No: M11>"$ .

(18) Big Difference from Pre Month (Labor Total of Labor Days) <Code-No:M34>

If the above message is shown on the list of the "warning message", it corresponds with the case that was mentioned in above "Comparison with the previous month".

Therefore, the input staff should following the same procedures as the above explanation of "(5) Big Difference from Pre Month (BM\_Inventory) <Code-No:M11>".

(19) Big Difference from Pre Month (RwMt\_MEInventoryValue) <Code-No:M42>

If the above message is shown on the list of the "warning message", it corresponds with the case that was mentioned in above "Comparison with the previous month".

Therefore, the input staff should following the same procedures as the above explanation of "(5) Big Difference from Pre Month (BM\_Inventory) <Code- $No: M11>"$ .

(20) Big Difference from Pre Month (RwMt\_MEInventory) <Code-No:M41>

If the above message is shown on the list of the "warning message", it corresponds with the case that was mentioned in above "Comparison with the previous month".

Therefore, the input staff should following the same procedures as the above explanation of "(5) Big Difference from Pre Month (BM\_Inventory) <Code- $No: M11>$ ".

(21) Big Difference from Pre Month (Capacity)  $\langle$ Code-No:M61>

If the above message is shown on the list of the "warning message", it corresponds with the case that was mentioned in above "Comparison with the previous month".

Therefore, the input staff should following the same procedures as the above explanation of " $(5)$  Big Difference from Pre Month (BM Inventory) <Code-No:M11>".

(22) Big Difference from Pre Year (BM\_Inventory)  $\langle \text{Code-No:Y11}\rangle$ 

If the above message is shown on the list of the "warning message", it corresponds with the case that was mentioned in above "Comparison with the same month of the previous year".

Therefore, the input staff should take the following actions,

- To confirm that the every input value matches the respective item in the questionnaire.
- To check the data of that item on the previous month data on the input screen (modification-mode) or the actual questionnaire, and confirm that both of the same item of this month and the same month of the previous year deviates more than 10% or not. (but, the deviation range is not always 10%. So, the input staff should confirm the current deviation range of this item to the technical staff in the computer section in IIC at first because the technical staff in the computer section in IIC can refer the "Deviation Range Master".)
- To hand the questionnaire to the examination-staff in IDSS and request them to ask the establishment about the doubtful figure in the questionnaire.
- \* If the IDSS staff judge the figure is correct through the asking for the establishment, the **following procedures will NOT be required**.
- To urge IDSS staff to estimate the tentative value of that figure if the IDSS staff is unable to obtain an proper answer from the establishment.
- To delete the figure of that item, and change the attribute of that item to "X: Automatic estimation" by the input screen (on the modification-mode) in order to request for the system to estimate this value automatically if IDSS staff is unable to estimate this value by hand. (In this case, the item will be revised by the estimated value after the "Monthly Process".)
- To revise the input value if the IDSS is able to obtain the actual value of that item from the establishment after the monthly process (mainly, after the preliminary report), and the attribute of that item also should revised to "V: Actual Value" from "Y: Estimated Value"
- (23) Big Difference from Pre Year (Production QTY)  $\langle \text{Code-No:Y12}\rangle$

If the above message is shown on the list of the "warning message", it corresponds with the case that was mentioned in above "Comparison with the same month of the previous year".

Therefore, the input staff should following the same procedures as the above explanation of "(22) Big Difference from Pre Year (BM\_Inventory) <Code- $N_0 \cdot Y11$ 

(24) Big Difference from Pre Year (Receipts) <Code-No:Y13>

If the above message is shown on the list of the "warning message", it corresponds with the case that was mentioned in above "Comparison with the same month of the previous year".

Therefore, the input staff should following the same procedures as the above explanation of "(22) Big Difference from Pre Year (BM\_Inventory) <Code- $N_0:Y11\rightarrow Y$ 

(25) Big Difference from Pre Year (Domestic Sales) <Code-No:Y14>

If the above message is shown on the list of the "warning message", it corresponds with the case that was mentioned in above "Comparison with the same month of the previous year".

Therefore, the input staff should following the same procedures as the above explanation of "(22) Big Difference from Pre Year (BM\_Inventory) <Code-No:Y11>".

(26) Big Difference from Pre Year (Export) <Code-No:Y15>

If the above message is shown on the list of the "warning message", it corresponds with the case that was mentioned in above "Comparison with the same month of the previous year".

Therefore, the input staff should following the same procedures as the above explanation of "(22) Big Difference from Pre Year (BM\_Inventory) <Code- $No:Y11>"$ .

(27) Big Difference from Pre Year (Others Sales)  $\langle \text{Code-No:Y16}\rangle$ 

If the above message is shown on the list of the "warning message", it corresponds with the case that was mentioned in above "Comparison with the same month of the previous year".

Therefore, the input staff should following the same procedures as the above explanation of "(22) Big Difference from Pre Year (BM\_Inventory) <Code- $N_0:Y11\rightarrow Y$ 

(28) Big Difference from Pre Year (ME\_Inventory)  $\langle \text{Code-No:Y17}\rangle$ 

If the above message is shown on the list of the "warning message", it corresponds with the case that was mentioned in above "Comparison with the same month of the previous year".

Therefore, the input staff should following the same procedures as the above explanation of "(22) Big Difference from Pre Year (BM\_Inventory) <Code- $No:Y11>"$ .

(29) Big Difference from Pre Year (Shipment Value) <Code-No:Y21>

If the above message is shown on the list of the "warning message", it corresponds with the case that was mentioned in above "Comparison with the same month of the previous year".

Therefore, the input staff should following the same procedures as the above explanation of "(22) Big Difference from Pre Year (BM\_Inventory) <Code-No:Y11>".

(30) Big Difference from Pre Year (Sales Plan)  $\langle$ Code-No:Y22>

If the above message is shown on the list of the "warning message", it corresponds with the case that was mentioned in above "Comparison with the same month of the previous year".

Therefore, the input staff should following the same procedures as the above explanation of "(22) Big Difference from Pre Year (BM\_Inventory) <Code-No:Y11>".

(31) Big Difference from Pre Year (Unit Price) <Code-No:Y23>

If the above message is shown on the list of the "warning message", it corresponds with the case that was mentioned in above "Comparison with the same month of the previous year".

Therefore, the input staff should following the same procedures as the above explanation of "(22) Big Difference from Pre Year (BM\_Inventory) <Code- $No:Y11>"$ .

(32) Big Difference from Pre Year (Total Labor Input) <Code-No:Y31>

If the above message is shown on the list of the "warning message", it corresponds with the case that was mentioned in above "Comparison with the same month of the previous year".

Therefore, the input staff should following the same procedures as the above explanation of "(22) Big Difference from Pre Year (BM\_Inventory) <Code- $N_0:Y11$ <sup>"</sup>.

(33) Big Difference from Pre Year (SC of Labor Input)  $\langle$ Code-No:Y32>

If the above message is shown on the list of the "warning message", it corresponds with the case that was mentioned in above "Comparison with the same month of the previous year".

Therefore, the input staff should following the same procedures as the above explanation of "(22) Big Difference from Pre Year (BM\_Inventory) <Code- $No:Y11>"$ .

(34) Big Difference from Pre Year (Labor Hours) <Code-No:Y33>

If the above message is shown on the list of the "warning message", it corresponds with the case that was mentioned in above "Comparison with the same month of the previous year".

Therefore, the input staff should following the same procedures as the above explanation of "(22) Big Difference from Pre Year (BM\_Inventory) <Code- $No:Y11>"$ .

(35) Big Difference from Pre Year (Labor Days)  $\langle$ Code-No:Y34>

If the above message is shown on the list of the "warning message", it corresponds with the case that was mentioned in above "Comparison with the same month of the previous year".

Therefore, the input staff should following the same procedures as the above explanation of "(22) Big Difference from Pre Year (BM\_Inventory) <Code- $No:Y11>"$ .

(36) Big Difference from Pre Year (RwMt\_MEInventory)  $\langle \text{Code-No:Y41}\rangle$ 

If the above message is shown on the list of the "warning message", it corresponds with the case that was mentioned in above "Comparison with the same month of the previous year".

Therefore, the input staff should following the same procedures as the above explanation of "(22) Big Difference from Pre Year (BM\_Inventory) <Code- $N_0:Y11$ <sup>"</sup>.

(37) Big Difference from Pre Year (RwMt\_MEInv.Val)  $\langle$ Code-No:Y42>

If the above message is shown on the list of the "warning message", it corresponds with the case that was mentioned in above "Comparison with the same month of the previous year".

Therefore, the input staff should following the same procedures as the above explanation of "(22) Big Difference from Pre Year (BM\_Inventory) <Code- $No:Y11>"$ .

(38) Big Difference from Pre Year (Capacity) <Code-No:Y61>

If the above message is shown on the list of the "warning message", it corresponds with the case that was mentioned in above "Comparison with the same month of the previous year".

Therefore, the input staff should following the same procedures as the above explanation of "(22) Big Difference from Pre Year (BM\_Inventory) <Code- $No:Y11>"$ .

(39) Continuous Response Error (BM\_Inventory)  $\langle \text{Code-No:Cl1}\rangle$ 

If the above message is shown on the list of the "warning message", it corresponds with the case that was mentioned in above "Continuous Response".

Therefore, the input staff should take the following actions,

- To confirm that the every input value matches the respective item in the questionnaire. (but, the deviation range is not always 10%. So, the input staff should confirm the current deviation range of this item to the technical staff in the computer section in IIC at first because the technical staff in the computer section in IIC can refer the "Deviation Range Master".)
- To check the data of that item on the previous month data by the input screen (modification-mode) or the actual questionnaire, and confirm that both of the same item of this month and previous month deviates more than 10% or not.
- To hand the questionnaire to the examination-staff in IDSS and request them to ask the establishment about the doubtful figure in the questionnaire.
- \* If the IDSS staff judge the figure is correct through the asking for the establishment, the **following procedures will NOT be required**.
- To request IDSS staff to estimate the tentative value of that figure if the IDSS staff is unable to obtain an proper answer from the establishment completely.
- To delete the figure of that item, and change the attribute of that item to "X: Automatic estimation" by the input screen (on the modification-mode) in order to request for the system to estimate this value automatically if IDSS staff is unable to estimate this value by hand. (In this case, the item will be revised by the estimated value after the "Monthly Process".)
- To revise the input value if the IDSS is able to obtain the actual value of that item from the establishment after the monthly process (mainly, after the preliminary report), and the attribute of that item also should revised to "V: Actual Value" from "Y: Estimated Value"

(40) Continuous Response Error (Production QTY) <Code-No:C12>

If the above message is shown on the list of the "warning message", it corresponds with the case that was mentioned in above "Continuous Response".

Therefore, the input staff should following the same procedures as the above explanation of "(39) Continuous Response Error (BM\_Inventory) <Code- $No:CI1>"$ .

(41) Continuous Response Error (Receipts) <Code-No:C13>

If the above message is shown on the list of the "warning message", it corresponds with the case that was mentioned in above "Continuous Response".

Therefore, the input staff should following the same procedures as the above explanation of "(39) Continuous Response Error (BM\_Inventory) <Code- $No:CI1>"$ .

(42) Continuous Response Error (Domestic Sales) <Code-No:C14>

If the above message is shown on the list of the "warning message", it corresponds with the case that was mentioned in above "Continuous Response".

Therefore, the input staff should following the same procedures as the above explanation of "(39) Continuous Response Error (BM\_Inventory) <Code- $No:CI1>"$ .

(43) Continuous Response Error (Export) <Code-No:C15>

If the above message is shown on the list of the "warning message", it corresponds with the case that was mentioned in above "Continuous Response".

Therefore, the input staff should following the same procedures as the above explanation of "(39) Continuous Response Error (BM\_Inventory) <Code- $No:CI1>"$ .

(44) Continuous Response Error (Others Sales) <Code-No:C16>

If the above message is shown on the list of the "warning message", it corresponds with the case that was mentioned in above "Continuous Response".

Therefore, the input staff should following the same procedures as the above explanation of "(39) Continuous Response Error (BM\_Inventory) <Code- $No:CI1>"$ .

(45) Continuous Response Error (ME\_Inventory)  $\langle \text{Code-No:Cl7}\rangle$ 

If the above message is shown on the list of the "warning message", it corresponds with the case that was mentioned in above "Continuous Response".

Therefore, the input staff should following the same procedures as the above explanation of "(39) Continuous Response Error (BM\_Inventory) <Code- $No:CI1>"$ .

(46) Continuous Response Error (Shipment Value) <Code-No:C21>

If the above message is shown on the list of the "warning message", it corresponds with the case that was mentioned in above "Continuous Response".

Therefore, the input staff should following the same procedures as the above explanation of "(39) Continuous Response Error (BM\_Inventory) <Code- $No:CI1>"$ .

(47) Continuous Response Error (Sales Plan) <Code-No:C22>

If the above message is shown on the list of the "warning message", it corresponds with the case that was mentioned in above "Continuous Response".

Therefore, the input staff should following the same procedures as the above explanation of "(39) Continuous Response Error (BM\_Inventory) <Code-No:C11>".

(48) Continuous Response Error (Labor Total) <Code-No:C31>

If the above message is shown on the list of the "warning message", it corresponds with the case that was mentioned in above "Continuous Response".

Therefore, the input staff should following the same procedures as the above explanation of "(39) Continuous Response Error (BM\_Inventory) <Code- $No:CI1>"$ .

(49) Continuous Response Error (Labor SC) <Code-No:C32>

If the above message is shown on the list of the "warning message", it corresponds with the case that was mentioned in above "Continuous Response".

Therefore, the input staff should following the same procedures as the above explanation of "(39) Continuous Response Error (BM\_Inventory) <Code- $No:CI1>"$ .

(50) Continuous Response Error (Rw\_Mt\_MEInventory) <Code-No:C41>

If the above message is shown on the list of the "warning message", it corresponds with the case that was mentioned in above "Continuous Response".

Therefore, the input staff should following the same procedures as the above explanation of "(39) Continuous Response Error (BM\_Inventory) <Code- $No:CI1>"$ .

(51) Continuous Response Error (RwMt\_MEInventoryValue)  $\leq$ Code-No:C42>

If the above message is shown on the list of the "warning message", it corresponds with the case that was mentioned in above "Continuous Response".

Therefore, the input staff should following the same procedures as the above explanation of "(39) Continuous Response Error (BM\_Inventory) <Code-No:C11>".

(52) Continuous Response Error (Capacity) <Code-No:C61>

If the above message is shown on the list of the "warning message", it corresponds with the case that was mentioned in above "Continuous Response".

Therefore, the input staff should following the same procedures as the above explanation of "(39) Continuous Response Error (BM\_Inventory) <Code-No:C11>".

# **Warning Log Report**

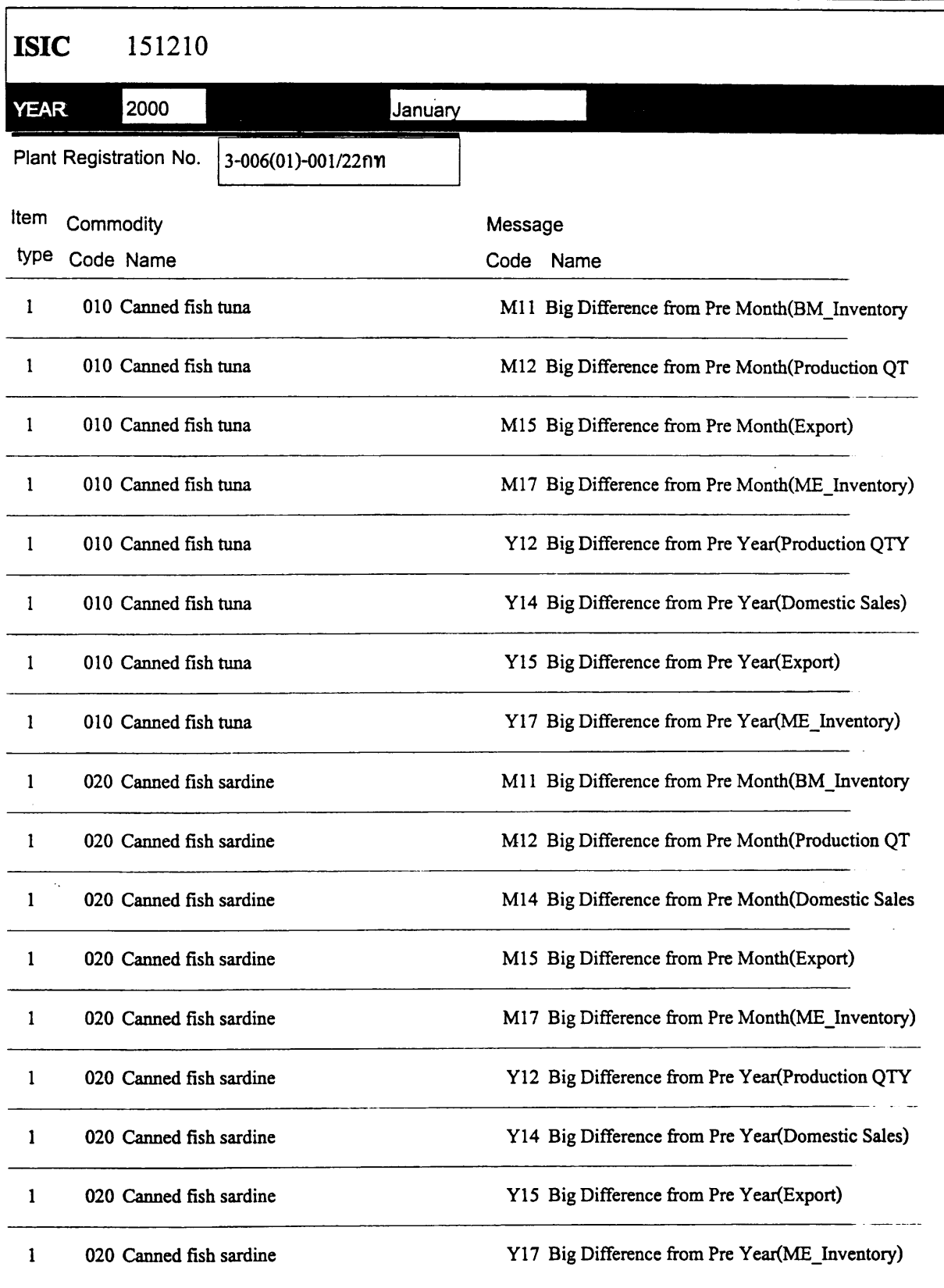

# Attachment-4

("How to respond to the Warning List that is printed out after the monthly process?")

# **1. General logic of "Automatic Estimation Process"**

In the case that all the items which are relevant to the logical balance such as "Production (Qty)" (including "Receipts"), "Shipment (Qty)" (including "Domestic Sales" and "Export" and "Others"), "Finished-goods Inventory"(both at the beginning of the month and the end of the month) are not assembled by the end of deadline for the monthly process, despite the efforts of IDSS to recover the missing data from the establishments, the system will execute the following tasks as an "automatic estimation process".

(1) First of all, the system will **supply the estimated-values for all the items that are relevant to the logical balance** (such as "Production", "Shipment", "Inventory") by the defined method in "Establishment Master".

<Estimation Method>

- 1) To apply the figure of the same item on the previous month
- 2) To apply the figure of the same item on the same month of the previous year
- 3) To apply the figure that was multiplied by the growth rate of that commodity to the same item on the previous month
- (2) Secondly, the system will **replace the value of** "**Beginning-month Inventory**" **with** "**Month-end Inventory**" **of the previous month**.
- (3) Finally, in order to keep the logical balance, the system will **replace the value of** "**Month-end Inventory**" **with the estimated value** that was calculated by the following formula.

Month-end inventory = Production + Receipts + Beginning-month inventory – Total shipment (Domestic Sales + Export + Others)

# **2. Exception of the scope of the "Automatic Estimation"**

(1) The items which should **NOT** be applied the method of using the calculated figure which was multiplied by the **growth rate** of that commodity to the same figure on the previous month:

**Capacity** is not a changeable item thorough the all season and it is not relevant to the Growth Rate of each item.

Therefore, even if the establishment has been set the estimation code (method) in the "Establishment Master", the system will apply the method of copying from the previous data.

(2) The items which are **out of the scope** for "Automatic Estimation":

**Business Perception** is impossible item for estimation.

**Sales Plan** is also impossible item to prohibit the estimation because this item should be a based on the policies.

(3) Estimation for the "**Shipment Value**":

About the **Shipment Value,** the system will calculate by the following formula,

Unit Price  $\times$  Growth Rate of unit price = Unit price of this month

(4) Estimation for the "**Total**" of the shipment value:

The "**Total**" of the shipment value is NOT only a total amount of the shipment value for the listed commodities on the questionnaires, but also for the total amount of the factory (including the commodities that are not listed in the questionnaire).

# **3. The cases which are the target of "Warning List"**

- (1) In case of the item's attribute of the previous month (or the same month of the previous year) is the "**U: Un-produced**"
- (2) In case of the item's attribute of the previous month (or the same month of the previous year) is the "**S: Production Stop**"
- (3) In case of the item's attribute on the previous month (or the same month of the previous year) is the "**Y: Estimated Value**" (which was "X: Automatic Estimation" before the monthly process) **or** "**M: Manual Estimation**"
- (4) In the case one of the attribute of the items that are relevant to the **logical balance** are set as the target of "**X: Automatic Estimation**".

(In the above case, every attributes of logical balance-items will be set as the "Y: Estimated Value" after the monthly process.)

(5) In case of the item's attribute of the previous month (or the same month of the previous year) is "**S: Production Stop**"

# **4. To handle the unreliable response from the establishment by applying the "Estimation Figure" for the missing data**

If IIC can apply the estimated figures skillfully, it is not necessary to change the calculation base. But, IIC still should obtain the absolute figure from the establishment and revise the input value even after publishing the monthly report, in principal. It will be very critical matter if IIC keep remaining the "Estimated Figure" for a long time because the reliability of the indices that are published by IIC must turn to be very doubtful one.

The following methods have to be applied in considering above matters.

### - Automatic Estimation

If it is only one time that IIC is unable to obtain questionnaire from the establishment for some reason, the "Automatic Estimation" will be applied by the system at the monthly process.

However, the system will **refuse** the "Automatic Estimation" if the data of previous month is also an estimated figure.

It is highly risky to create a new estimated figure (for the missing data of this month) from the old estimated figure (of the previous month's data). IIC should not use an "estimated figure that is made by an estimated figure". Needless to say, the index that is made of such values must be deviated from the actual trend.

### - Manual Estimation

In the case that IIC is unable to obtain questionnaire from the same establishment for over 2 months, "Automatic Estimation" will not be executed. (A blank will be applied instead of the estimated figure.) So, if it is necessary to fill the values in order to keep the original calculation base, IIC can input an estimated figure that is calculated by the staff.

The P.I.C.(person in charge) of relevant ISIC should prepare the figure of "Manual Estimation".

# Attachment-5

("Checking Sheet of the Maser Files")

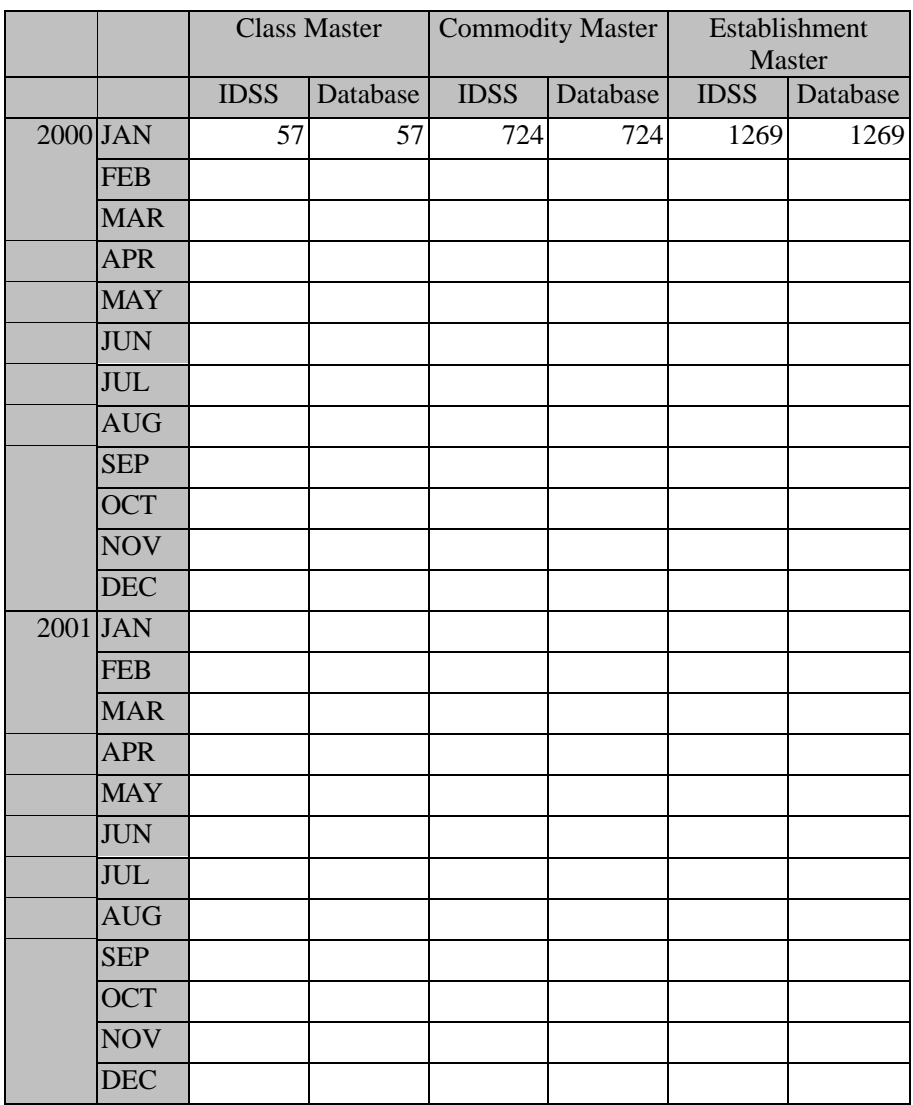

# [Checking Sheet of the Master Files]

\*The number that is indicated on the above table is just a sample.

# Attachment-6

("The Tentative Quotation for the Maintenance of the New Statistics Process System")

## **The Tentative Quotation for the Maintenance of the New Statistics Process System**

Open Software Engineering Co.,Ltd.

### **1. The Maintenance Fee of the New Statistics Process System**

(1) Annual Maintenance Fee (including a small revision)

435,000 Baht (15% of the cost original system development)

(2) Monthly Maintenance Fee (including a small revision)

37,750 Baht/Month (1day)

- (3) Fee of Full Time Support 90,000 Baht/Month
- (4) Fee of One Pointed Support

4,500 Baht/Day

### **2. Fee of Additional Development to the New Statistics Process System**

(1) Index Calculation

About 5,250 Baht/Day (5-10 days will be required)

(2) Output Format

5,250 Baht/Day (About 3 days will be required)

(3) Additional modification to the Input Screen

5,250 Baht/Day (About 3 days will be required)

(4) Additional modification to the Checking Functions

Additional Quotation will be required

(5) Additional modification to the Monthly Process

Additional Quotation will be required

(6) Additional modification to the Data-Transition to the Internet Web

Additional Quotation will be required

**3. Fee for the Re-setting of Computers and peripheral equipment including the network**

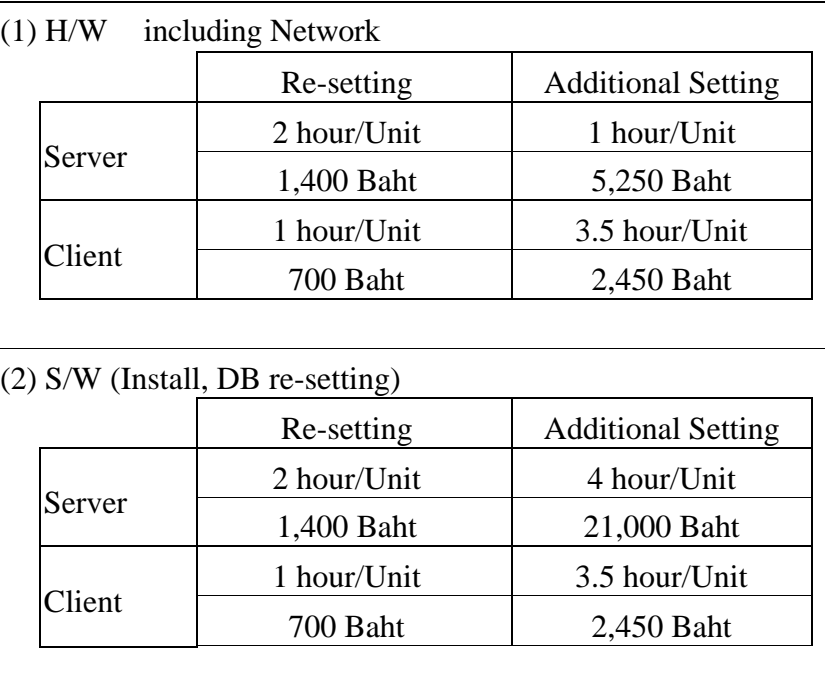

# **4. Fee for the Preservation of the Survey Data**

- MO will be required as a media for the data preservation.
- The preservation period have to be more than a year.
- 2 diskettes will be required for the data preservation each time, and it should be prepared in duplicates (Total 4 diskettes).
- The preservation process will be executed once a month (/week).
- The work of preservation into the media (MO) has to be done by IIC users. If this work will be taken by the Open Software Engineering Co., Ltd, 2,480Baht will be required. (In that case, confirmation work have to be done by IIC side.)
- Fee for the preservation of the media will cost 500Baht/1 time
- Fee for the withdrawal (bringing out) of the preserved media will cost as follows,
	- a. Regular Withdrawal (will be delivered after 1 week)  $\rightarrow$  400 baht/1 time
	- b. Express Withdrawal (will be delivered after  $3 \text{ days}$ )  $\rightarrow 600 \text{ bath/1 time}$
	- c. Super Express Withdrawal (will be delivered after  $1day$ )  $\rightarrow$  1,000 baht/1 time
	- d. Immediate Withdrawal (within a day)  $\rightarrow$  2,000 baht/1 time
- Place of delivery will be the Office of IIC.
- Preservation Fee is 20Baht/item (month).
- Above mentioned media (MO) is not included 600 Baht/1 diskette).

### **5. Fee for the Training of the Programming to the Computer System Stuff of IIC**

The training courses are prepared as follows,

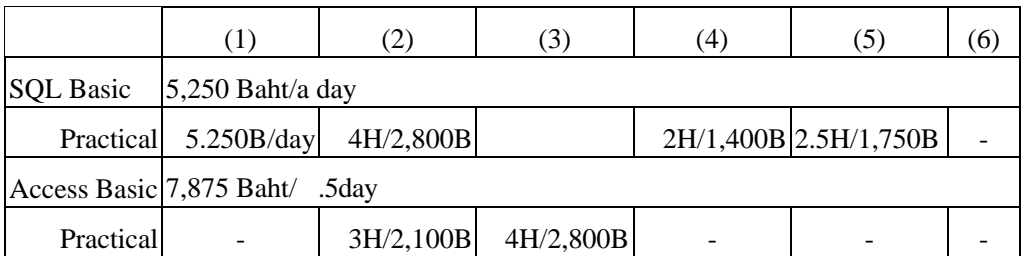

\* Each numbers in above table such as (1)-(6) are corresponded with the item numbers that are mentioned in above [<sup>22.</sup>Fee of Additional Development to the New Statistics Process System].

\* 3-5days will be required for the preparation period.

Operation Procedure Manual of the Preliminary Statistics Processing System

## Table of Contents

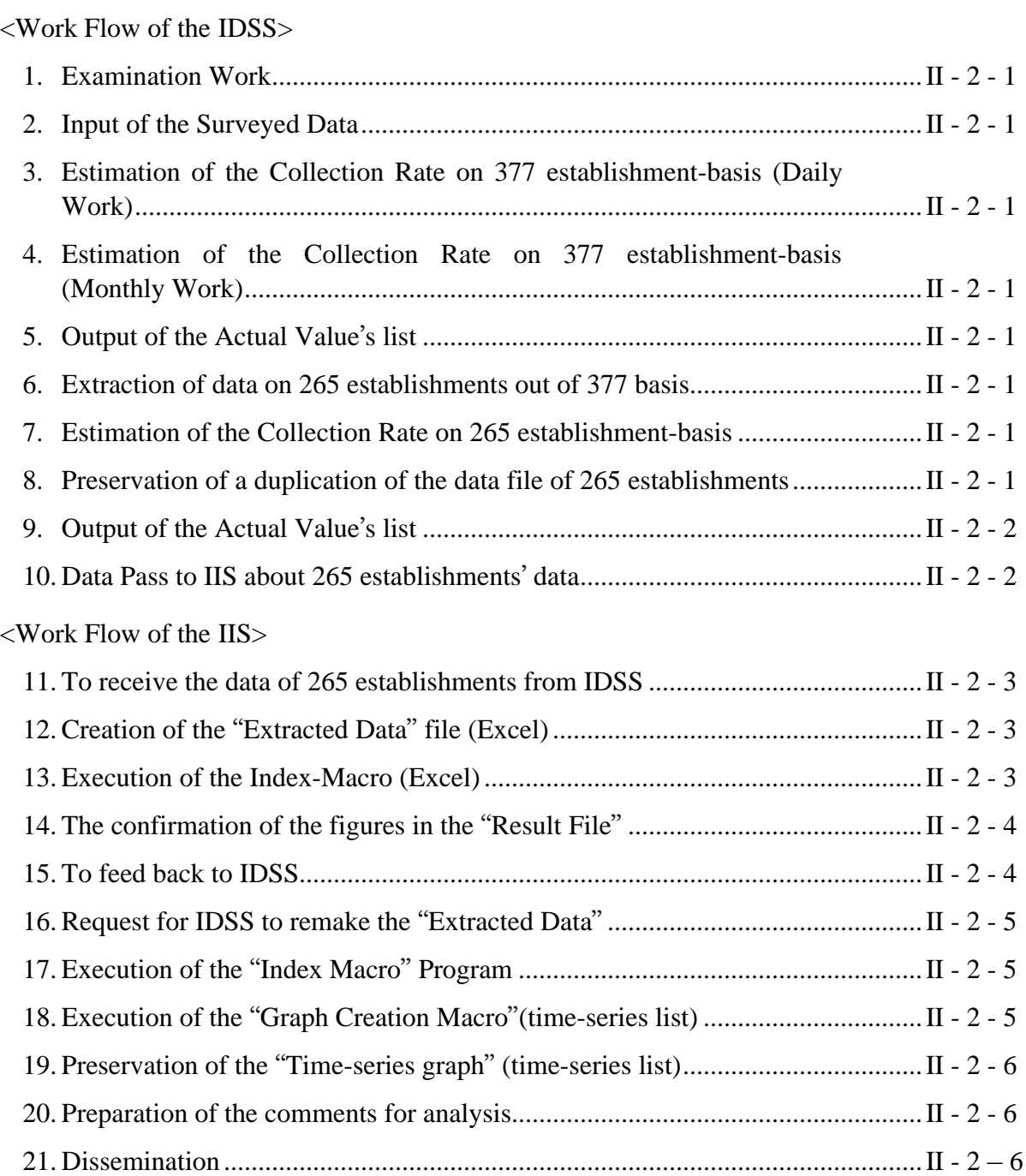

Work Flow of the IDSS

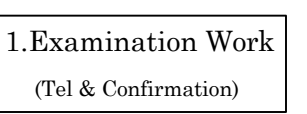

Check for the unfilled items

Deviation check from the previous month/Year's value Check for the continuity of response by each commodities Check for the logical balance……etc.

2. Input of the Surveyed Data Access System

3. Estimation of the Collection Rate on 377 establishment-basis Daily Work

Dead-line of the Monthly Process Preliminary Report Revised Report 4.Estimation of the Collection Rate on 377 establishment-basis Monthly Work

In the case IIS request for IDSS to remake the Extracted Data,

it's necessary to do any works again from this process.

5. Output of the Actual Value's list on 377establishments

6.Extraction of the 265 establishments' data out of the data of 377 basis

Deletion of the un-targeted establishments' data from the following files.

Survey Data **Establishment Master** Commodity Master

7.Estimation of the Collection Rate on 265 establishment-basis Monthly Work

8.Preservation of a duplication of the data file of 265 establishments (To fix the data of preliminary report / revised report)

9. Output of the Actual Value's list on 265 establishments

10.Data Pass to IIS about 265 establishments' data by Access-mdb file

Work Flow of the IIS

#### 11.To receive the data of 265 establishments from IDSS

Access system in IIS will receive the data by Access-mdb file from IDSS

#### 12.Creation of the "Extracted Data" file (Excel)

Extraction of the raw data to Excel

As this file will be created in the folder of "C:¥Extracted Data" which exists in the user's computer, the file will be required to be moved to each folders of "Monthly Result by Industry" in the server. (The folders' name of "Monthly Result by Industry" is regulated as "ISIC Year + Month" such like "1512APR1999".

#### 13.Execution of the Index-Macro Excel

Monthly process for creating the index calculation file.

Each "Extracted Data" in the folders of "Monthly Result by Industry" (which is located in the server) have to be copied to the folder of "Extracted Data" in each IIS-user's computers, and then, the user can create the "Result File" (index calculation file) by executing the "Index Macro" which exists in the same folder.

The name of "Result File" is regulated as "ISIC Year + Month" such like "1512199907.xls".

The "Result File" will be printed out at the need arises.

#### 14.The confirmation of the figures in the "Result File"

#### The contents of the "Result File" (index calculation sheet) is mentioned as follows, <Raw Data Sheet>

Actual Values of Previous Month

Production, Shipment (Qty/Value , Inventory, Labor input, Raw-material inventory (Qty/Value), Business perception, Unit price and the values of baseperiod etc.

Actual Values of Survey Month

Production, Shipment (Qty/Value ,Inventory, Labor input, Raw-material inventory (Qty/Value), Business perception, Unit price and the values of base-period etc.

#### <Index Calculation Sheet> by the total value-added method

(1)Production Index by establishment, by commodity, by industry (2)Shipment Index by establishment, by commodity, by industry (3)Inventory Index by establishment, by commodity, by industry (4)Inventory Ratio Index by establishment, by commodity, by industry (5)Raw-Material Inventory Ratio Index by establishment, by commodity, by industry (6)Labor Productivity Index by establishment, by commodity, by industry (7)Capacity Utilization Index by establishment, by commodity, by industry (8)Business perception Index by establishment, by commodity, by industry

However, above  $(6)$  &  $(8)$  are of no practical use because of containing the doubtful answer in the questionnaires at the moment.

#### 15.To feed back to IDSS

To ask IDSS to confirm the data again in case of finding the abnormal figures In the case that IIS stuff find out the doubtful figures in the "Result File", the fact have to be announced to the IDSS immediately in order to let them confirm the figure in the questionnaire again or ask it to the establishment.

#### 16.Request for IDSS to remake the "Extracted Data"

In the case it has abnormal figures

IIS should request for IDSS to revise the data by Input system (Access) if it become clear that the data have to be modified through the checking work in IIS.

The technical stuff in the computer section who is in charge of controlling of the database (in Access system) should take note the history of revision if the data was modified. (date, name of the industry, establishment, item, the person who request the modification should be written in that note.)

When the modification work was finished, the process has to be repeated from 5.Output of the Actual Value's list.

#### 17.Execution of the "Index Macro" program

Creation of the monthly index calculation file by industry

Each "Extracted Data" in the folders of "Monthly Result by Industry" (which is located in the server) have to be copied to the folder of "Extracted Data" in each IIS-user's computers, and then, the user can create the "Result File" (index calculation file) by executing the "Index Macro" which exists in the same folder.

The name of "Result File" is regulated as "ISIC Year + Month" such like "1512199907.xls".

The "Result File" will be printed out at the need arises.

#### 18.Execution of the "Graph Creation Macro"(time-series list)

(Creation of the time-series index graph by industry

As same as the above, the IIC user can create the file of "Time-series graph" by executing the "Graph Creation Macro" which exists in the same folder.

As the files of "Graph Creation Macro" are prepared by each ISIC, the name of this Macro program file is regulated as "gen + ISIC XXXX" such like " gen1512xxxx.xls".

(The user can select the target period on the screen when they start to execute this program.)

The "Time-series graph" will be printed out at the need arises.

19. Preservation of the " Time-series graph"(time-series list) (Duplication of the time-series index graph by industry

> Each "Time-series graph" have to be copied to the folders of "Monthly Result by Industry" (which is located in the server).

> As the file name of the " Time-series graph" is regulated as "gen+ISIC Year + Month" such like "gen1512199907.xls", the user should save this file to the proper folder of "Monthly Result by Industry" (which is located in the server).

20. Preparation of the comments for analysis into the Excel file of "Time-series Graph"

21.Dissemination

How degree will the system-output include in the document of dissemination is depend on the judgement by IIC.

This document does NOT mention about entire process of the survey (including the collection of the questionnaire, examination, editing, and dissemination) because it should be stated about only the operation-process of the preliminary system of industrial statistics processing.

# **<Computer Operation Manual >**

**Volume III**

**Computer Operation Manual for the Study on the Development of Industrial Statistics in the Kingdom of Thailand**

# **Table of Contents**

### **Initial Process**

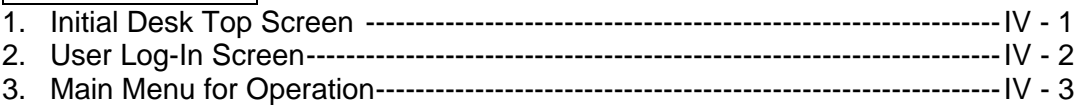

# **Data Input Process**

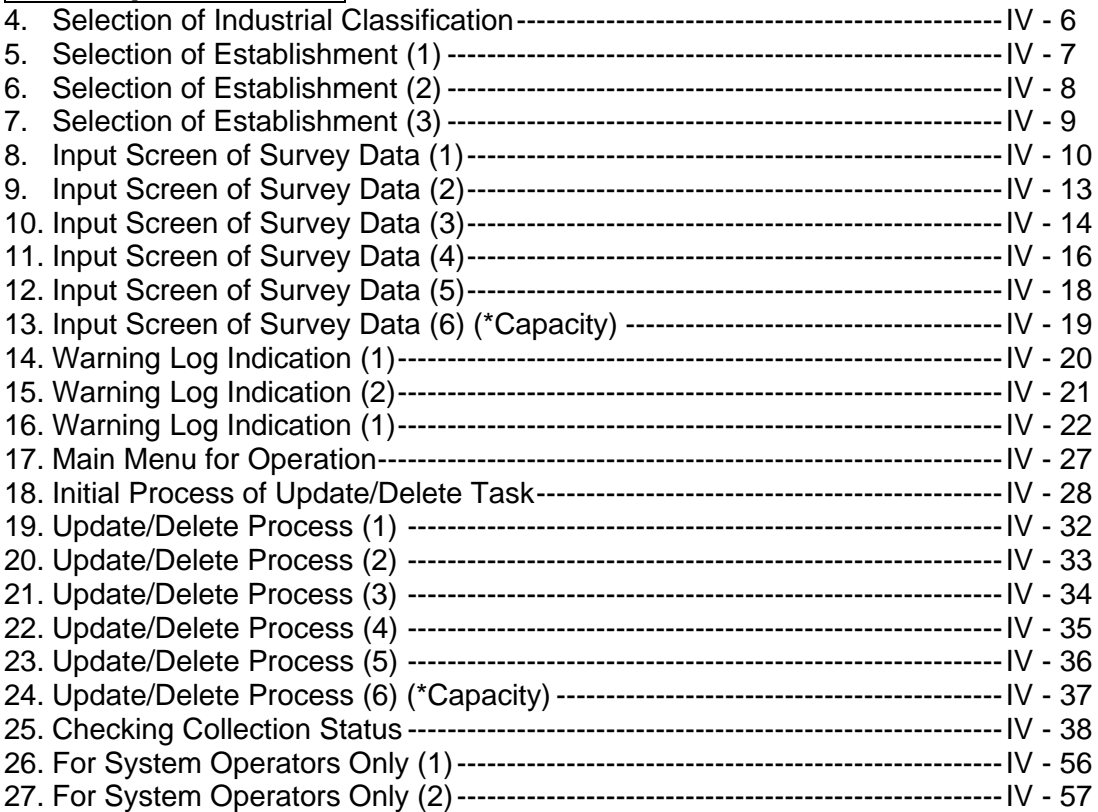

# **Batch Process**

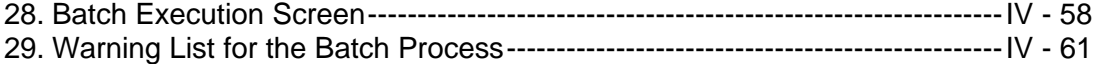

# **Output Process**

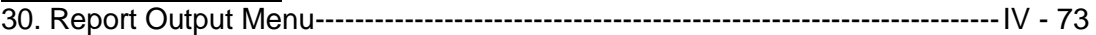

#### <Report>

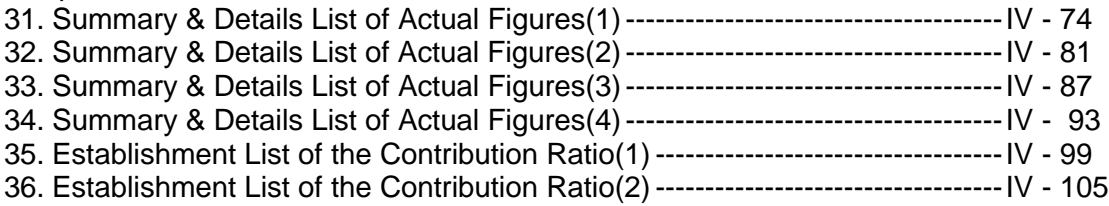

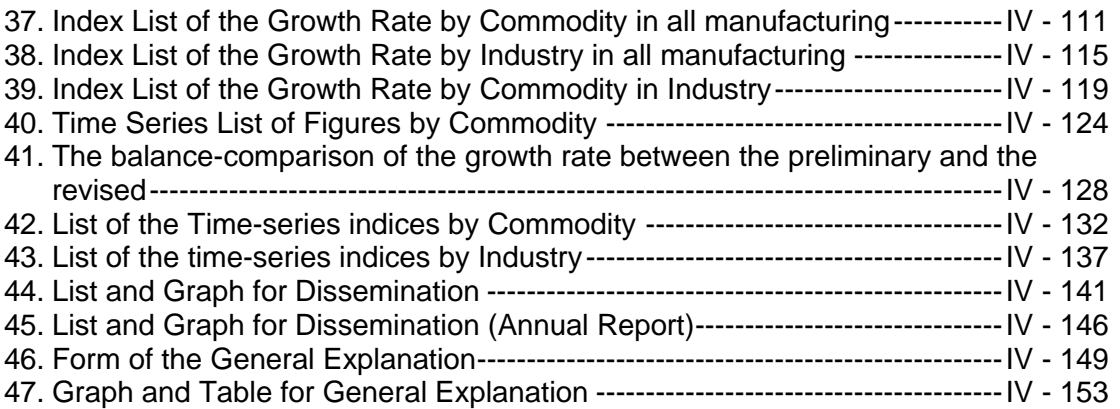

# **Master File Maintenance Process** (made by IIC)

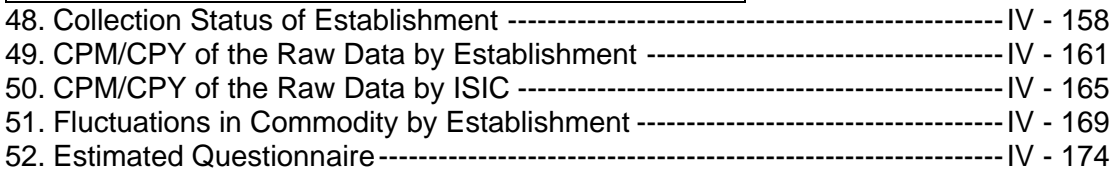

Annex 1 Technical Procedure Manual

#### **1. Initial Desk Top Screen**

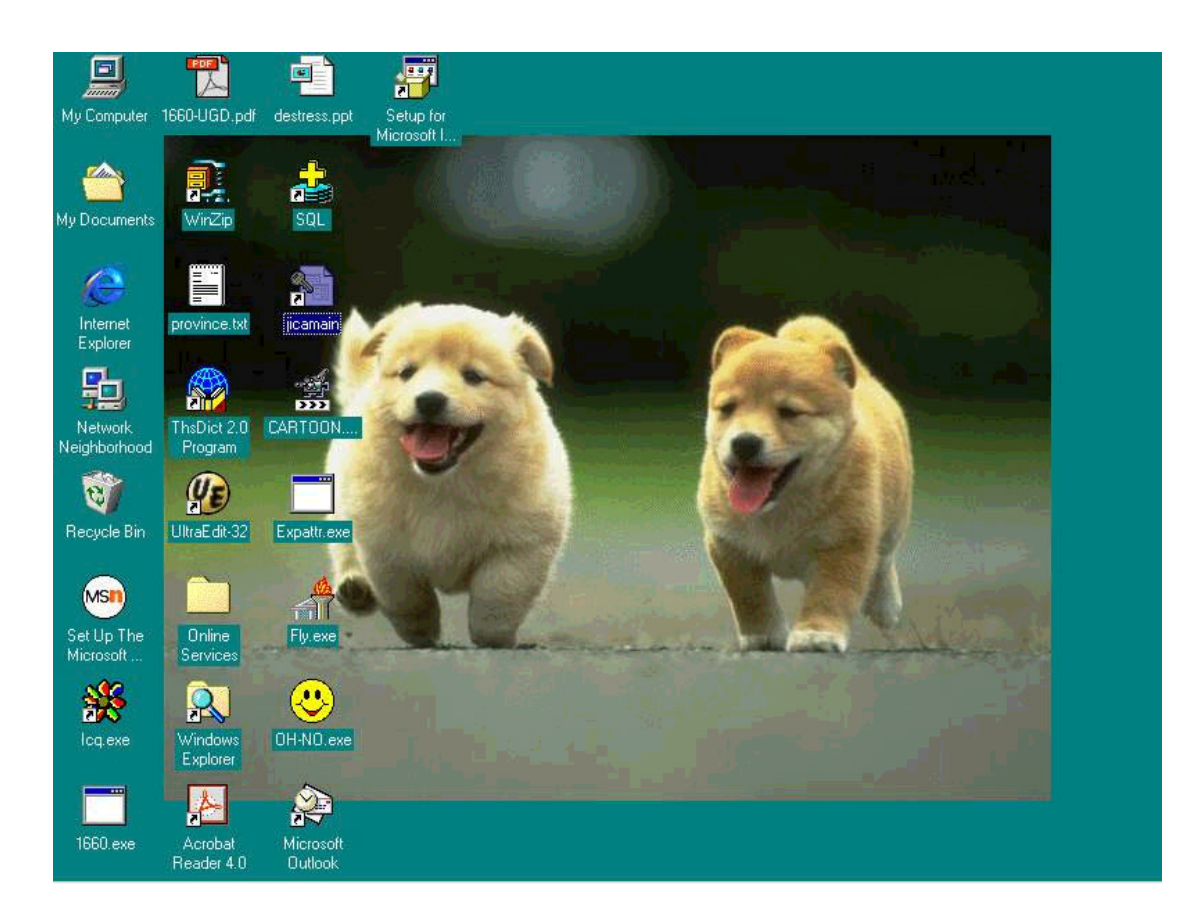

Above image is an initial screen of the monthly statistics survey, which is the processing and data handling system created by the JICA Study Team. The user of this system will first see this screen automatically after he or she turned on the power switch of the computers installed the processing software.

All files which are related to the processing systems are loaded in **" Drive C "**, however the users are not supposed to be conscious of it since the computer will boot automatically and show above screen.

The shortcuts in above screen, there are only one shortcut icon which leads to the initiation of operation in statistics survey processing; namely **" jicamain ".**

To initiate operation, please click shortcut icon of **" jica.main "** twice with left side button of the mouse in your computer. Then the user will see the initial processing screen of the entire data handling system. The initial screen is shown in the following page.

#### **2. User Log-in Screen**

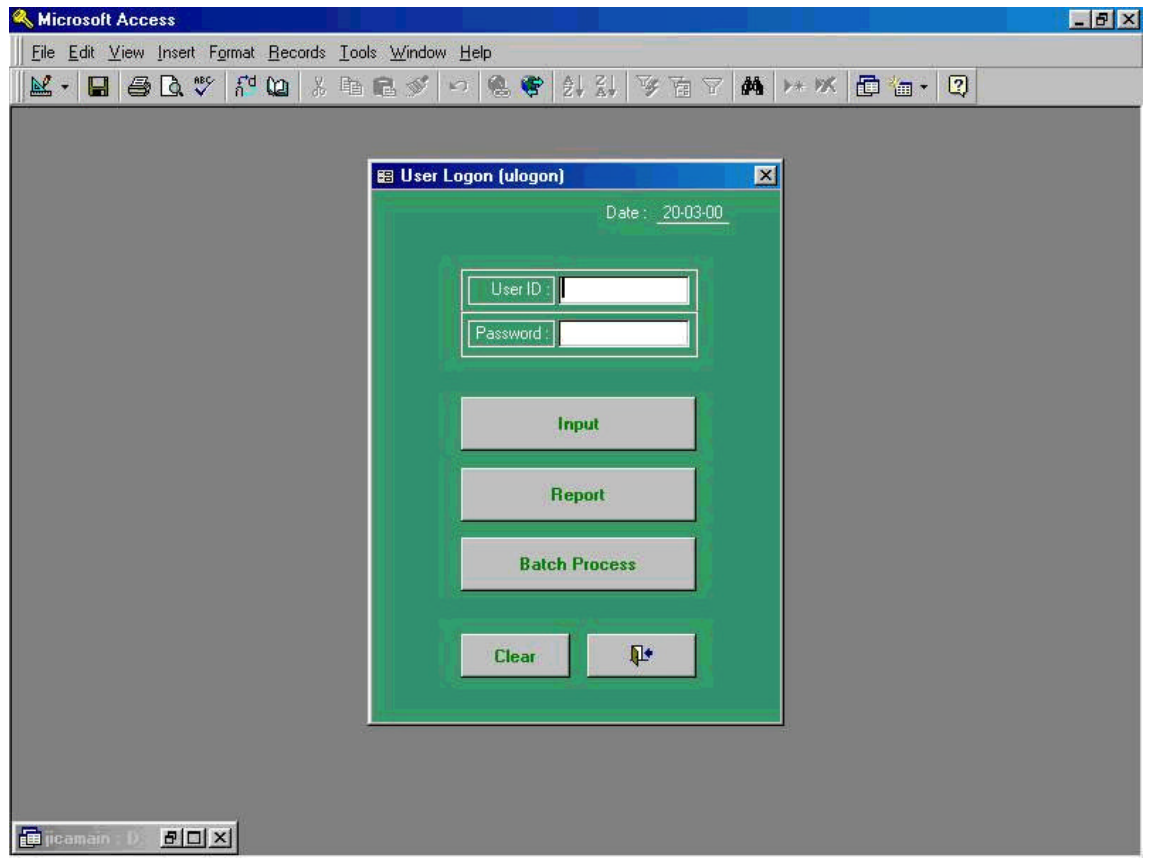

The screen shown above is User Log-in Screen that allows to access the system. Users are able to use and operate the entire monthly statistics system by logging in both " **User ID** " number or code and " **Password** " given to those who are entitled to access the system. After all input operation for logging in procedure, the system will stand-by for the jobs users are intending to initiate of the operation. Users are able to select by clicking the mouse by pointing any jobs that users wish to proceed, either " **Input** ", " **Report** " " **Batch Process** " or " **Clear** " all systems.

#### **3-1. Main Menu for Operation (1)**

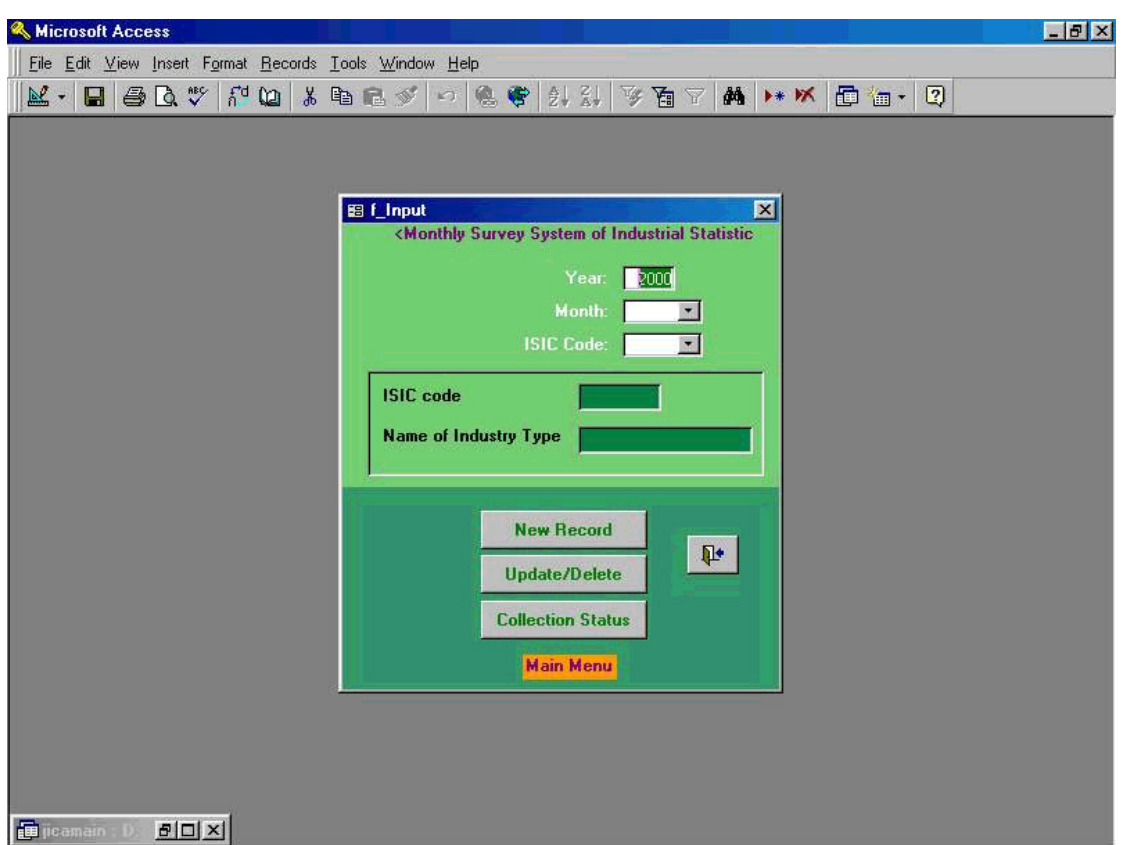

The screen shown above is the main menu of the entire statistical processing software. The users are able to select any tasks by clicking one of the command buttons with left side button of the mouse. Command buttons are consisting from the followings and brief function and its explanation for each command button are made;

- (1) Client Side Command Buttons
	- " New Records" --- Input new record data to MS-Access data file
	- **" Update / Delete"** --- Update or delete data which are already installed in the Access data file
	- **" Collection Status"** --- Check questionnaires have been returned from the respondents

Detailed explanation on each above command buttons will be made in later portion of this operation manual in above order. However, it is very important to note that those who are going to input the data should follow the process describing below.

a. Input data which are written in the questionnaire ---- First, point arrow to **" Year: "** which is shown at the top portion of the main menu and then click by left button of the mouse and select the year he is going to input. Second, point arrow to **" Month: "** and **" ISIC Code"** in same manner.

- b. When user clicked **" ISIC Code"** command button, the screen shown in the next page will appear automatically. The user will notice that he is not required to input questionnaire number manually since questionnaire numbers (4digits), ISIC codes (4 digits), month (2 digits), and industry classification (consisting from characters) will appear automatically. Only the task user should operate is in this event is to point questionnaire number only. The data will be automatically installed in the database file.
- c. Choose any of the functions by clicking a command button.

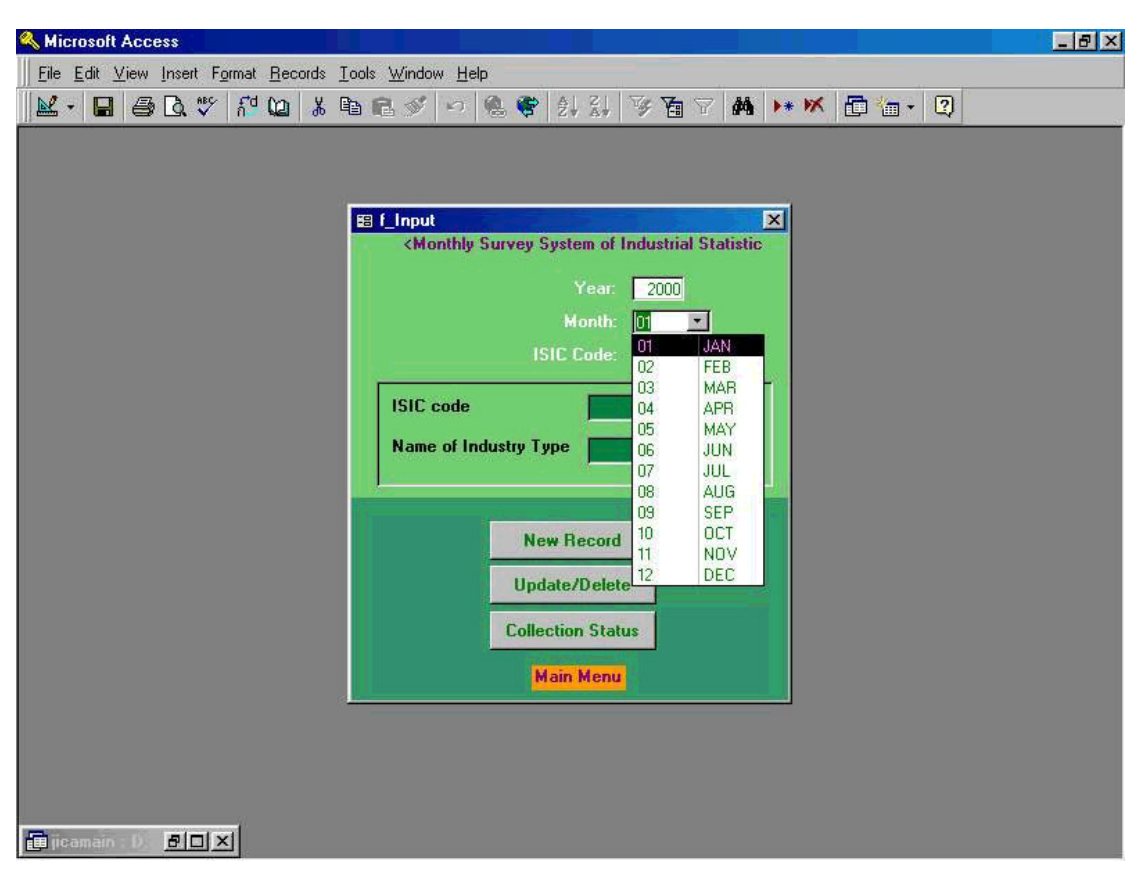

### **3-2. Main Menu for Operation (2)**

After process of the operation described in the previous page 3-1, the users will see the screen shown above. The screen is showing an example by choosing the year 2000 and the month of January (2 digits code 01).

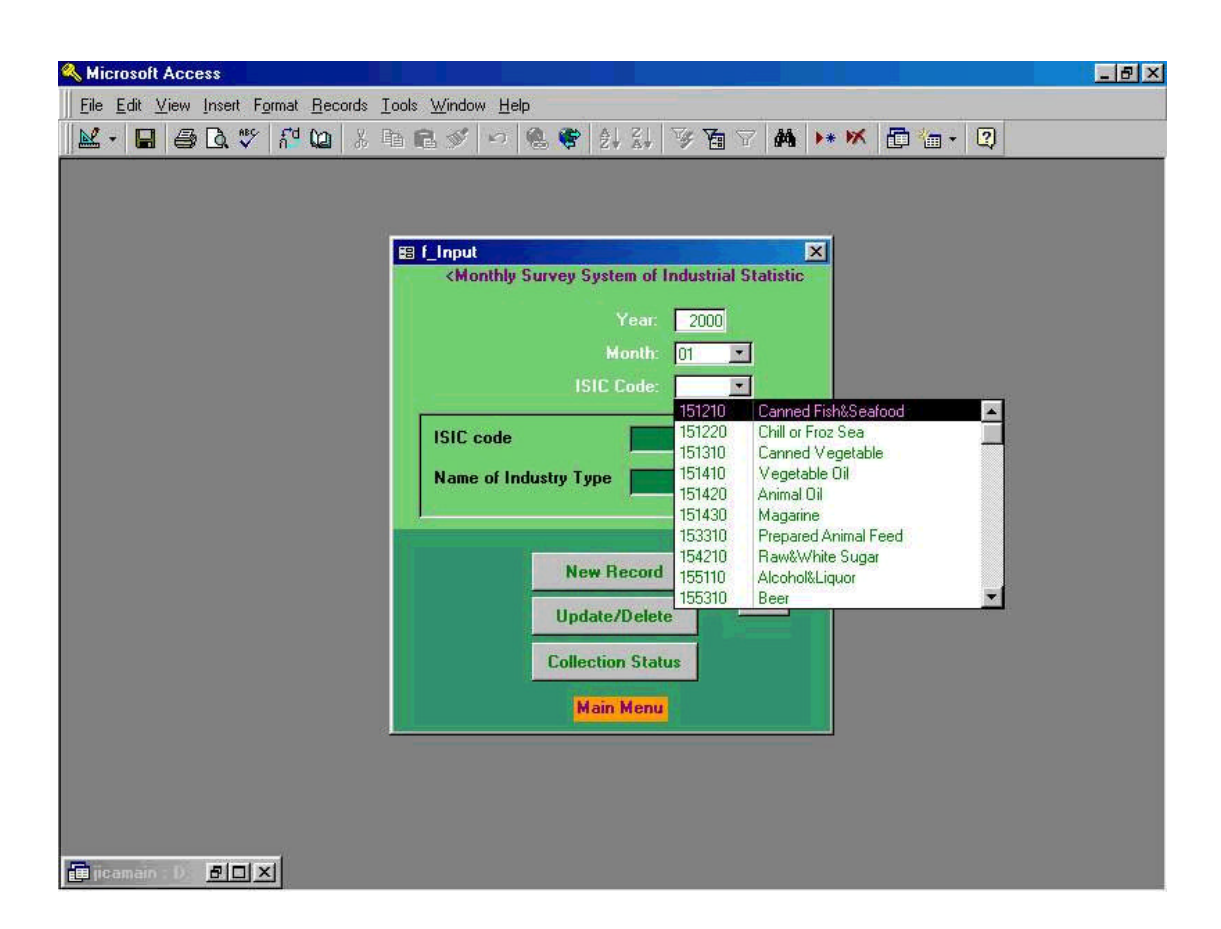

#### **4. Selection of Industrial Classification**

Following the process of operation taken in the previous page 3-2 and after the input of ISIC code, the users will see the screen shown above as an sample of the task. The screen is indicating ISIC code 151210 which is Canned Fish&Seafood.

If the user is to input new data of just arrived questionnaire, then select and click **" New Record "**, or **" Update/Delete "** command button when update or delete data from the previous or old questionnaire are required.Following screen in the next page shows when the user selected **" New Record "** button. So, let's point the arrow **" New Record "** and click with the left button of your mouse. As a result, the screen shown in the next will appear.

#### **5. Selection of Establishment (1)**

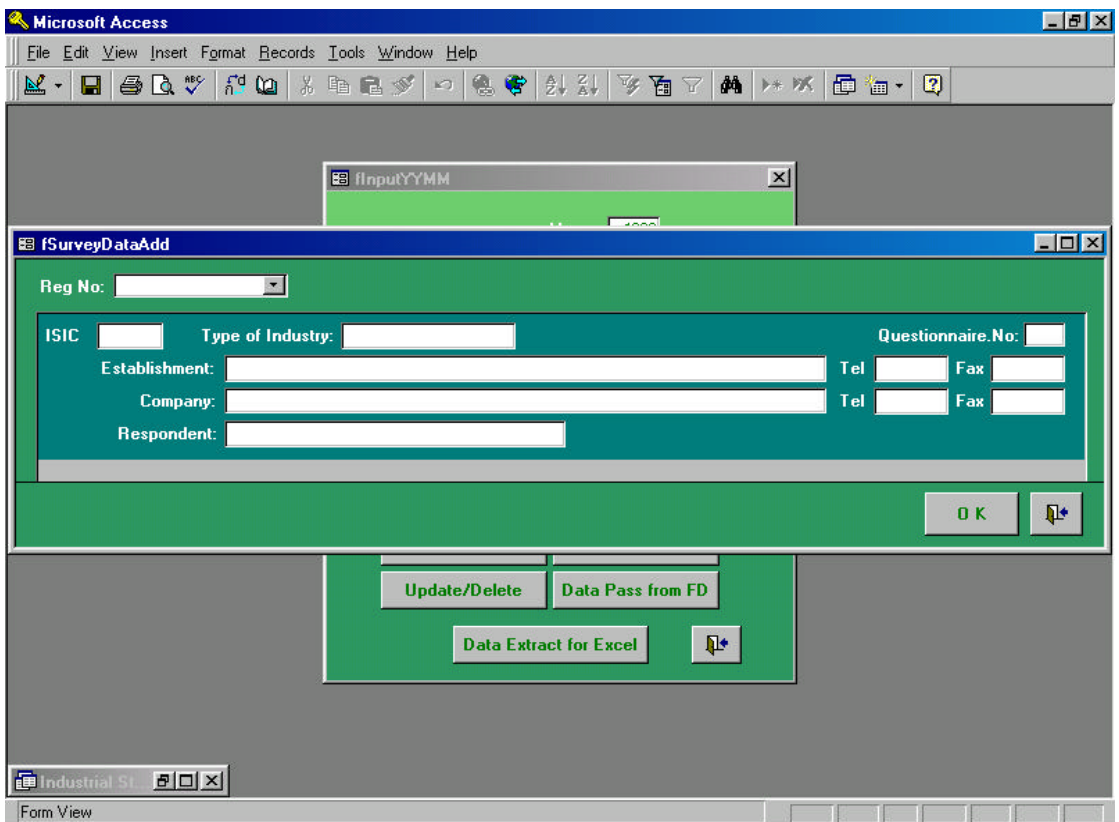

To match the registration number with the number which is indicated in the questionnaire, the user has to select one of the matching number from the company in which they are installed in the main population database by clicking **" Reg No: "** shown in the upper left corner of the above screen. To carry out this task, point the arrow of the right corner shown in **" Reg No: "** and click the button of the mouse.

#### **6. Selection of Establishment (2)**

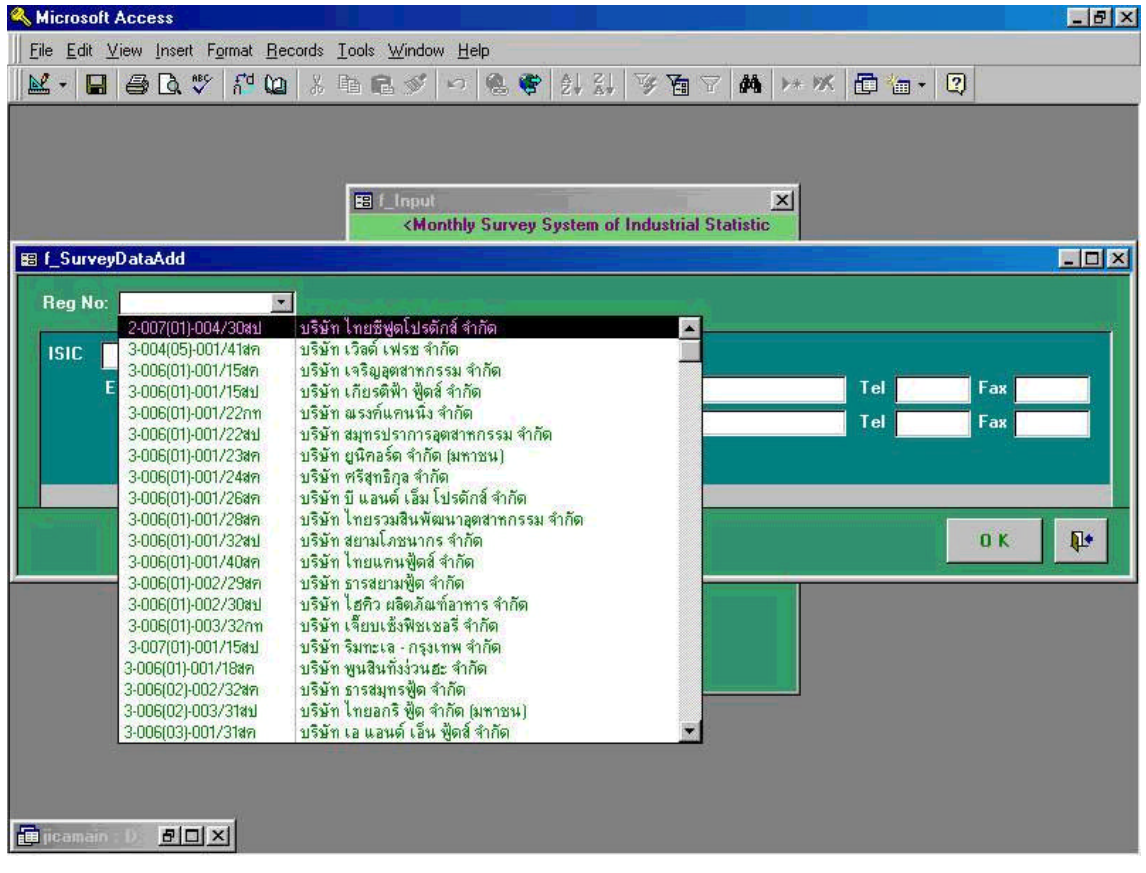

Upper screen in this page is the result of the task just carried out in the previous page. Now the user should do is only to choose a name of establishment by scrolling the list among the population in the database. Registration numbers shown in the left end of the highlighted part, two inputting methods have been used for classification of industries. First, a space has been put to identify the business establishments which have under management of the central office. In that case, a space should be punched in to the computer. The other is the number with a Thai character which indicates the business establishment under management of business establishment. And it leads to the records of which the users want to extract it.

#### **7. Selection of Establishment (3)**

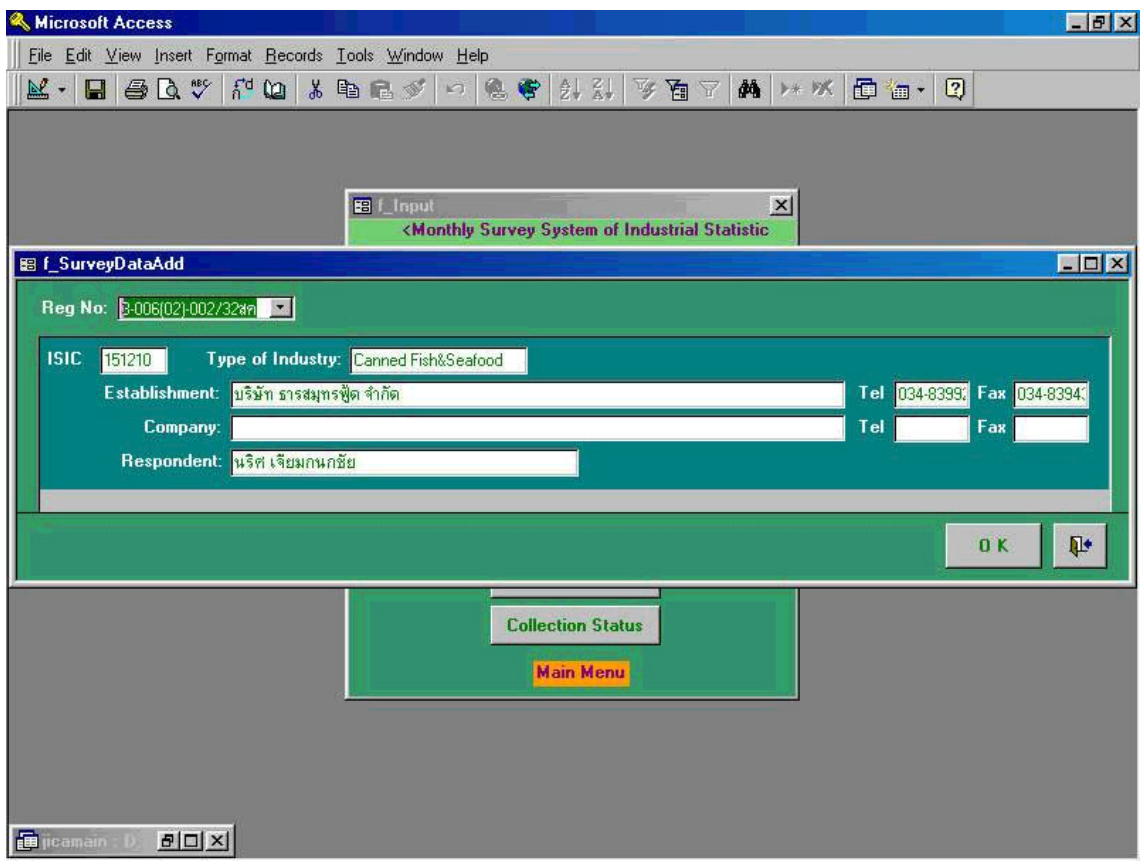

With above screen, the user will be able to confirm the basic data and information contained in the database. To proceed, please type-in the registration number manually after pointing at the arrow of **" Reg No: "**. In case such business establishment was not the one which the user ought to seek, in other words, when the user found out the mismatching registration number in the questionnaire and the number appeared in the above number shown in the screen, then click **" Exit "** button at the right corner in the middle of the screen. If the number was the one of the establishments of which the user was targeting on, then click **" OK "** button.

#### **8. Input Screen of Survey Data (1)**

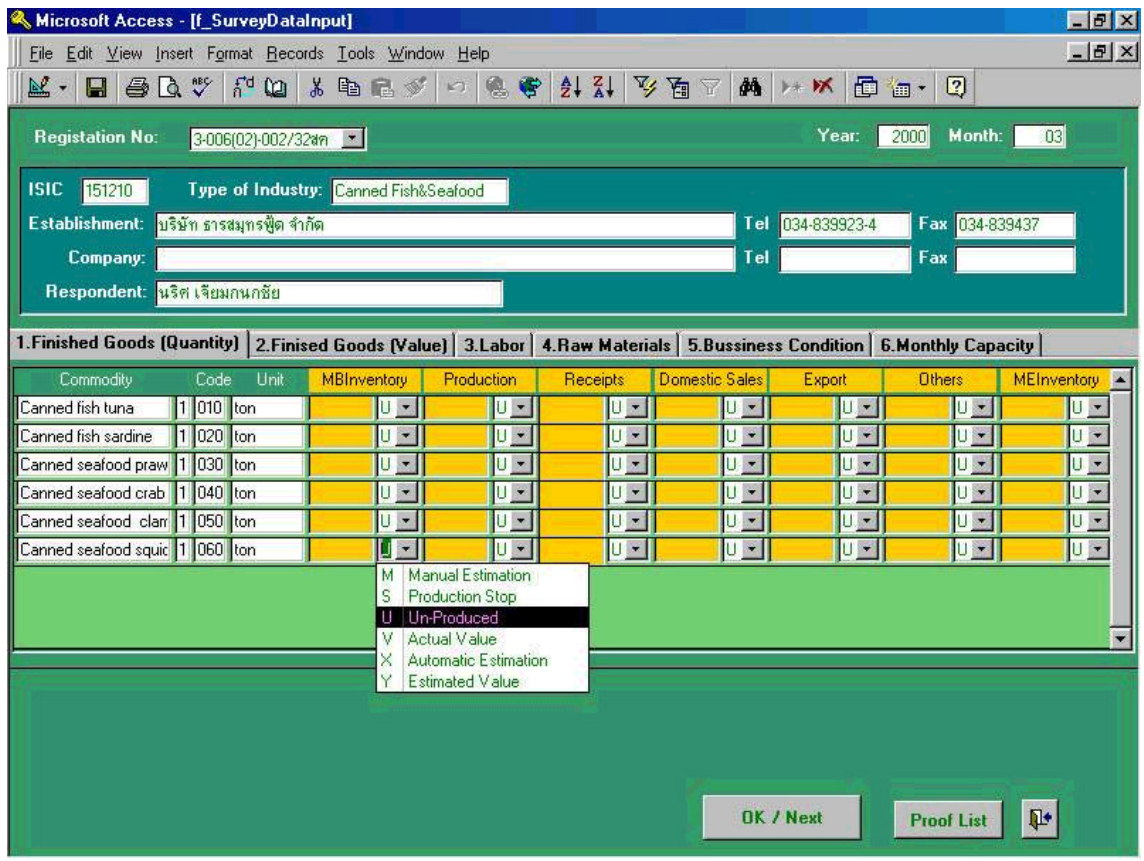

The screen shown above is the result which came out from the previous screen after the user selected and clicked **" OK / Next "** button.

Above screen is only showing inputting process of the establishment who has submitted its questionnaire before and continuously submitting. However, for those establishment who submitted their questionnaire for the first time, the operator of this statistics processing system has to initiate his process by creating new records. Even though, either process are almost the same, whether the questionnaire is newly arrived or repeatedly/continuously received from the business establishment.

Above is the actual screen that has been designed based on the questionnaire sheet for the survey, and has a direct user interface between the processing software and the users of the this program.

Now the user already selected the registration number with manual input. It should be noted that the following information came out automatically by taking such task (as shown in upper portion of above screen).

- ISIC Code number
- Type of Industry
- Name of Establishment
- Company
- Respondent
- Telephone and Fax numbers

Now let's go into the actual input processing (encoding) job. Users will be able to find five Index Tags in the upper middle portion of the screen such as the followings;

- **" 1. Finished Goods (Quantity) "**
- **" 2. Finished Goods (Value )"**
- **" 3. Labor"**
- **" 4. Raw Materials "**
- **" 5. Business Condition "**
- **" 6. Monthly Capacity "**

All numbers indicated above are followed by the numbers shown in the questionnaire sheet.

Following instruction shows a process showing an example of inputting data in **" 1. Finished Goods (Quantity) "**.

- (1) Point the arrow of the mouse at **" 1. Finished Goods (Quantity) "** and click the left side button.
- (2) Then either push **" Tab "** button of the keyboard of your computer or point the arrow of cursor to **" Finished Goods (Quantity"** portion (in the center portion ) of above screen where the responded number applies to the questionnaire and click once. For example, if the respondent produces 110 tons of **" Canned Seafood Squid "**, point the arrow of the cursor and click the button and then input 110 with the keyboard.
- (3) Follow the same steps as instructed above (1) and (2).

The following instruction also shows a process of inputting production value of a business establishment. Refer to the above screen **" 2. Finished Goods(Value) "**. The process to take for the users are exactly same as the steps described above.

- (1) Point the arrow of the mouse at **" 2. Finished Goods(Value) "** and click the left side button.
- (2) Then either push **" Tab "** button of the keyboard of your computer, or point the arrow of cursor to **" 2. Finished Goods(Value) "** portion (in the center) of above screen where the responded number applies to the questionnaire and click once. For example, if the respondent produces one million Baht of **" Canned Seafood Squid "**, point the arrow of the cursor and click the button and then input 1,000 manually using the keyboard. Please remember that unit of Baht always show as 1,000 Baht.
- (3) Follow the same steps as instructed above (1) and (2).

Proceed input work by taking same process as instructed above up to **" 3. Labor"**, **" 4. Raw Materials"** , **"Business Condition"** and **"Monthly Capacity"**. Inputting process is intentionally omitted since the processes are the same as indicated above.

- Note 1: Please do not click **" OK/Next "** Button, which is shown further right bottom corner of the screen, unless the user completed inputting whole data into the cell. If the user clicked **" OK/Next "** button by mistake, previous screen will come out automatically, then the user has to re-start from the beginning of the inputting process even inputting process is under way without saving the data already input.
- Note 2: There are some cells that users are not able to or not supposed to input, of the color of the cell shown in gray color.

#### **9. Input Screen of Survey Data (2)**

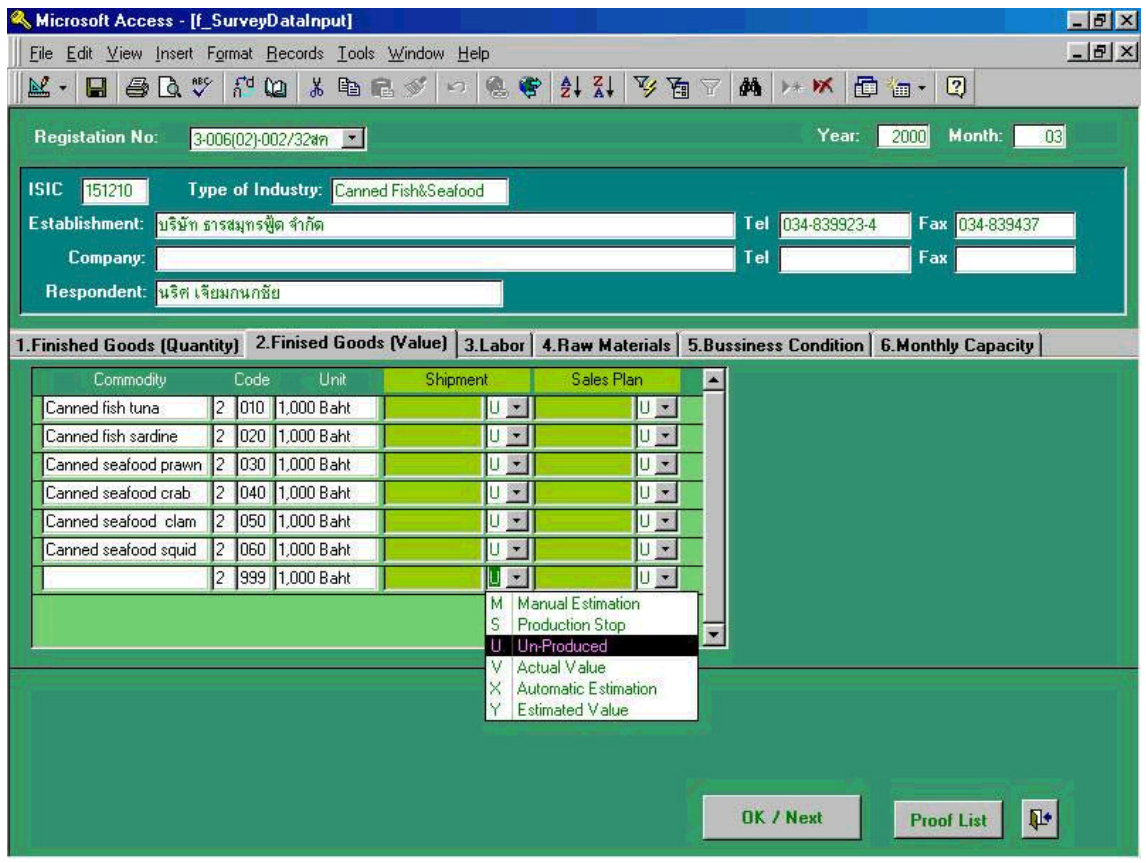

When the user clicks the Index Tag of **" 2. Finished Goods(Value) "**, above screen will be shown up as an input screen of the value of the respondent's production. Please input all numbers indicated in the questionnaire accordingly. And do not forget the unit of the production value is 1,000 Baht.

Please note that case this business establishment was not producing any finished products(or goods), click **" Shipment "** tag and choose one of the instruction showing in the column **" U: Un-Produced "** namely the establishment is currently not producing any finished goods.

Other tags shown in the column **"M: Manual Estimation"**, **"S: Production Stop"**, **"V:Actual Value"**, **"X: Automatic Estimation"**, and **"Y: Estimated Value"** will be explained in the last half portion of this manual.

#### **10. Input Screen of Survey Data (3)**

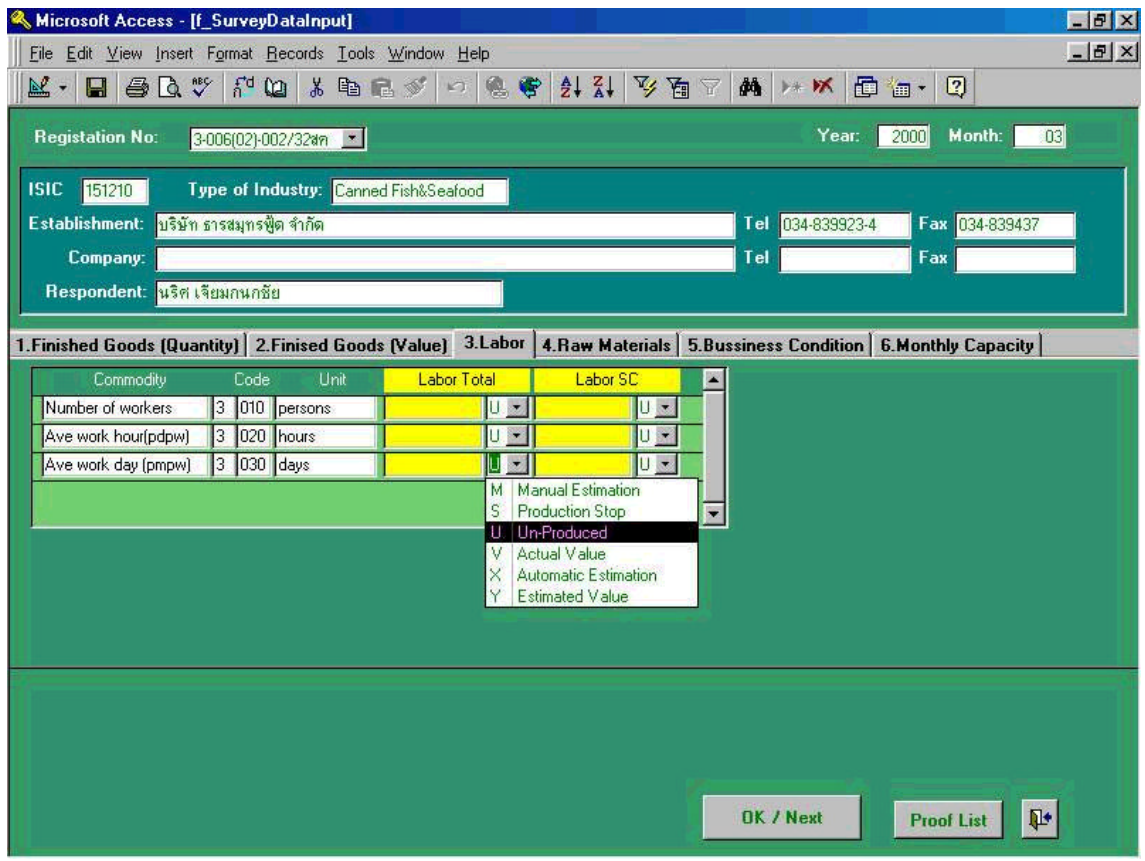

Let us continue processing of **" 3. Labor** by taking same process as explained in the inputting section of **" 2. Finished Goods(Value) "**, and do not forget always that unit of each tag varies all the time.

After clicking the tug of **" 3. Labor "**, operator of the system will the screen showing above. Note in the half bottom portion of the screen indicates that there are three categories in commodity section namely Number of workers with 010 code and unit in persons, Average work hour with 020 code and unit in hours, and Average work day with 030 code and unit in days. Please note that in the commodity tag showing pdpw and pmpw stands for per day and per week, and per month and per week respectively.

Also note that in **" Labor Total "** tug **"M: Manual Estimation"**, **"S: Production Stop"**, **"V:Actual Value"**, **"X: Automatic Estimation"**, and **"Y: Estimated Value"** will be explained in the last half portion of this manual, however during the process of **" 3. Labor "**, " U:Un-Produced" should be chosen all the time.

Let us go into inputting **" 5. Business Condition "** part of data. As shown in above screen, **" 5. Business Condition "** is lined up as the last input portion. (See in the right end of the center portion of the screen)

Process is the followings;

- (1) First, click anywhere within the square of the **" 5. Business Condition "** part, or push **" Tab "** key of the keyboard until the **" 5. Business Condition "** cell will be highlighted.
- (2) Then point the arrow to the selection window and click with the left button of the mouse.
- (3) Five categories of the indication of business condition (1. Very good, 2. Somewhat good, 3. Stable, 4. Somewhat bad, and 5. Bad) will appear automatically. Only the user should do is to select one of the conditions by collating with the answers of the respondents. In this event, user should squeeze and arrow by pushing left button of the mouse and point the relevant conditions then release the button.
- (4) Data on selected business conditions will be automatically stored in the database of the computer.

This is the end of whole input process of the questionnaire. After all process is completed, next task that user will do is to point the arrow to **" OK/Next "** button shown in the bottom right of above screen. Then initial input screen will come out automatically (See the screen shown in the next page).

#### **11. Input Screen of Survey Data (4)**

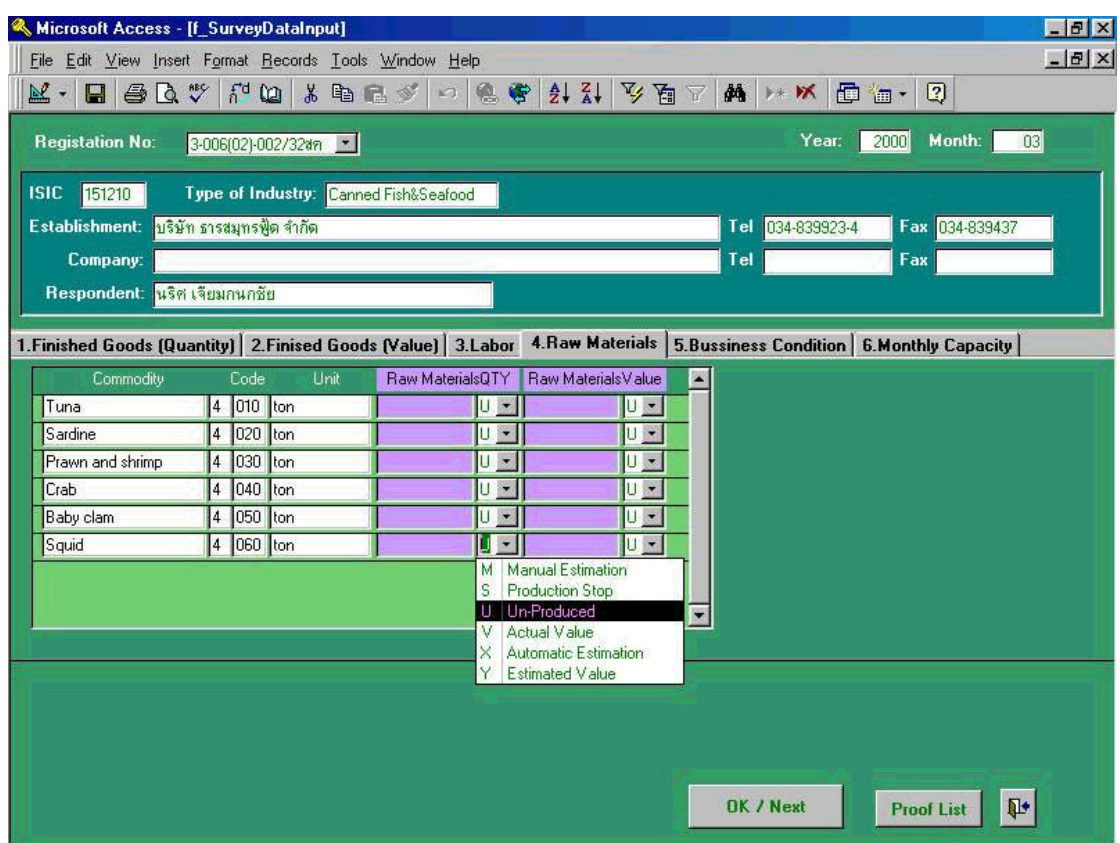

Following the process of inputting labor, the next portion to be taken is to input **" 4. Raw Materials"**.In this process by clicking the tug of **" 4. Raw Materials"** which appears in the center of above screen, the users get the input menu as shown above. First, the operator should input the number of quantity and value from those indicated in the questionnaire. Note that the unit of both are indicated as ton.

Also note that in **" Raw Materials"** tug, **"M: Manual Estimation"**, **"S: Production Stop"**, **"V:Actual Value"**, **"X: Automatic Estimation"**, and **"Y: Estimated Value"** will be appeared, however, users should always select **" U: Un-Produces "** as default settings. Meaning of those are the followings;

- **(1) "M: Manual Estimation"** --- Value which are estimated by the operator of the system.
- **(2) "S: Production Stop"** --- Replied business establishments are not producing any more and no numbers are not supposed to be input in this column.
- **(3) " U: Un-Produced "** --- Default settings otherwise indicated.
- **(4) "V:Actual Value"** --- Data actually responded by the respondents/business establishments
- **(5) "X: Automatic Estimation"** --- Values which are estimated by the systems using atuomatic calculation program software within the system.
- **(6) "Y: Estimated Value"** --- Value which are estimated by the operator/user personnel of the monthly statistics processing system.

#### **12. Input Screen of Survey Data (5)**

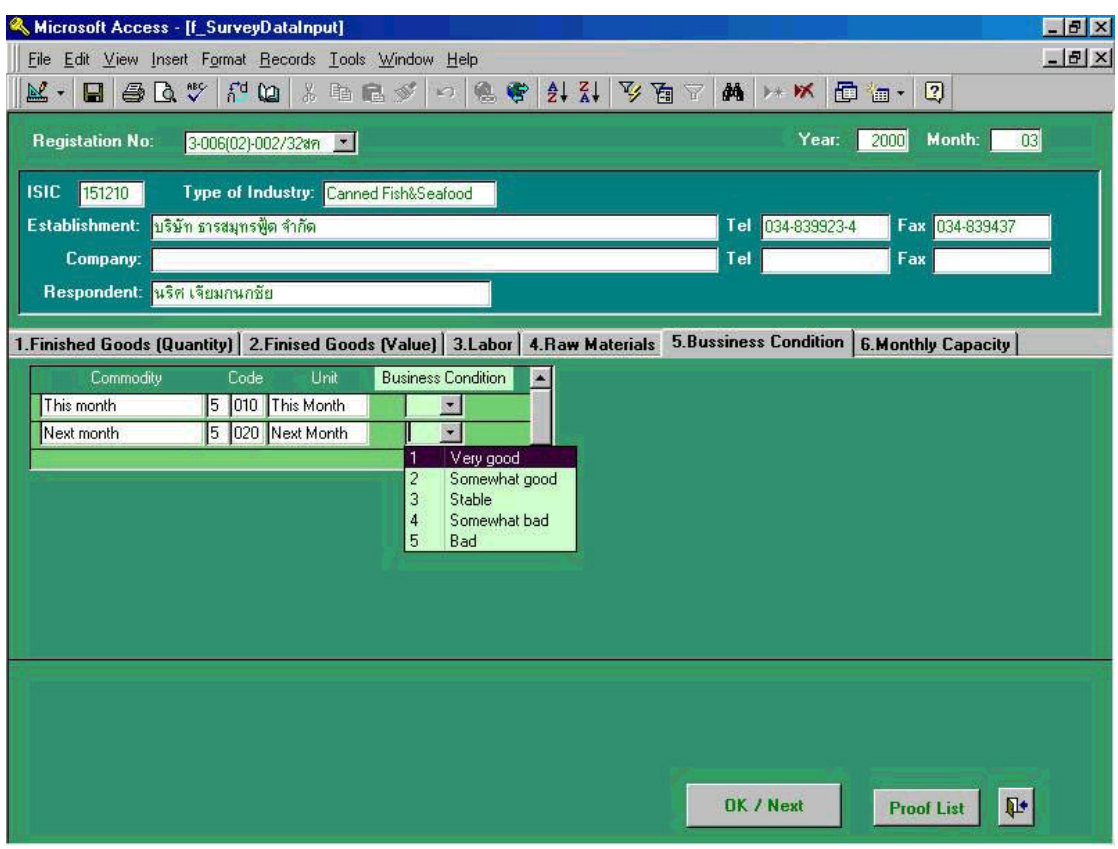

Screen showing above indicates the input process of **"5. Business Conditions"**. There are two classifications in each item, either business of **" This month "** or **" Next Month "** with code 010 and 020 and unit **" This month "** and **" Next Month "**. Business conditions are categorized by 5 ranks expressing the business conditions of those who replied to the questionnaire of the survey, namely **" 1: Very good "**, **" 2: Somewhat good "**, **" 3: Stable "**, **" 4: Somewhat bad "** and **" 5:Bad "**. Operators/users of the system should choose one from those categories based on the contents of the responses expressed in the survey questionnaire.

#### **13. Input Screen of Survey Data (6) (\*Capacity)**

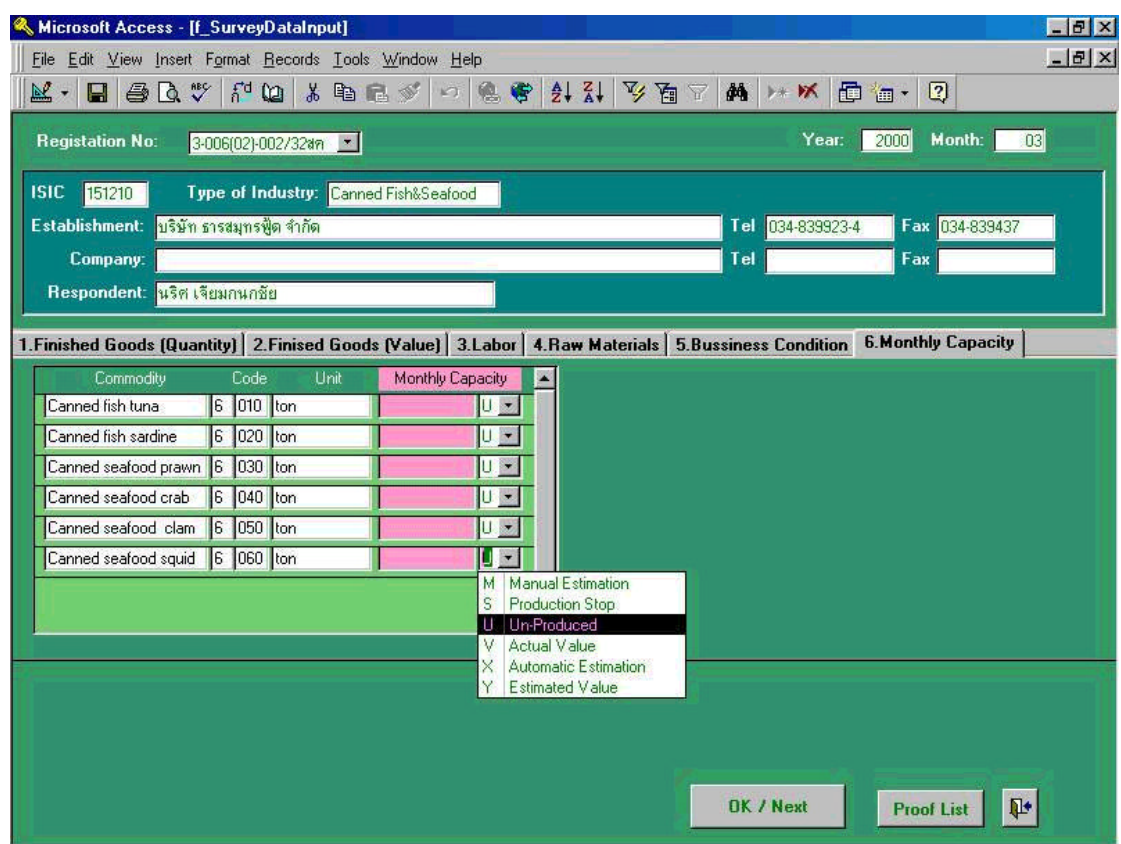

So far described input process, which counts from Screen 8 through Screen 12 are the basic processing of input based on the responded questionnaire. After those input process has been completed and the key button of **" OK/Next "** is clicked by the operators/users of the computer system, the screen shown in the next page Screen 14 appears in case some warning has been occurred in the system or during the process of operation, which are limited to miss operation or mismatching of input data process. Both pages of 16(2)-1 and 16(2)-2 are some examples of Warning Log Report. The process taken in this stage will be precisely explained in the portion of Screen 15.

If all the process have been completed without occurring any warnings, and **" Proof** List " was selected and clicked by the operator, preview screen of Screen 16-(3) which is Proof List of the Questionnaire will be appeared. Screen 16-(4) is actual output copies which is printed out by printer.

#### **14. Warning Log Indication (1)**

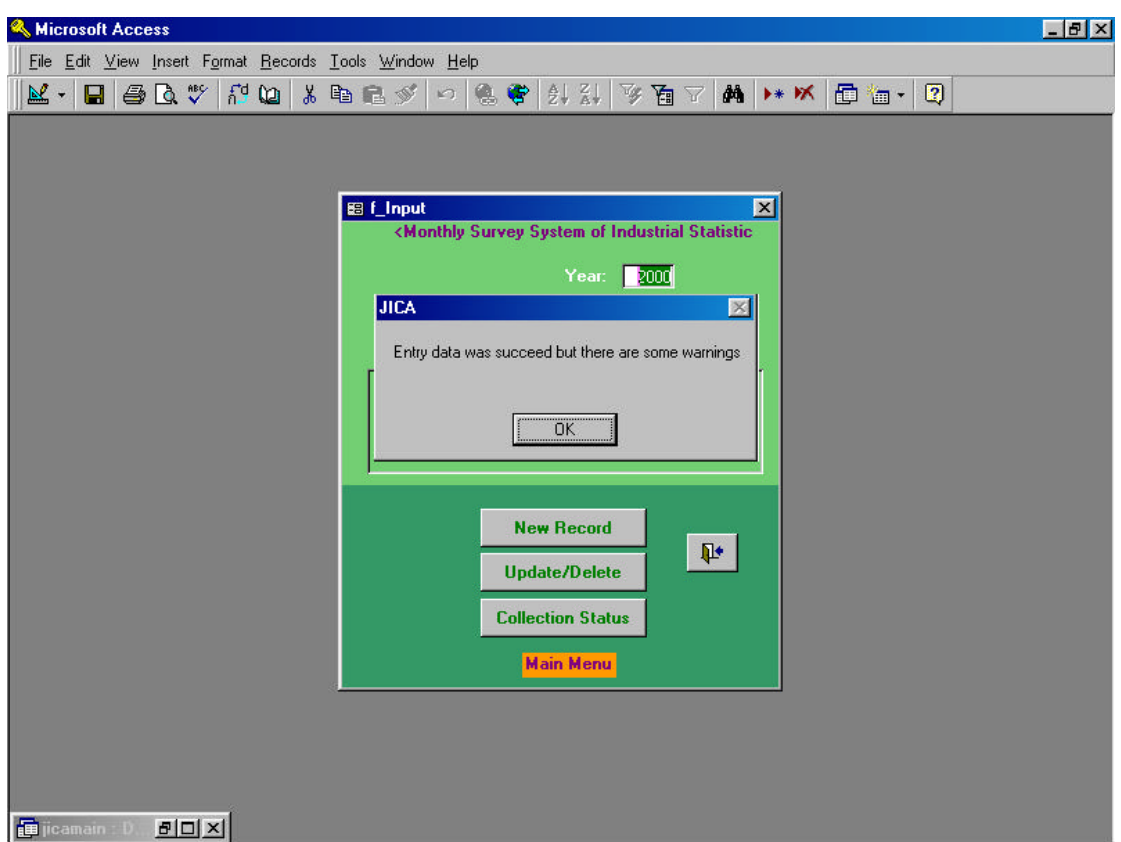

After completion of input process, and the key **" OK/Next "** button was clicked, the screen shown above appears. This is the case some warning has been occurred in the system or during the process of operation. To identify the contents of the warning message, the user or operator of the system should click **" OK "** button as the next step. The screen shown in the next page Screen 15 is the outcome of this task.

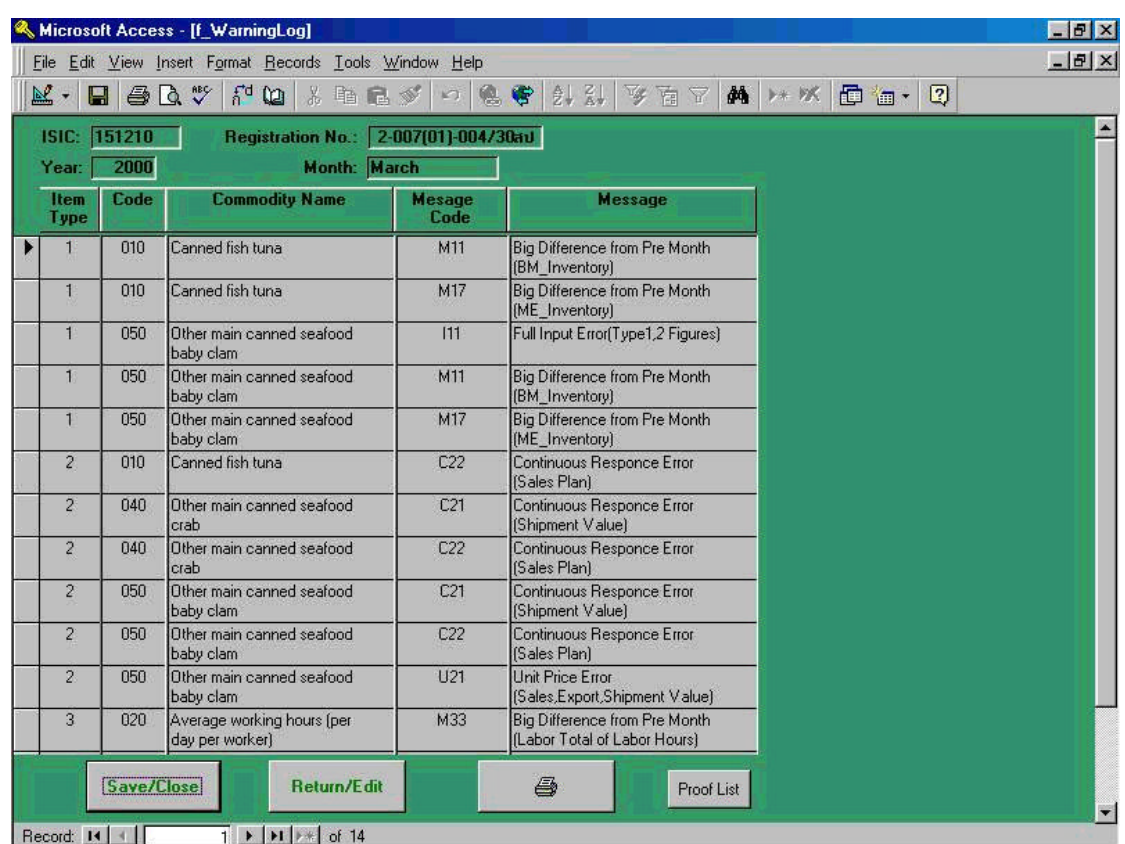

#### **15. Warning Log Indication (2)**

Screen shown above is all list of the warnings. All users and operators of the system should carefully identify the errors occurred during all input process. If the operator was intending to go into further detail of the contents of the warning, first click printer icon in the screen and then find preview screen showing the list of the warning, and again click printer button in the same screen for hard copy of the warning list. Please refer to 16(1) and 16(2) for the results. If the user clicks **" Proof List "** button, preview screen 16(3) will appear and 16(4) will be printed out using printer command.

To solve all errors and for revision of the process, if the operator clicks **" Return / Edit "** button, the screen goes back to Screen 8 automatically, and will be ready for revision of each error. It goes back to each collected questionnaire of the business establishment. After completion of all revision, and if the **" Save/Close "** is chosen to click, all revised data will be stored in the computer automatically. (Refer Screen 6 for confirmation of this process.)

## **16-1. Warning Log Indication (1)**

(Screen Only)

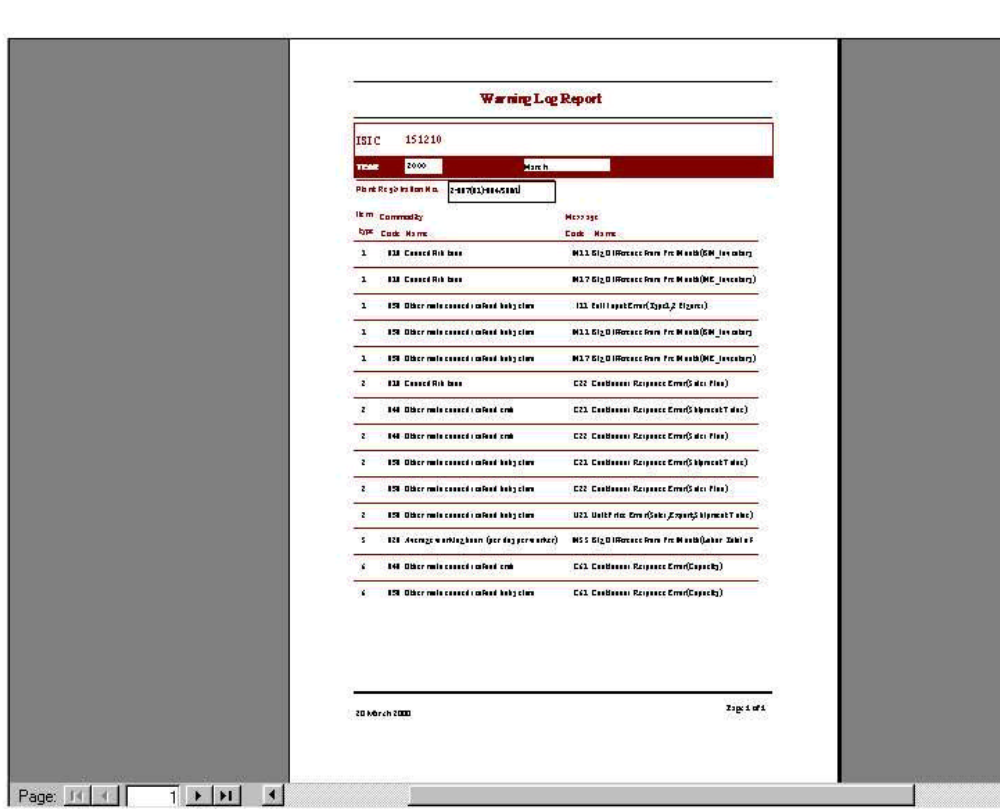

# **Warning Log Report**

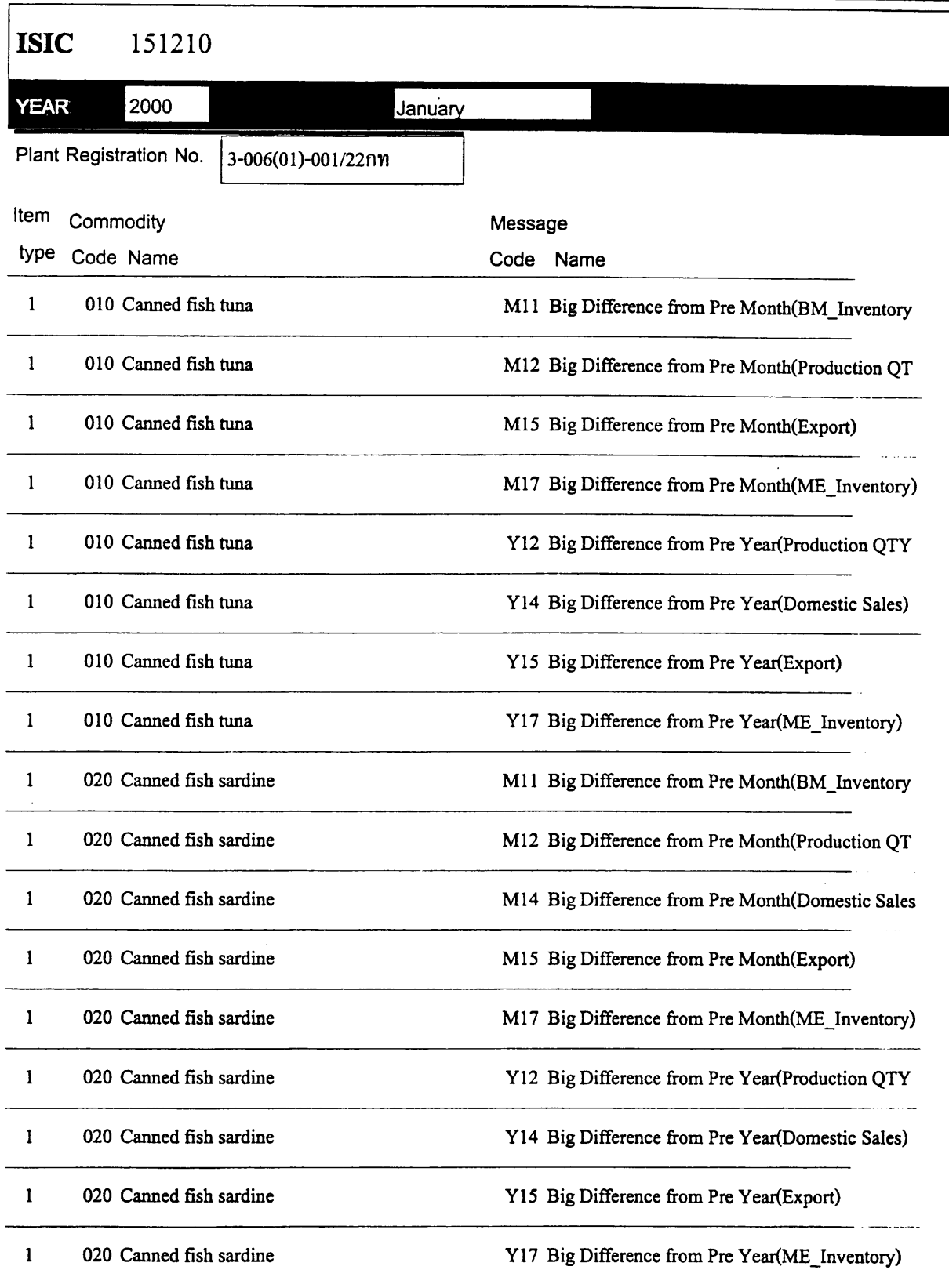

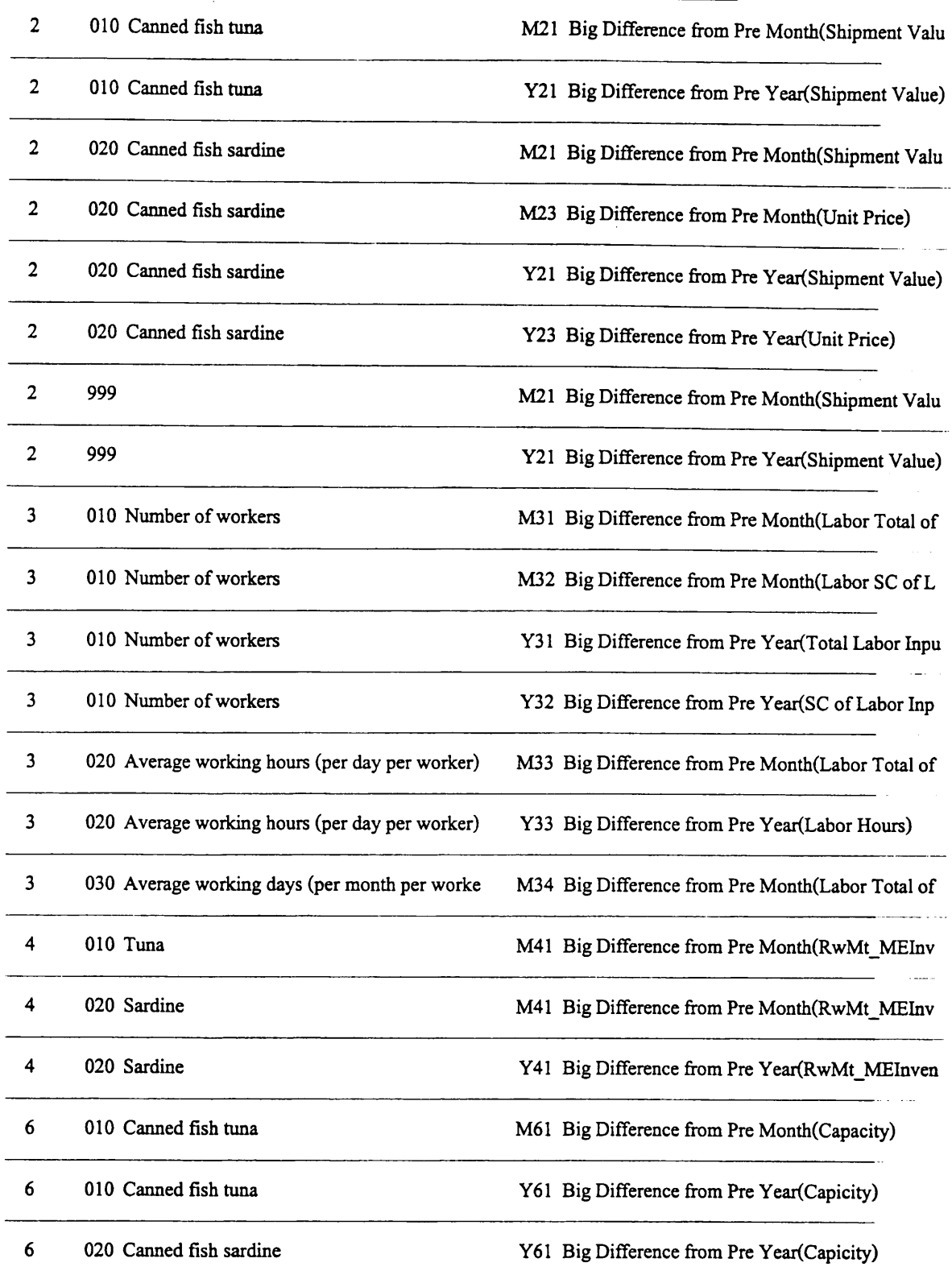

 $\bar{\beta}$
#### **16-3. Proof List of the Questionnaire (1)**

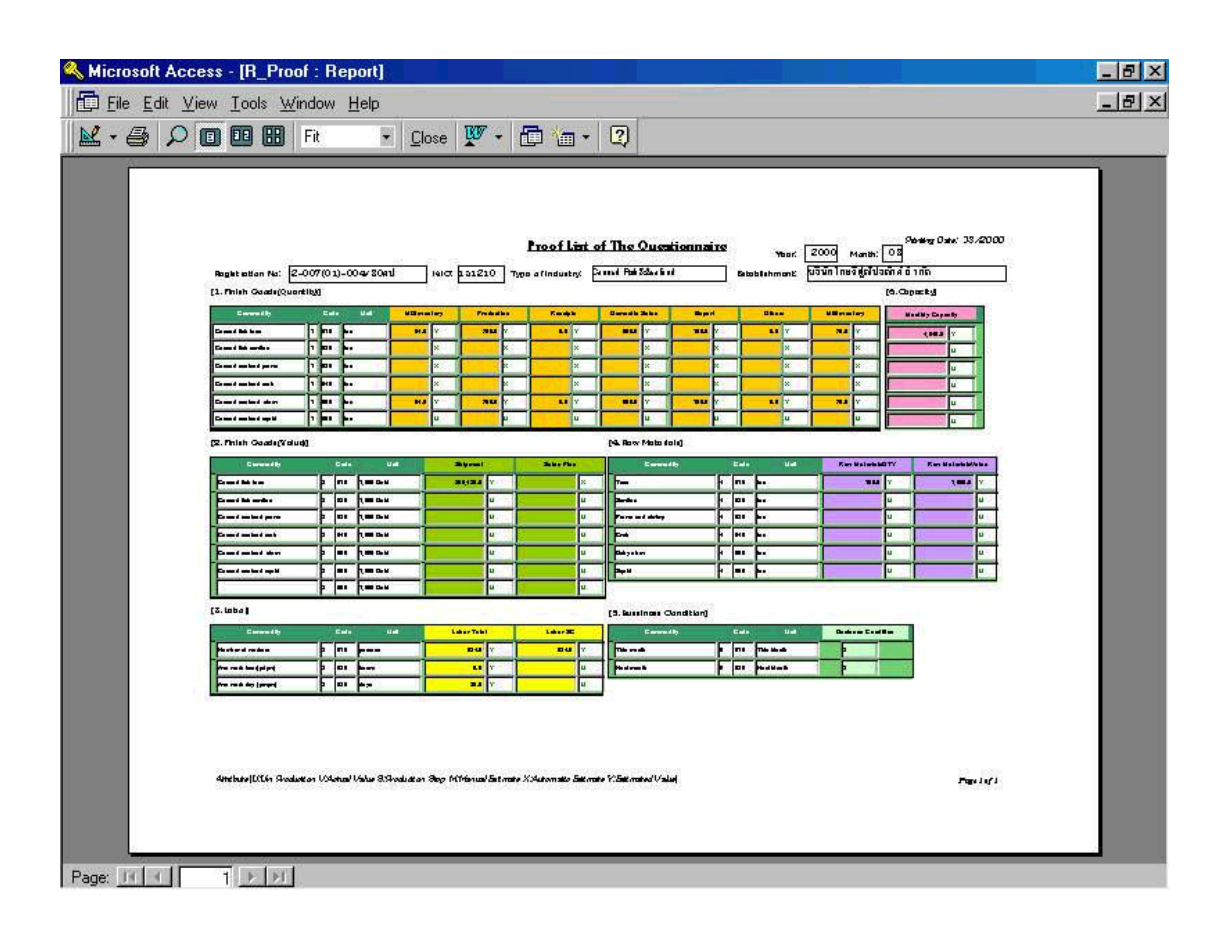

#### **16-4. Proof List of the Questionnaire (2)**

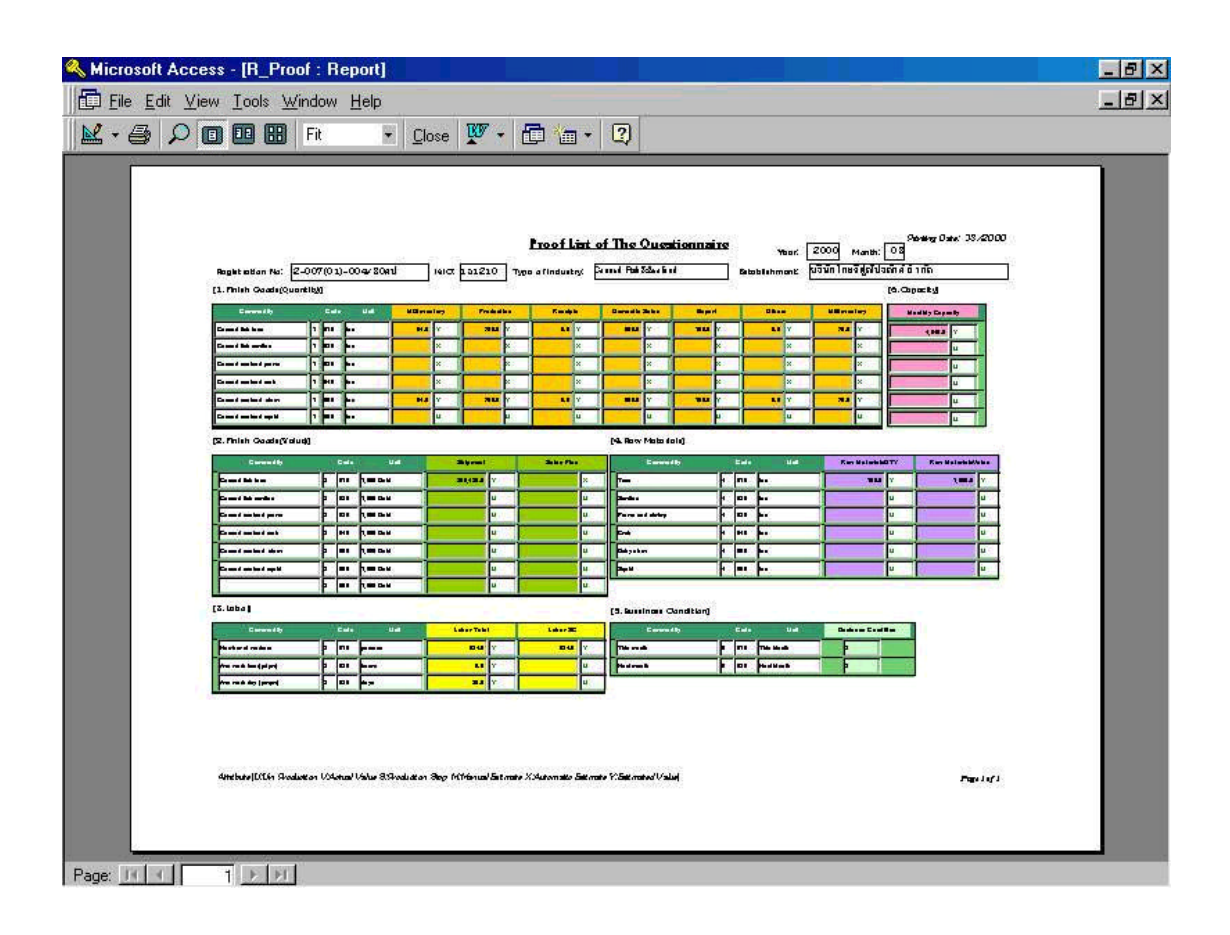

### **17. Main Menu for Operation**

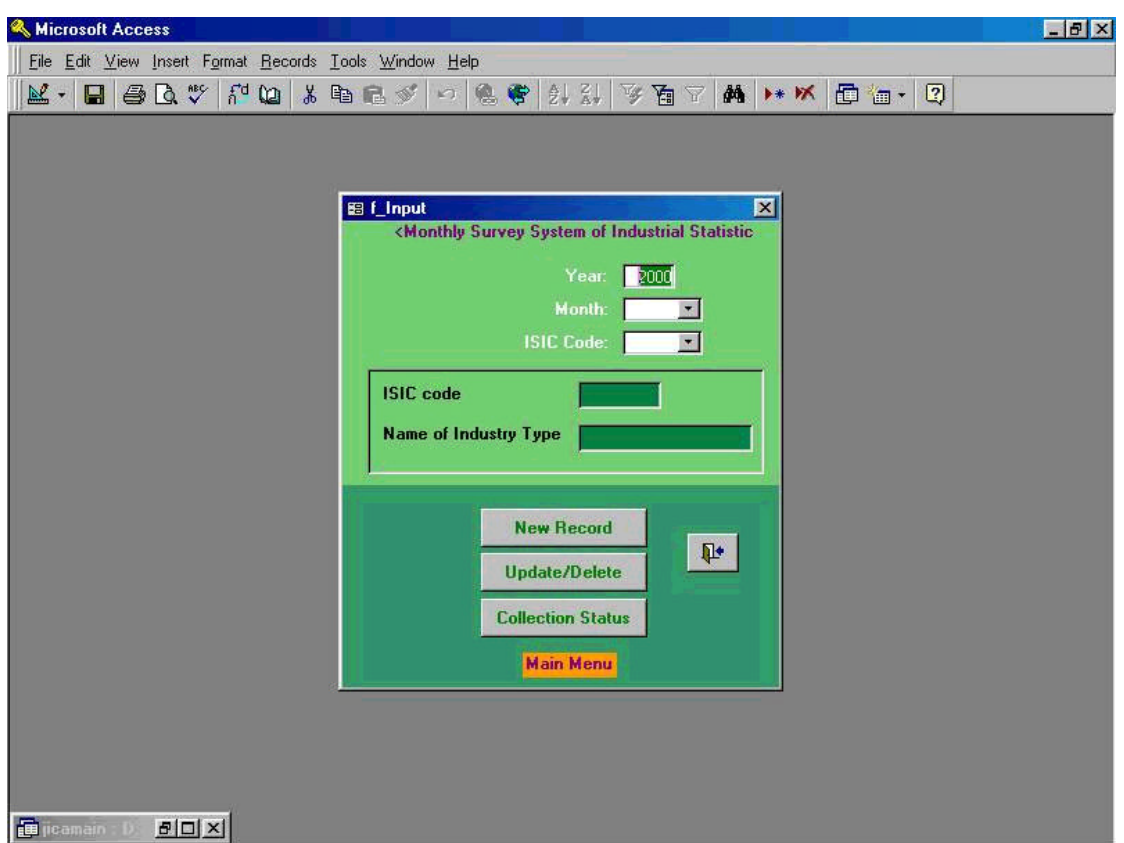

From Screen 1 to 16 which were described so far were mainly for " Update/Delete " process of the entire systems operation. Since the processing system is currently under operation for handling statistics systems, it was rather convenient to initiate from " Update/Delete " than entering from the beginning stage of operation. After " Update/Delete " command button is selected from the main menu shown in Screen 2, the users will get the screen shown above. This is the main and first screen to update and delete the data of the questionnaire received from surveyed and responded from a business establishment. By clicking " Update/Delete" button, user will get the screen showing in next page.

### **18-1. Initial Process of Update / Delete Task (1)**

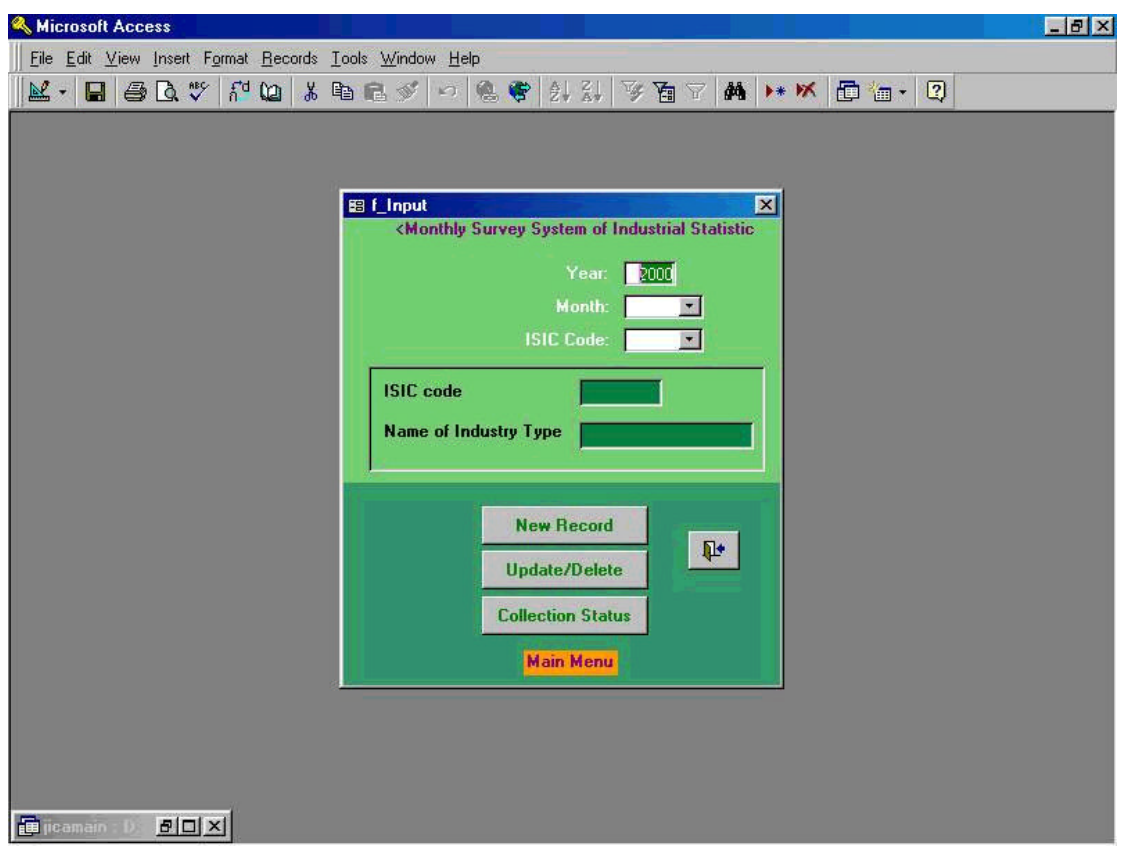

The screen shown above is the main menu of the entire statistical processing software. The users are able to select any tasks by clicking one of the command buttons with left side button of the mouse. Command buttons are consisting from the followings and brief function and its explanation for each command button are made;

- (1) Client Side Command Buttons
	- " New Records" --- Input new record data to MS-Access data file
	- **" Update / Delete"** --- Update or delete data which are already installed in the Access data file
	- **" Collection Status"** --- Check questionnaires have been returned from the respondents

Detailed explanation on each above command buttons will be made in later portion of this operation manual in above order. However, it is very important to note that those who are going to input the data should follow the process describing below.

- a. Input data which are written in the questionnaire ---- First, point arrow to **" Year: "** which is shown at the top portion of the main menu and then click by left button of the mouse and select the year he is going to input. Second, point arrow to **" Month: "** and **" ISIC Code"** in same manner.
- b. When user clicked **" ISIC Code"** command button, the screen shown in the next page will appear automatically. The user will notice that he is not required to input questionnaire number manually since questionnaire numbers (4digits), ISIC codes (4 digits), month (2 digits), and industry classification (consisting from characters) will appear automatically. Only the task user should operate is in this event is to point questionnaire number only. The data will be automatically installed in the database file.
- c. Choose any of the functions by clicking a command button.

### **18-2. Initial Process of Update / Delete Process (2)**

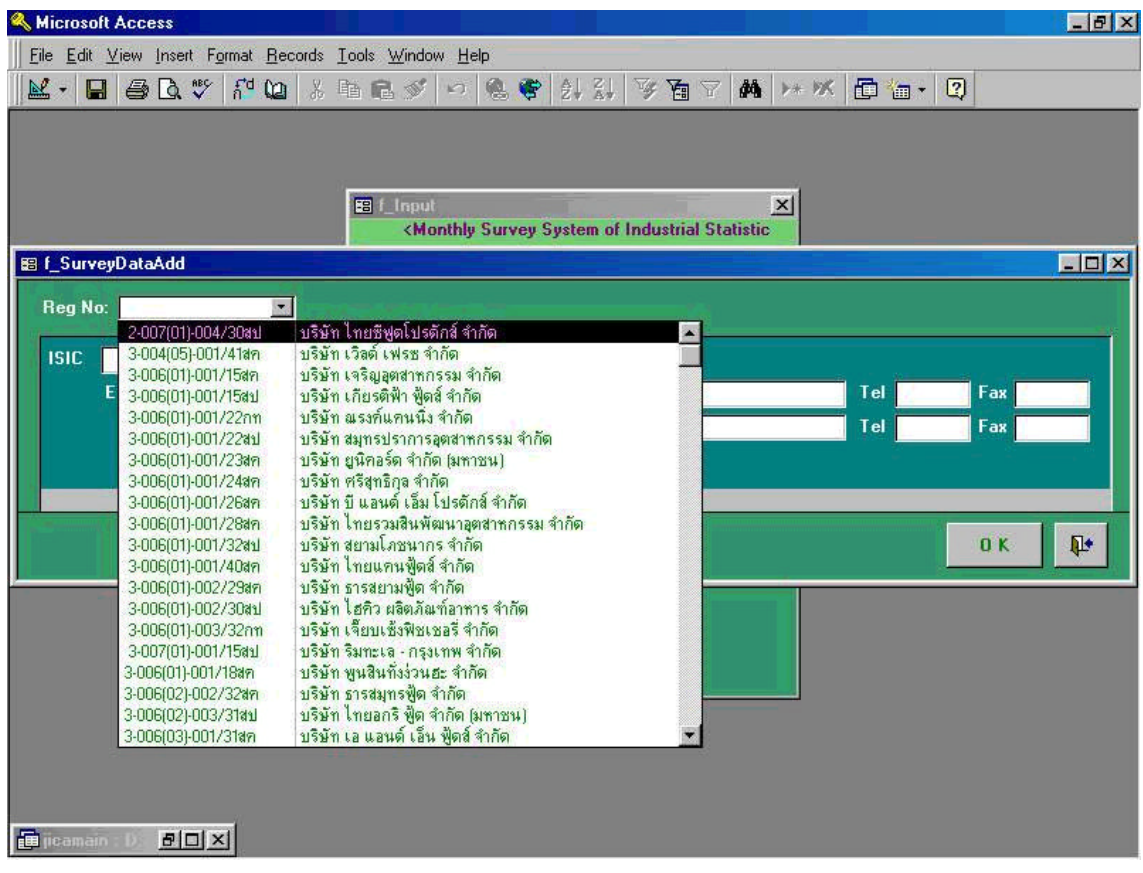

After clicking the command button of **"Update / Delete"** shown in the previous page, the user/operator will get the screen showing above. By pointing and clicking each tag shown in the screen, users should input either manually or some tags will automatically appears after the process of manual input has been taken by the users. Process should be taken by the operator are the followings;

- (1) Registration No: Should be appeared automatically by pointing arrow of the mouse on right side of the **"Reg No**:**"** tag.
- (2) After the process of the above (1), screens showing in the next 2 pages will appear with automatically filled out screens.
- (3) With confirming all data shown in each tag of each page, the operator should click **" OK "** button shown in Screen 18-3.

# **18-3. Initial Process of Update / Delete Task (3)**

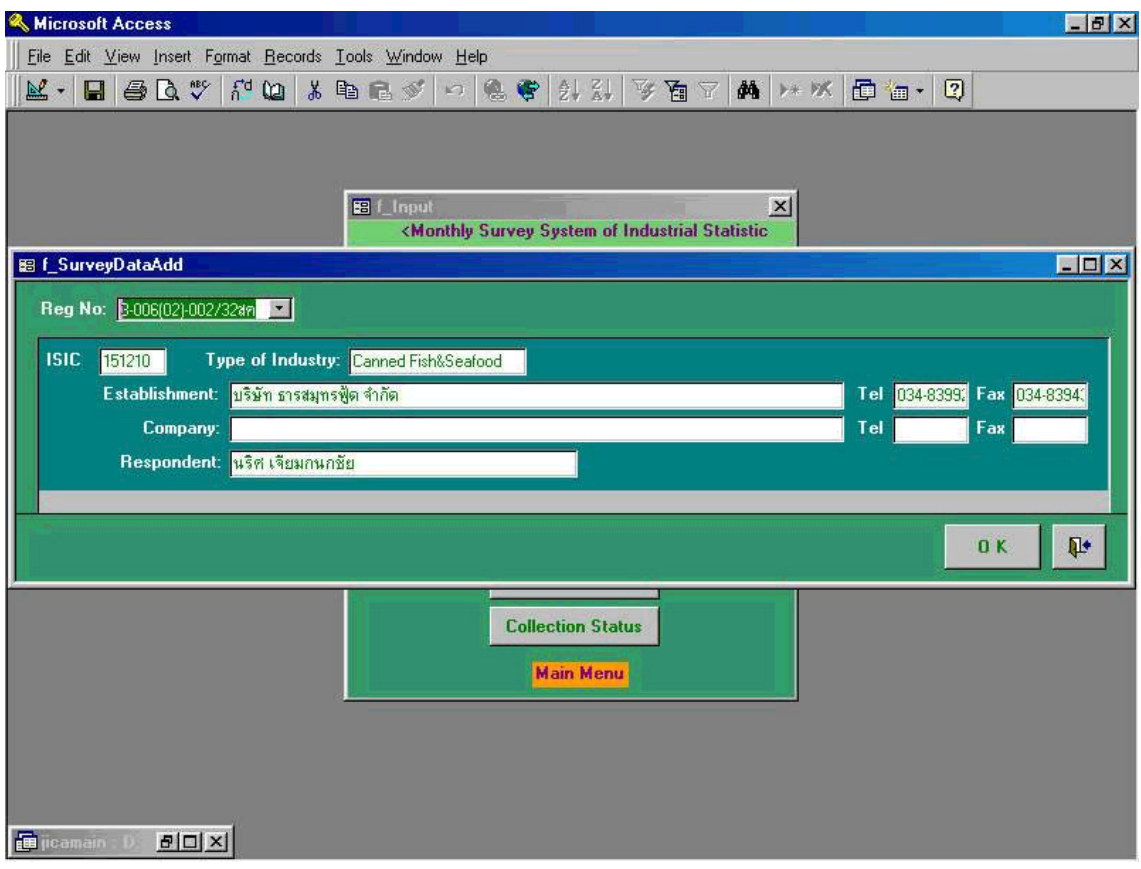

### **19. Update / Delete Process (1)**

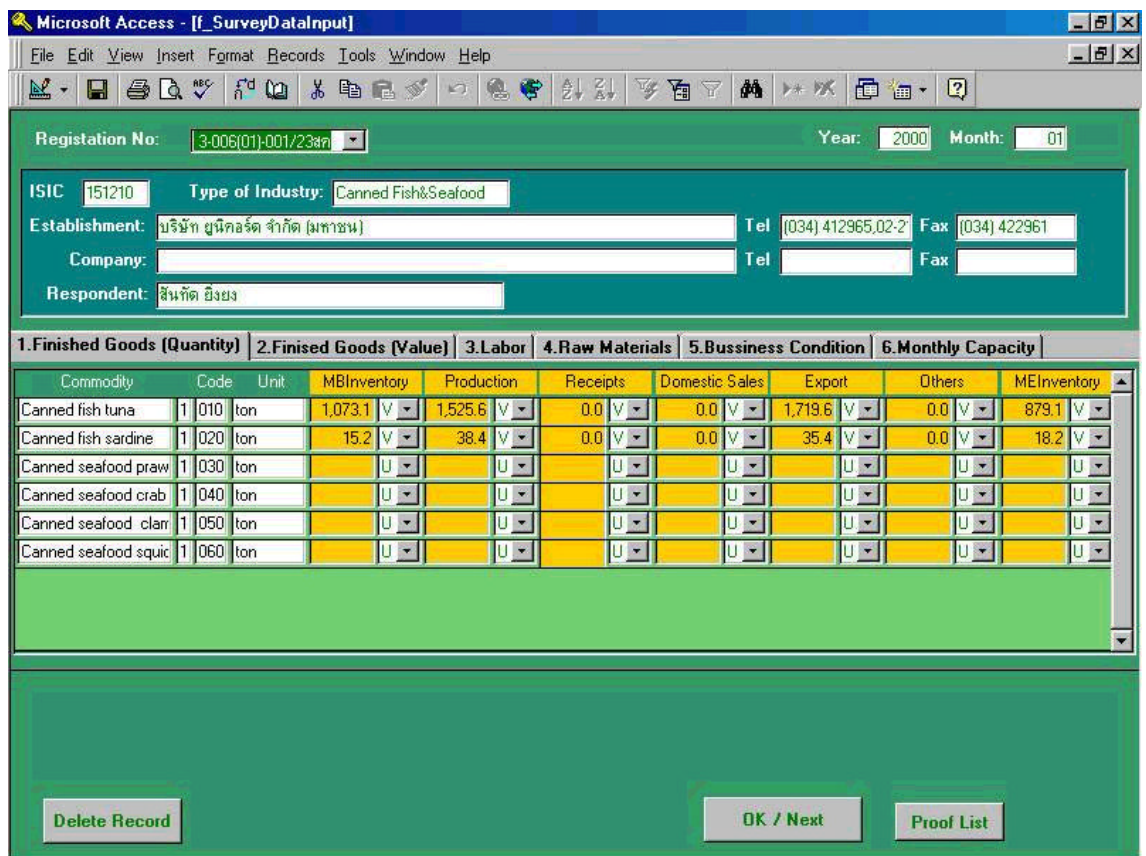

Above input screen will appear after the **" Registration Number: "** was input. This input screen of survey data is consisted from the following index tags, namely;

- 1. **" Production Quantity "**
- 2. **" Production Value "**
- 3. **" Labor "**
- 4. **" Raw Materials "**
- 5. **" Business Condition "**
- 6. **" Remarks "**

Users are able to select above 1 to 5 tags depending on where he or she is required to be corrected or revised. If the user is required to revise, for example, **" Production Quantity "**, put the arrow of the mouse to the place showing **" Production Quantity "** and click the button. The screen showing in the next page will appear.

### **20. Update / Delete Process (2)**

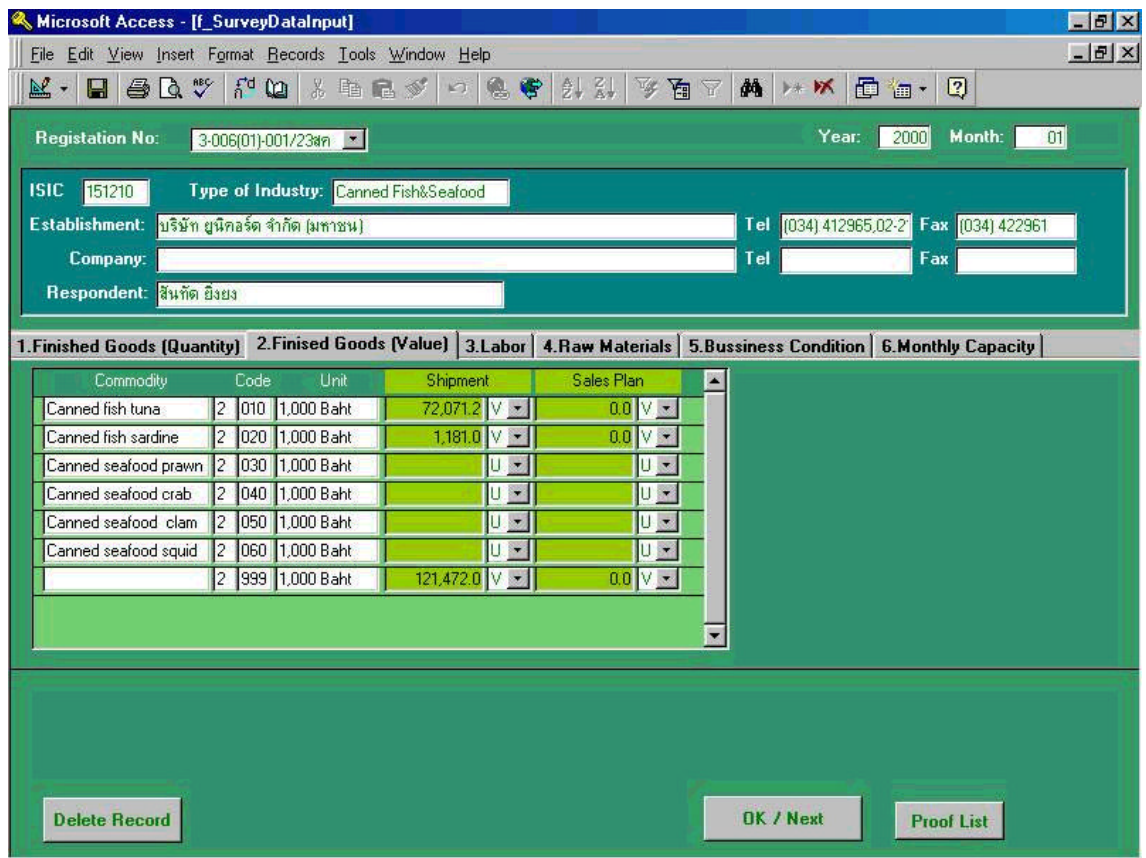

In above screen, please point one of the cells in which the information numbers are stored and click wherever the user wants to revise or correct and click with the left side button. And input any number that user would like to correct. Then click **" OK / NEXT** " button after the user finished editing (correction or revision) the data. If the user want to delete whole record of the data, then click **" Delete Record "** button Only if the user wants to delete the whole record of this survey data which are input from the questionnaire sheet. After user pointed the arrow to **" Delete Record "** tag, the following message will appear in the screen, **" Do you want to delete the record? "**. In that case, please click **" Yes "** if the user wants to delete the file, otherwise click **" No "**. Please note that deleting record function will execute by the unit of a questionnaire sheet containing registration number, year, and month.

If the user would like to go into the initial operation process, then click **" OK / Next "** button.

### **21. Update / Delete Process (3)**

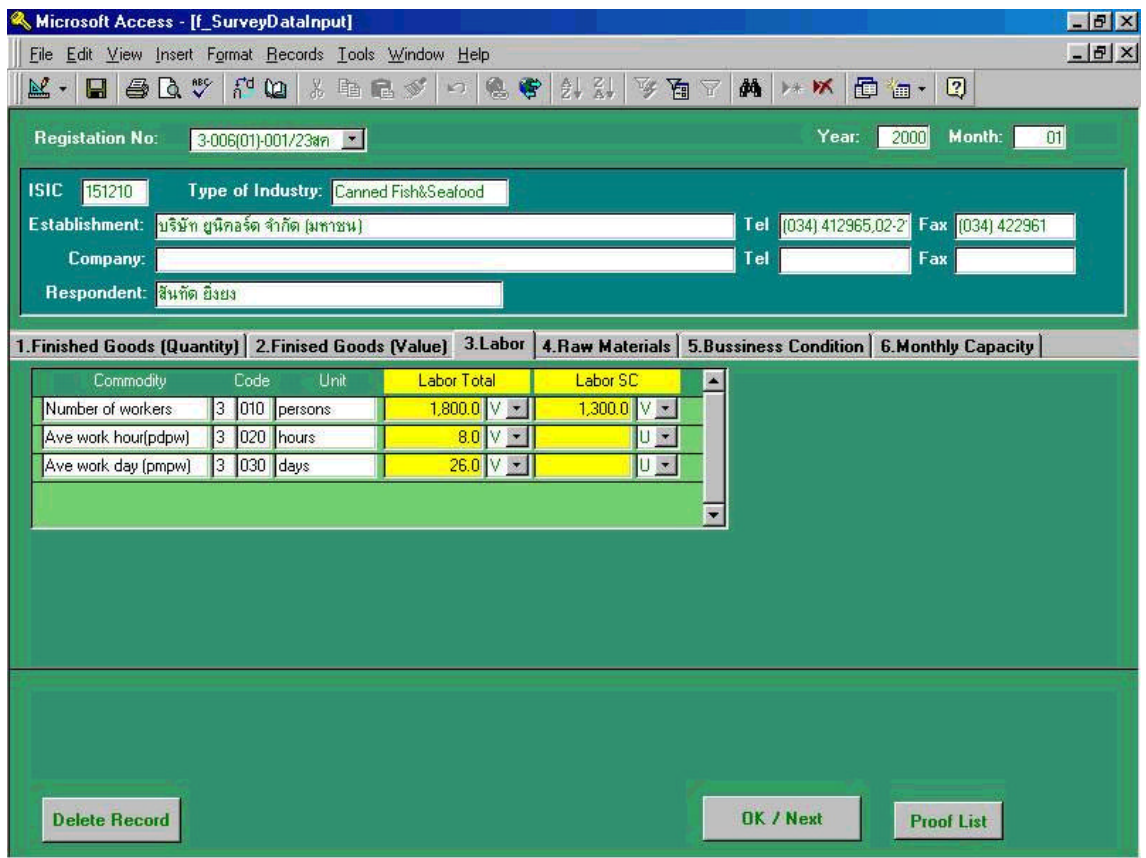

After the selection of **"Labor "** index tag, above input screen of survey data will appear. To process this correction task, please not the followings,

- 1. The commodities which appear on screen are the ones which were registered in commodity master
- 2. An inspector may select another establishments by directly input the **" Reg No**. **"** or select from the list
- 3. If the enumerator wants to continue with the next action (function), please press **" OK / Next "** button so that the Main Menu screen appears
- 4. To delete the record, please press **" Delete Record "** button

Please go back to main menu for the next **" collection status "** to check the status of the respondents.

# **22. Update / Delete Process (4)**

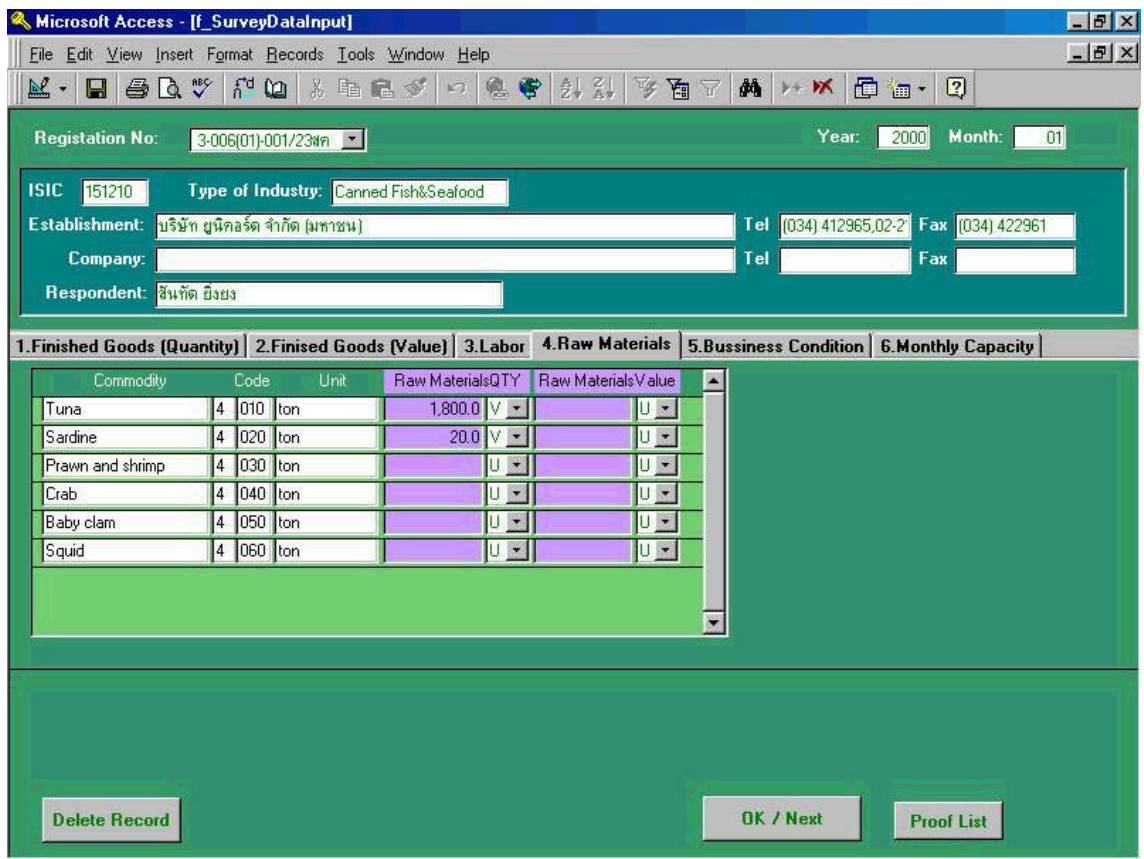

# **23. Update / Delete Process (5)**

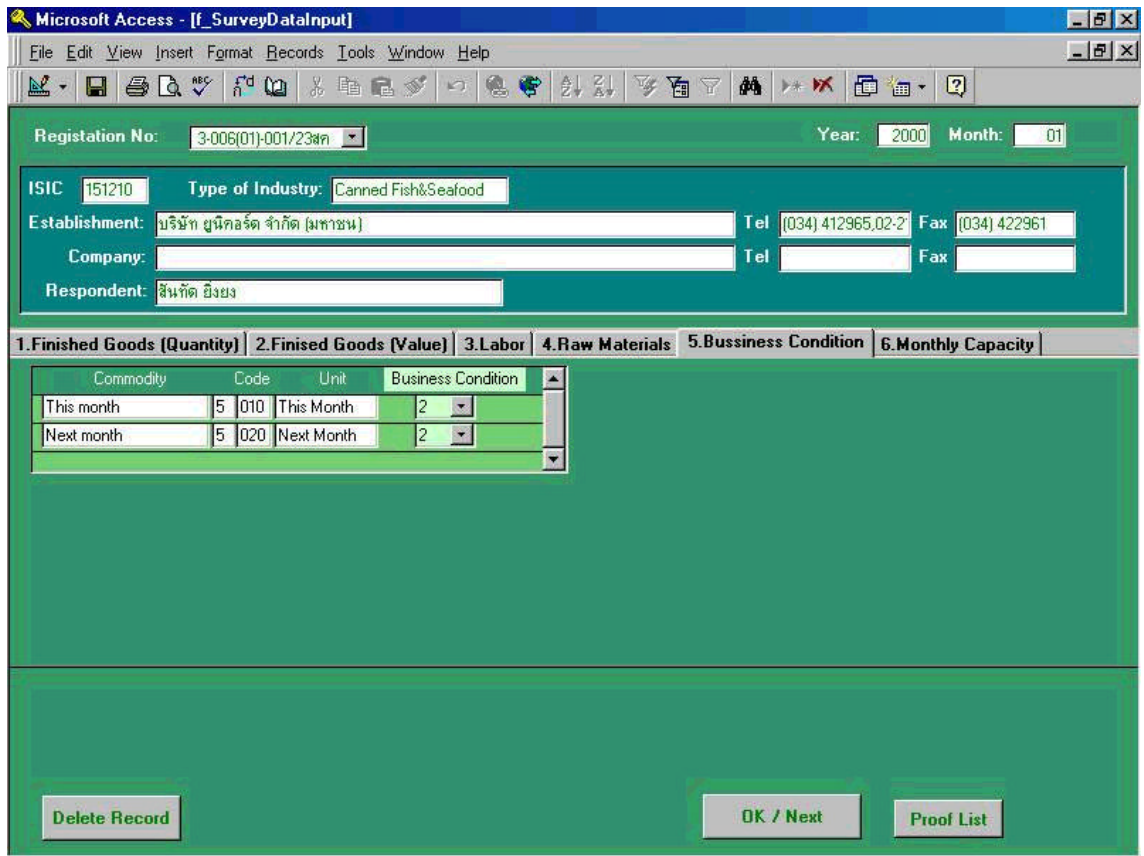

# **24. Update / Delete Process (6) (\* Capacity)**

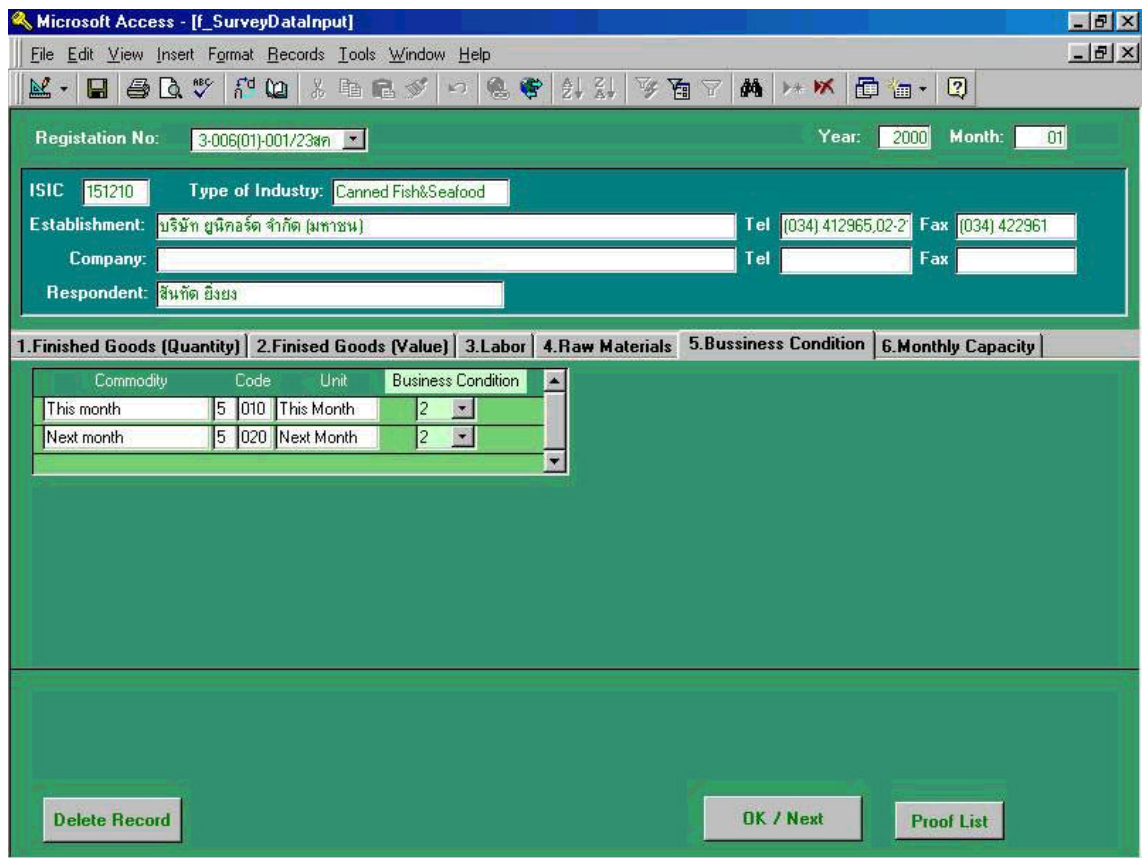

### **25-1. Checking Collection Status(1)**

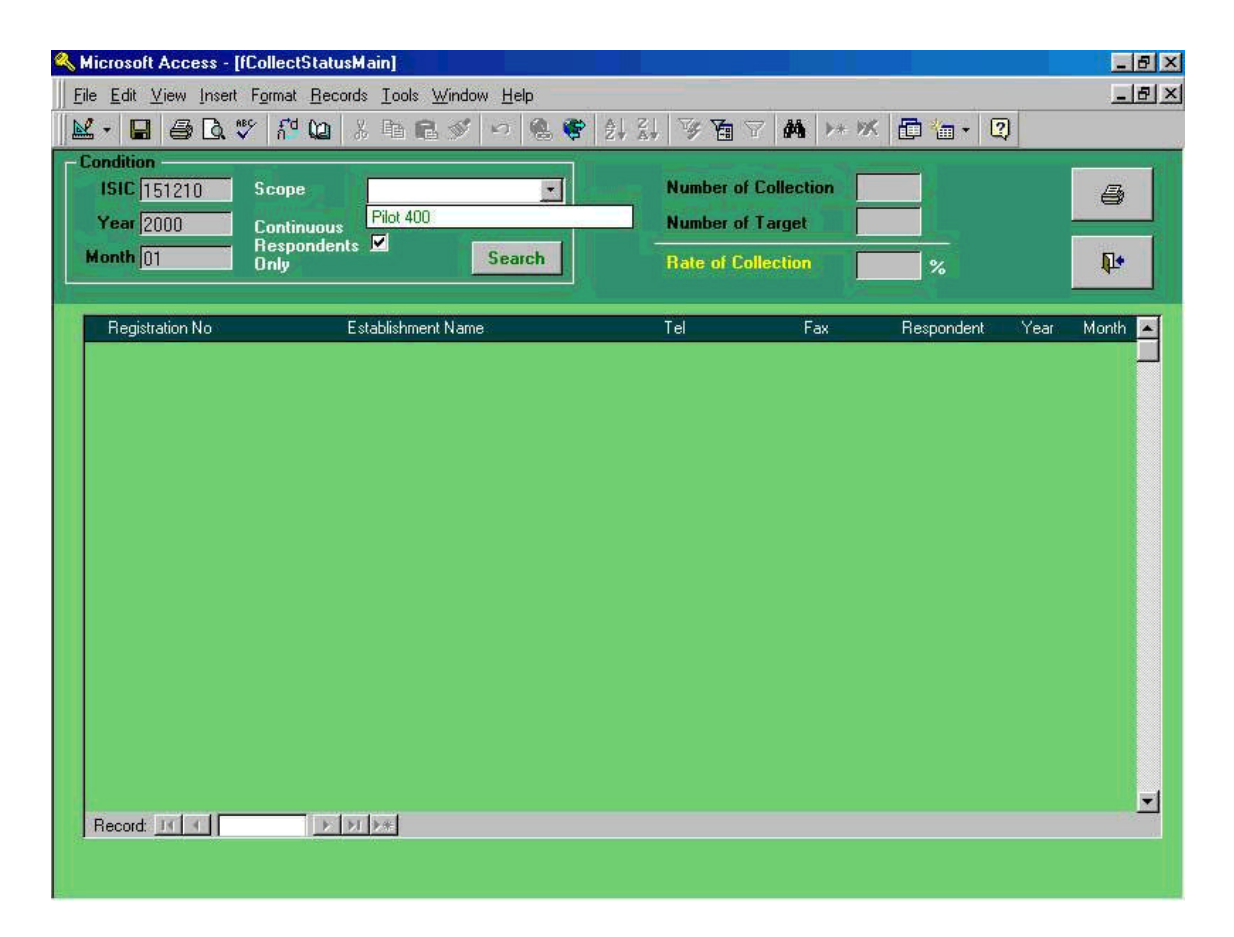

When user click the **" Collection Status "**, Screen 17, command button in the main menu screen, above screen will be shown in his computer.

By looking at the screen, users are able to confirm the collection status of the questionnaire from the respondents. (Rate of collection by individual business establishment)

Please note that those business establishments who responded to the questionnaire should be marked so in the cell of **" Year "** and **" Month "**.

To exit from the above screen to main menu, please click arrow mark in the right bottom corner of the screen.

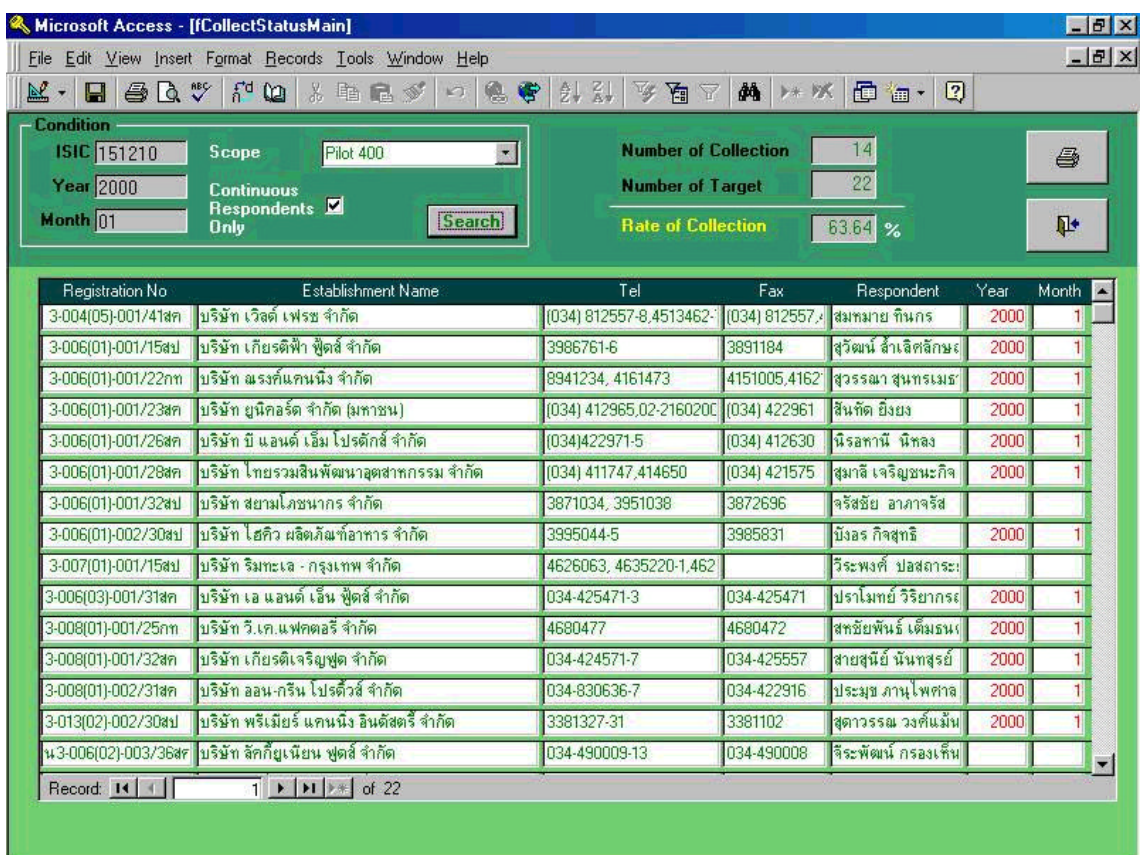

### **25-2. Checking Collection Status(2)**

In the previous screen 17, when the users selected a particular type of industry's collection status, let's say, **" ISIC "** 151210, **" Year "** 2000, **" Month "** January, "Survey Scope" Pilot 400 are chosen in this case, above screen will appear. If the square window of the right side of **" Continuous Respondents only "** has been checked marked, all the status of collection of the questionnaires responded from those business establishments continuously responded will appear. Above screen is actual one appeared when these process is taken. If the user would like to get status of **" Number of Collection "**, **" Number of Targets ",** and **" Rate of collection "**, it can be automatically calculated and these status will be shown in the right center of the upper screen.

The **" Search "** command shown in the left center of above screen will list up both those establishments who continuously and discontinuously responded to the questionnaire.

Please note that in **" Year "** and **" Month "** column above screen 25-2 showing 2000 and 1 respectively are input data for those who responded to the questionnaires and contents of their responses are already input. No indications in the column means either the questionnaires have not received or data are not input at this moment.

### **25-3. Checking Collection Status(3)**

If the user clicks the printer icon in the previous page (right upper corner), preview screen shown in below will appear, and prints out all collection status. These samples are listed in the following pages.

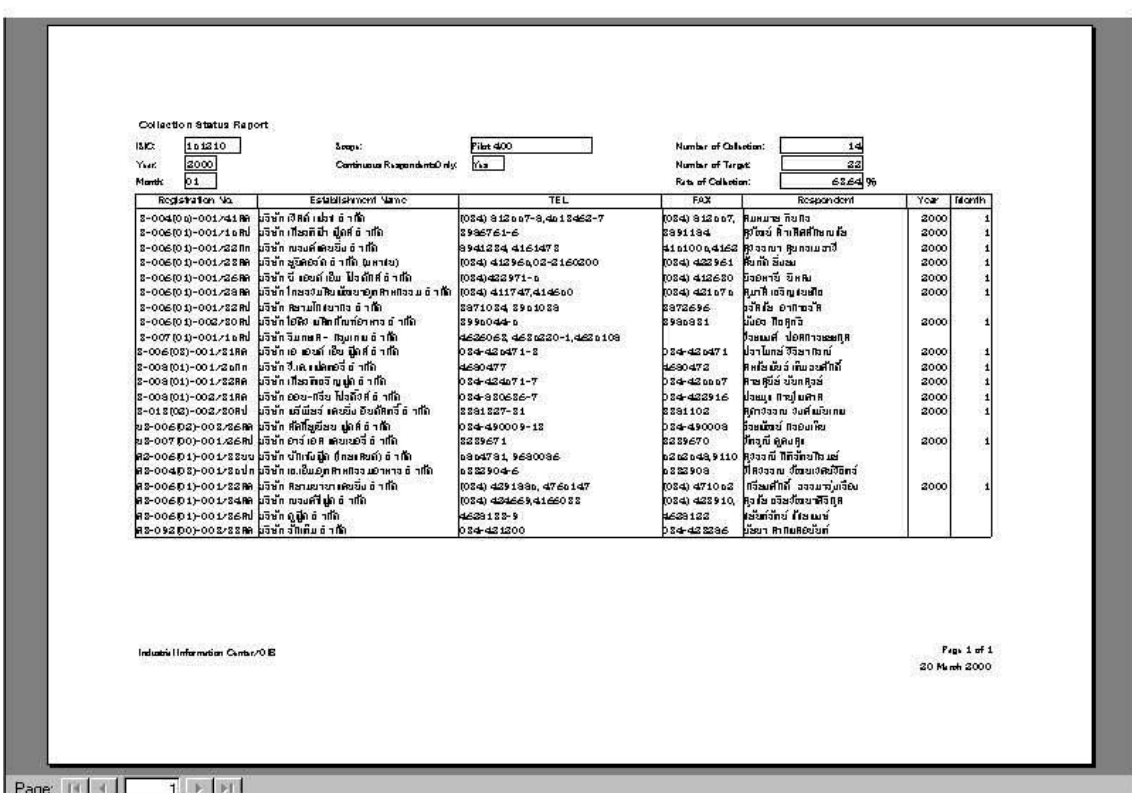

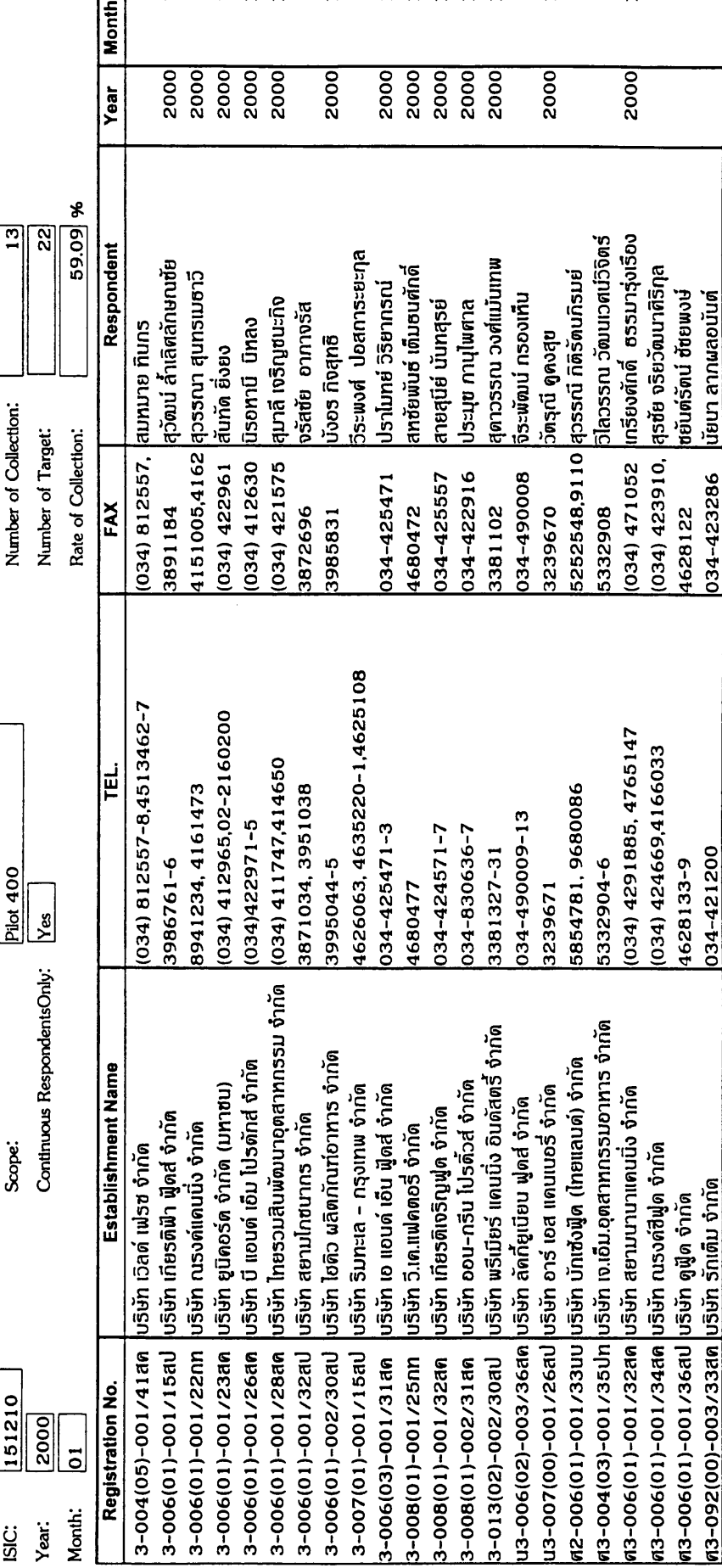

Industrial Information Center/OIE

Page 1 of 1<br>17 March 2000

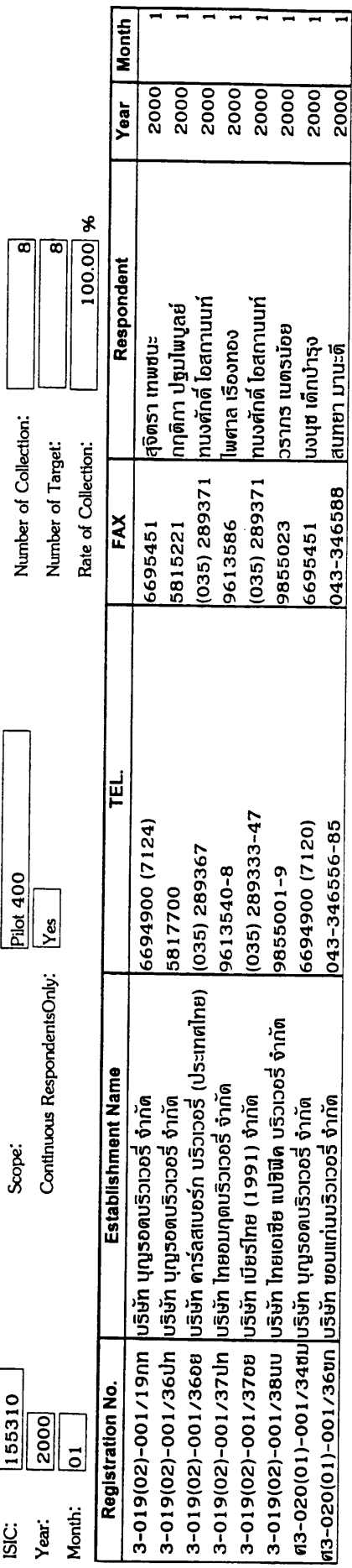

국

Industrial Information Center/OIE

Page 1 of 1<br>17 March 2000

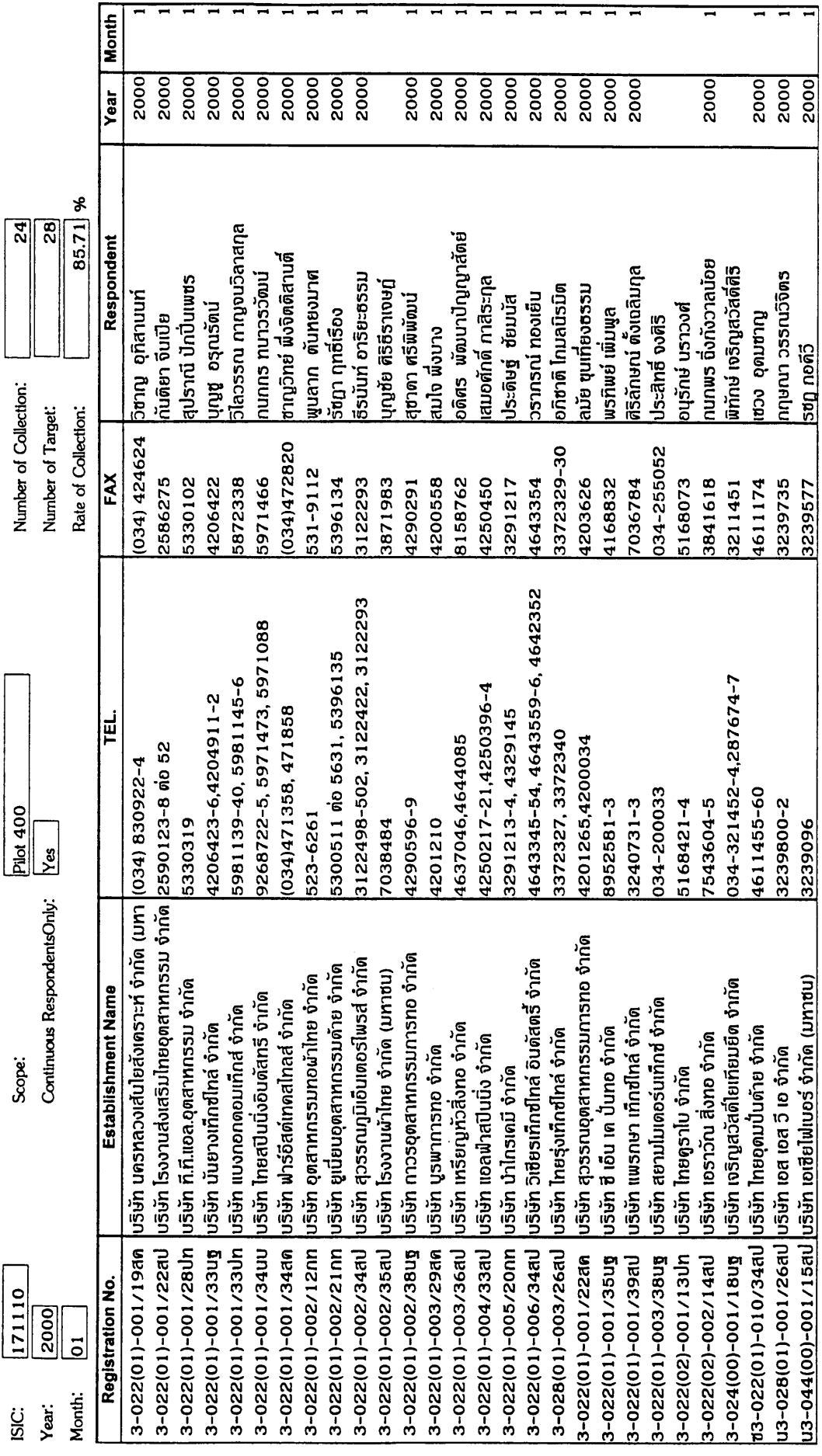

 $\equiv$ Ξ

 $\blacksquare$  $\overline{\phantom{a}}$  $\overline{\phantom{a}}$   $\overline{\phantom{a}}$ 

 $\overline{\phantom{0}}$  $\overline{\phantom{a}}$ 

Industrial Information Center/OIE

 $\hat{\boldsymbol{\gamma}}$ 

Page 1 of 1 17 March 2000

 $\ddot{\phantom{a}}$ 

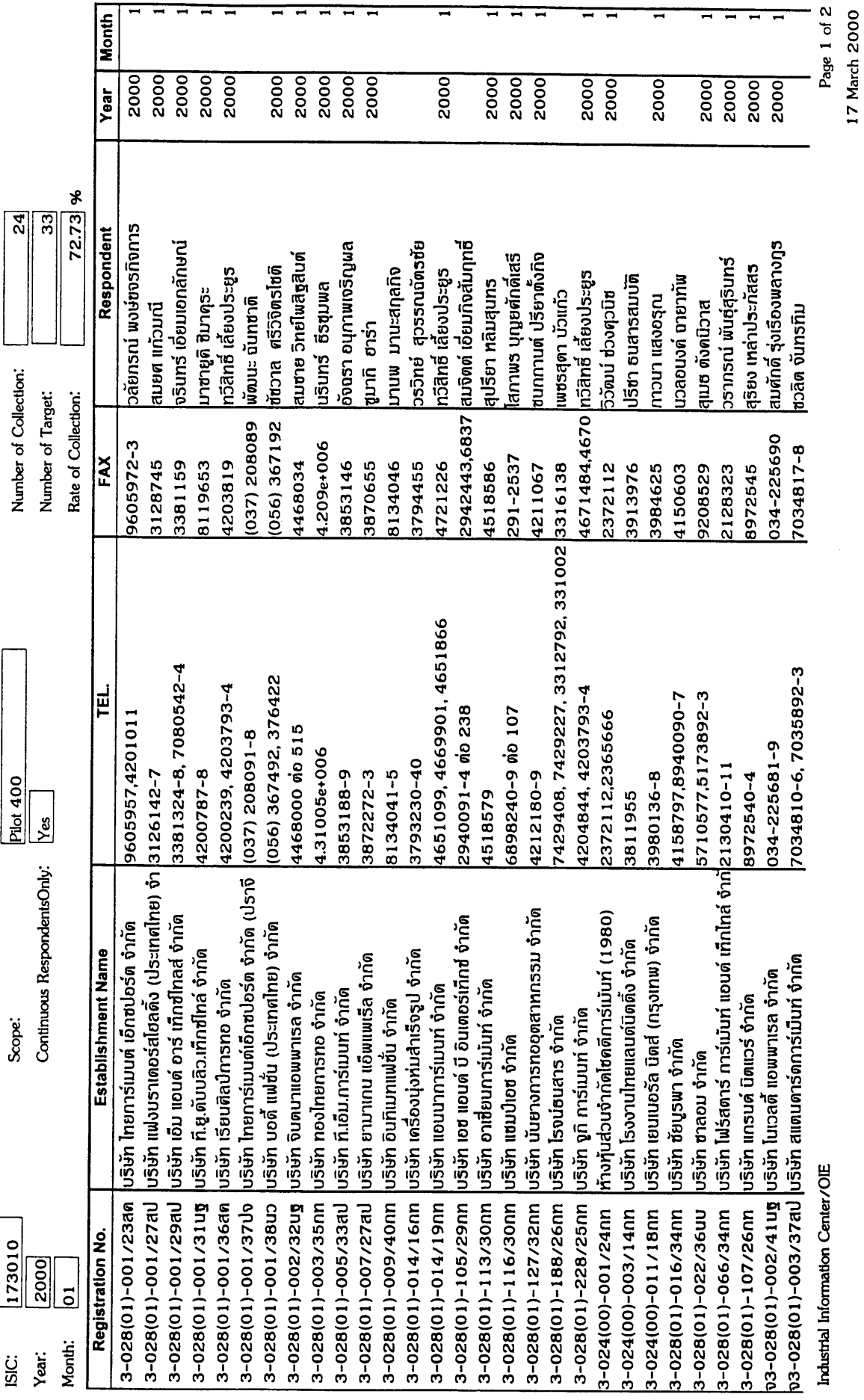

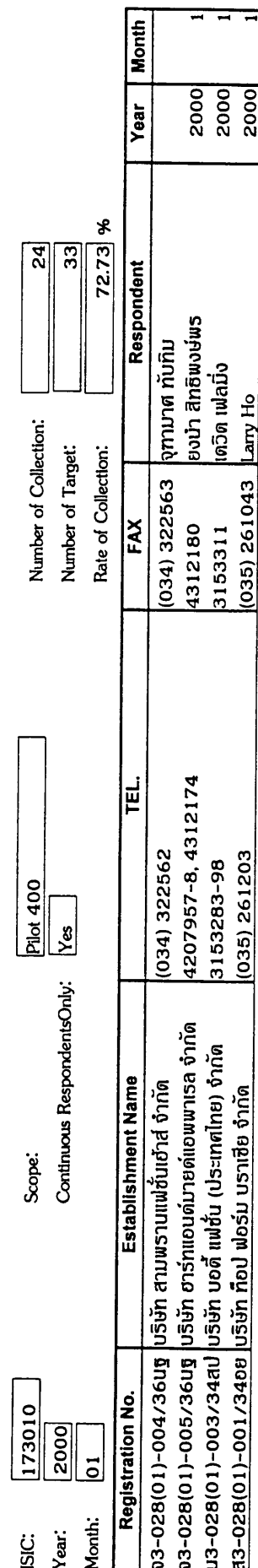

 $\frac{1}{2}$ 

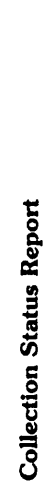

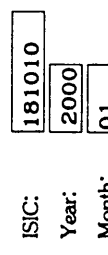

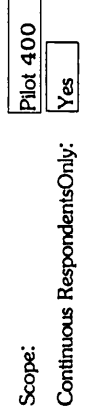

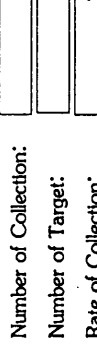

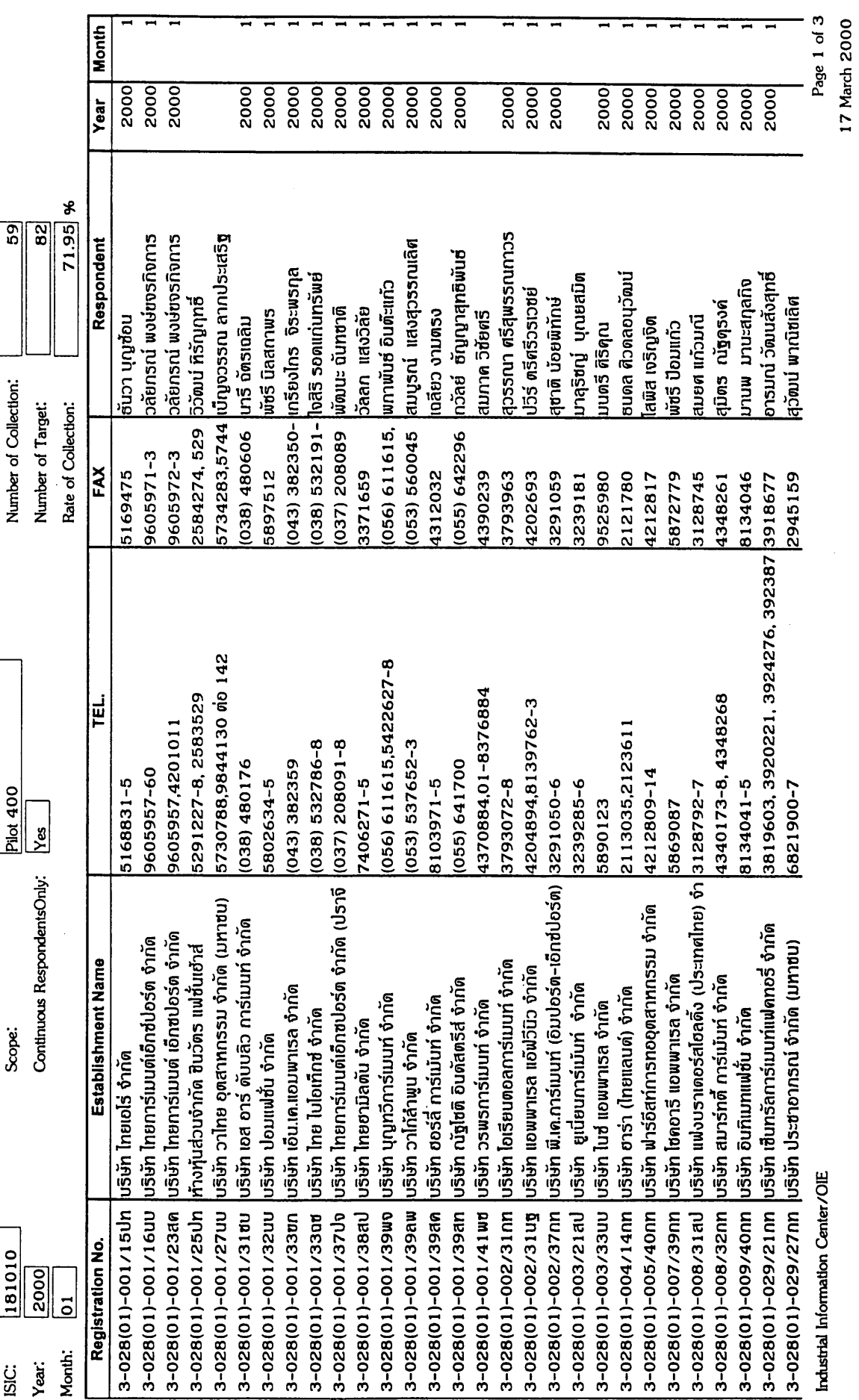

Industrial Information Center/OIE

 $\overline{\phantom{0}}$  $\overline{\phantom{0}}$ 

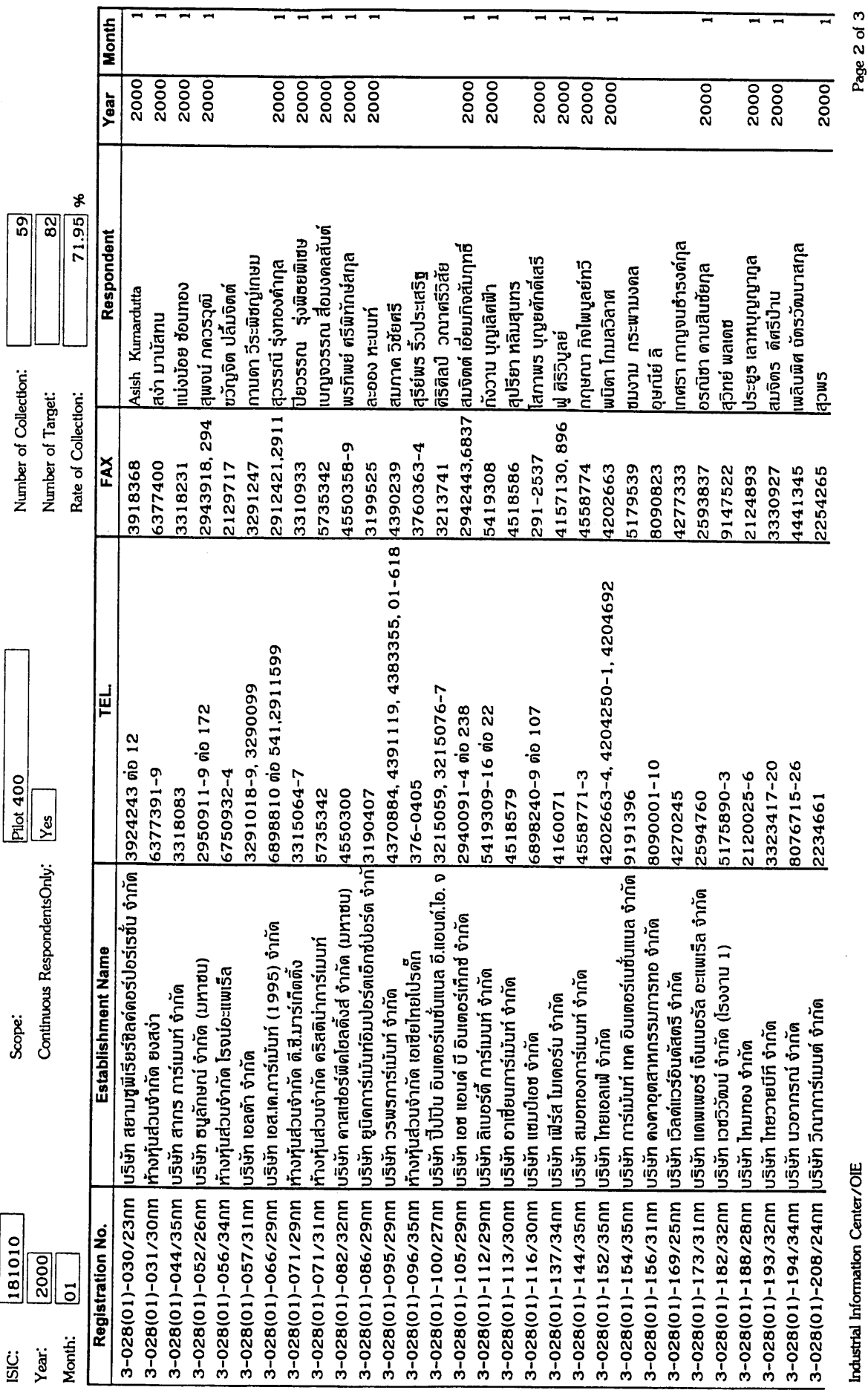

 $\label{eq:2} \frac{1}{2}\sum_{i=1}^n\frac{1}{2}\sum_{j=1}^n\frac{1}{2}\sum_{j=1}^n\frac{1}{2}\sum_{j=1}^n\frac{1}{2}\sum_{j=1}^n\frac{1}{2}\sum_{j=1}^n\frac{1}{2}\sum_{j=1}^n\frac{1}{2}\sum_{j=1}^n\frac{1}{2}\sum_{j=1}^n\frac{1}{2}\sum_{j=1}^n\frac{1}{2}\sum_{j=1}^n\frac{1}{2}\sum_{j=1}^n\frac{1}{2}\sum_{j=1}^n\frac{1}{2}\sum_{j=1}^n\frac{$ 

 $\sim$ 

 $\hat{\mathcal{A}}$ 

17 March 2000

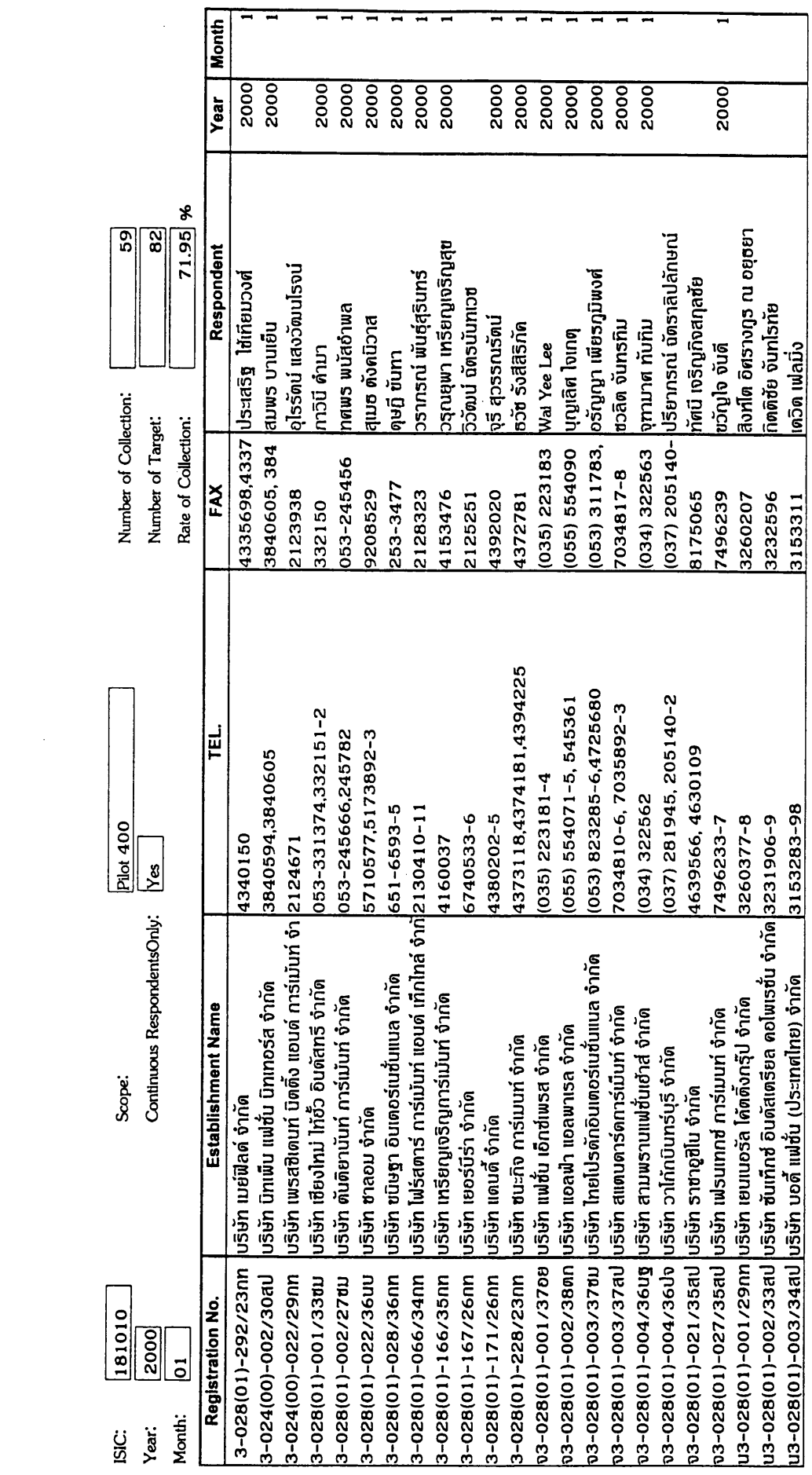

Industrial Information Center/OIE

Page 3 of 3<br>17 March 2000

 $\hat{\mathcal{A}}$ 

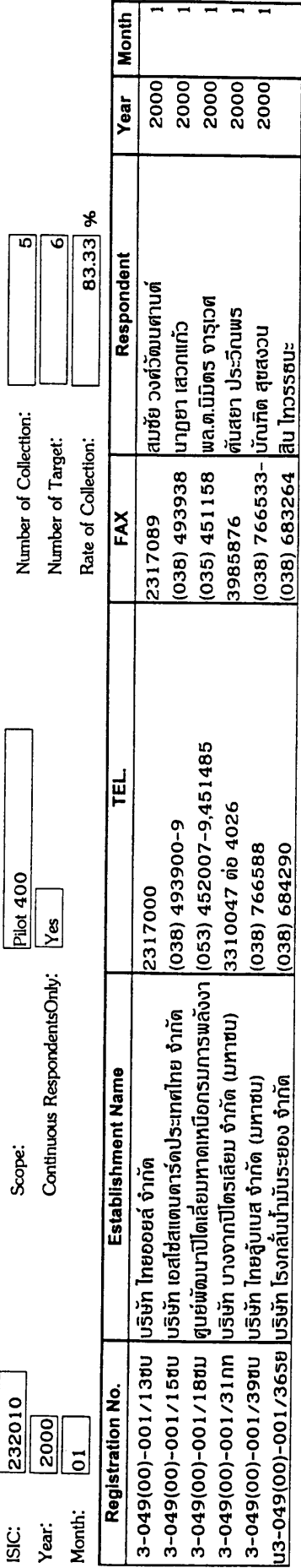

 $\frac{1}{2}$ 

 $\hat{\mathcal{A}}$ 

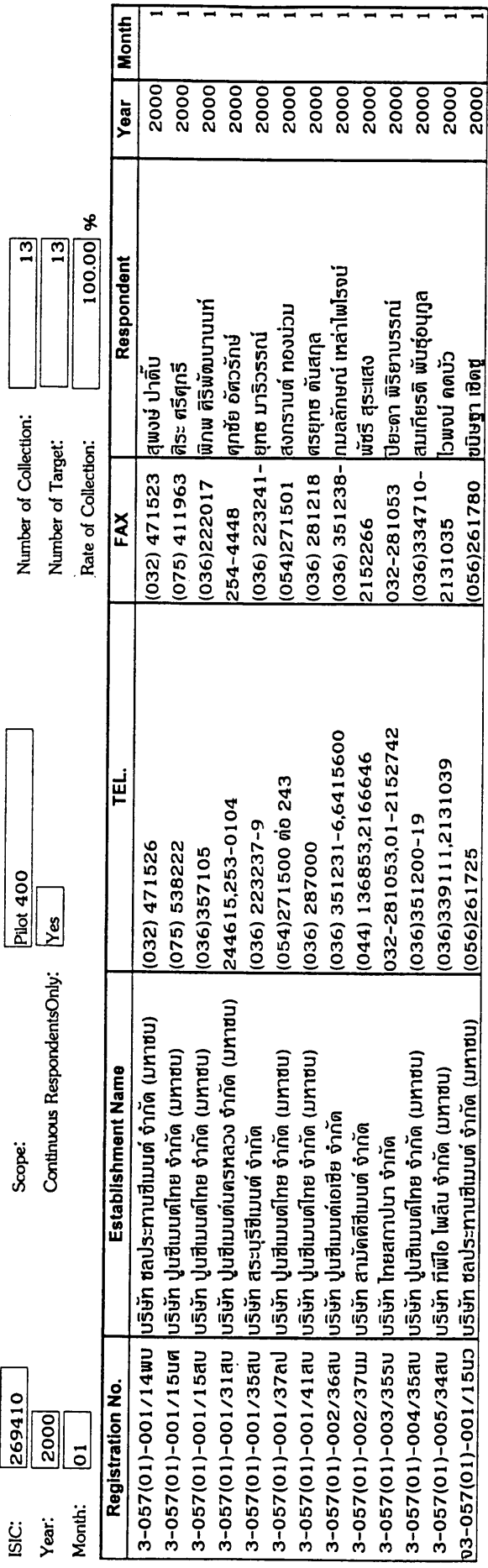

ເວພຈນ໌ ຄ*ຸ*ດບັວ ม<sub>ี</sub>เลียน<br>เลื่อง

 $(056)261780$ 2131035

(036)339111,2131039

 $(056)261725$ 

 $III - 51$ 

 $\overline{\phantom{a}}$ 

Industrial Information Center/OIE

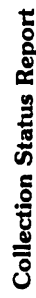

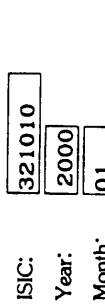

**Pilot 400** Ĥ é

 $\overline{5}$ 

Number of Collection:

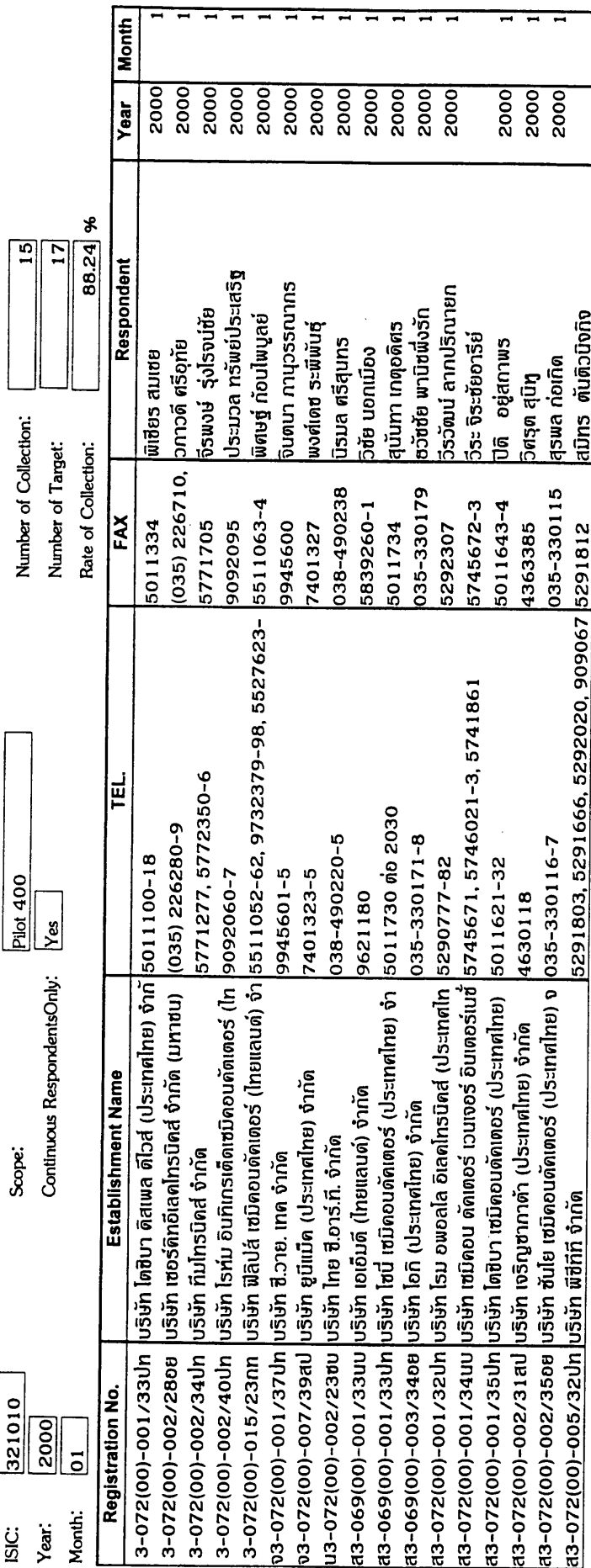

Page 1 of 1<br>17 March 2000

 $\frac{1}{2}$ 

Industrial Information Center/OIE

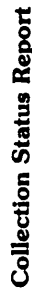

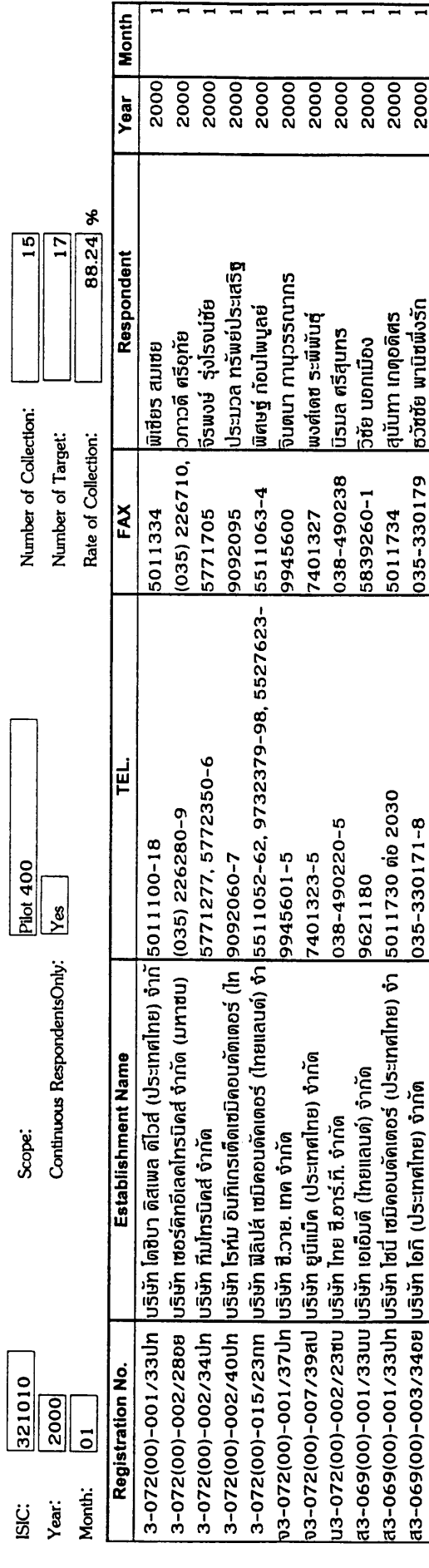

Page 1 of 1 17 March 2000

Industrial Information Center/OIE

ส3-072(00)-001/34นป |บริษัท เซมิคอน ดัคเดอร์ เวนเจอร์ อินเดอร์เนซ์ |5745671, 5746021-3, 5741861

ส3–072(00)–001/35ป่ท <mark>เ</mark>บริษัท โดซิบา เซมิค<sub>ิ</sub>ดนดัคเด<sub>ื่</sub>อร์ (ประเทศไทย) ส3-072(00)-002/31สป <mark>บริษัท เจริญซากาด้า (ประเทศไทย) จำ</mark>กัด

5011621-32 4630118

ส3-072(00)-001/32ปท|ปริษัท โรม อพอลโล อิเลดโทรนิดส์ (ประเทศไท |ธ290777-82

ส3-072(00)-002/3568 |ปริษัท ซันโย เซมิดอนดัดเตอร์ (ประเทศไทย) จ |035-330116-7

2000<br>2000<br>2000

สมิทร ตันติวนิจกิจ

สุรพล ก่อเกิด *<u>Ago</u>* dap

035-330115

5291803, 5291666, 5292020, 909067 5291812

2000 2000

່າຣວັໝນ໌ ຄາກປຣັຕາຍກ

is: จิระซ้ยอารีย์ )ติ อยู่ส**กา**พร

5745672-3 5011643-4 4363385

5292307

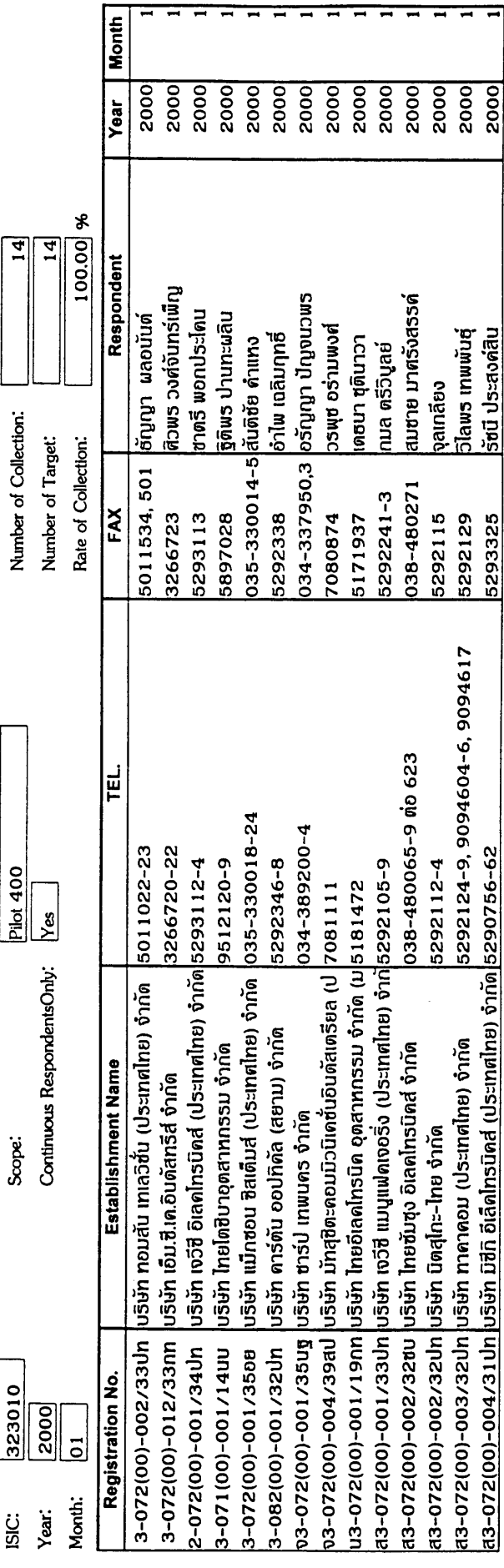

= ╤ 革 Page 1 of 1 17 March 2000

 $\overline{\phantom{a}}$ 

Industrial Information Center/OIE

5293325

5292124-9, 9094604-6, 9094617

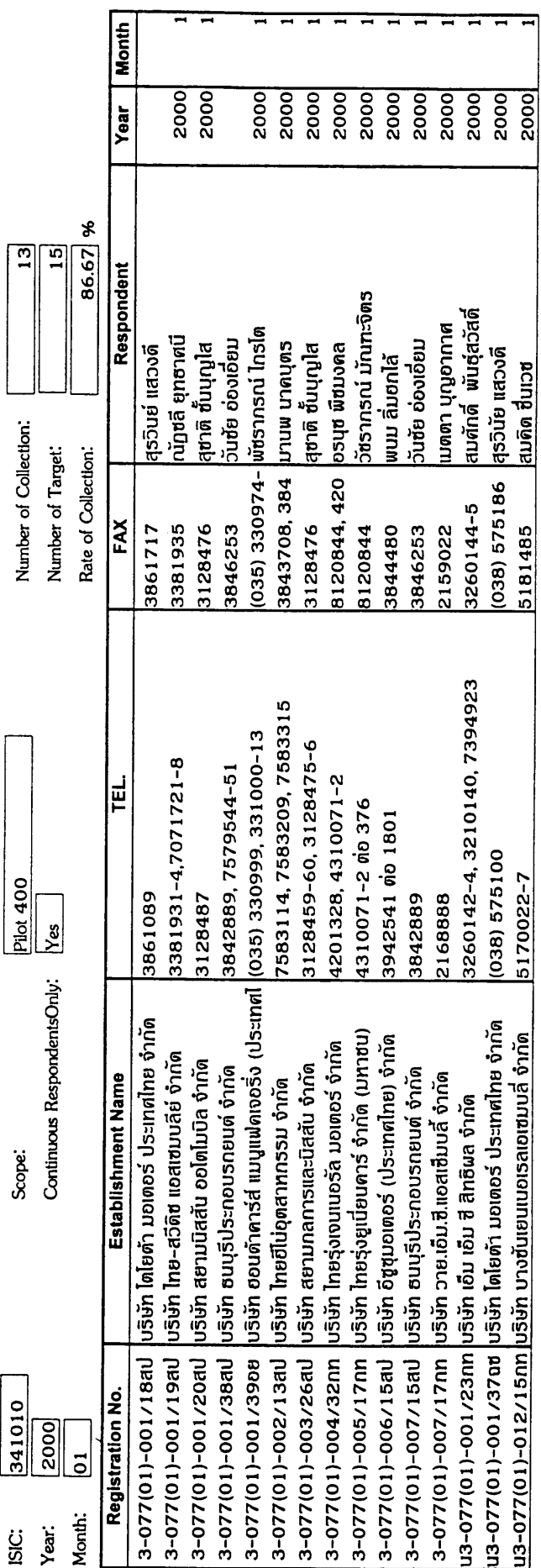

 $\label{eq:2} \frac{1}{\sqrt{2}}\int_{0}^{\pi}\frac{1}{\sqrt{2}}\left(\frac{1}{\sqrt{2}}\right)^{2}d\mu_{\rm{eff}}\,d\mu_{\rm{eff}}$ 

Page 1 of 1<br>17 March 2000

 $\frac{1}{2}$ 

Industrial Information Center/OIE

### **26. For System Operators Only (1)**

Next two screens are for systems operators only and ordinary users of this system are not supposed to aware at all.

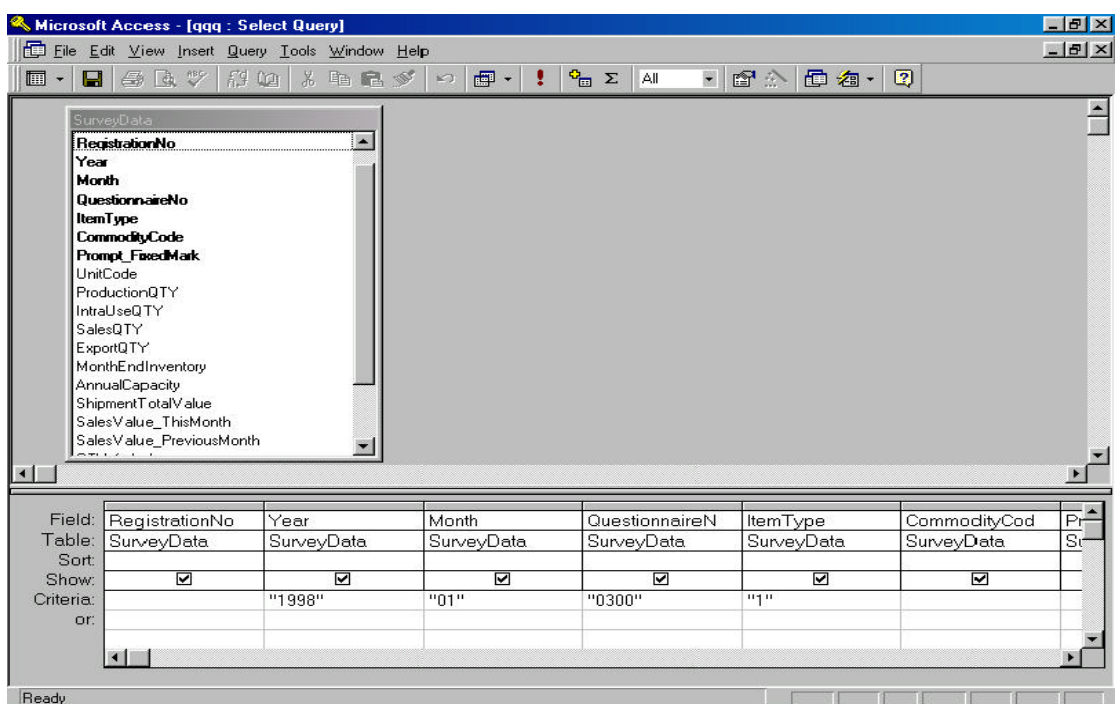

User are able to set the retrieve condition on what they want to get using Excel file. The image shown above is a setting screen of **"** Data Extraction for Excel **"**. Users can input the retrieve condition in the **" Criteria "** field at the bottom row. Also the user is able to select the targeted item from the database diagram in the upper left side of this screen image. ( About the detailed method of using this function, please refer to the Manual Book of Microsoft Access.)

## **27. For System Operators Only (2)**

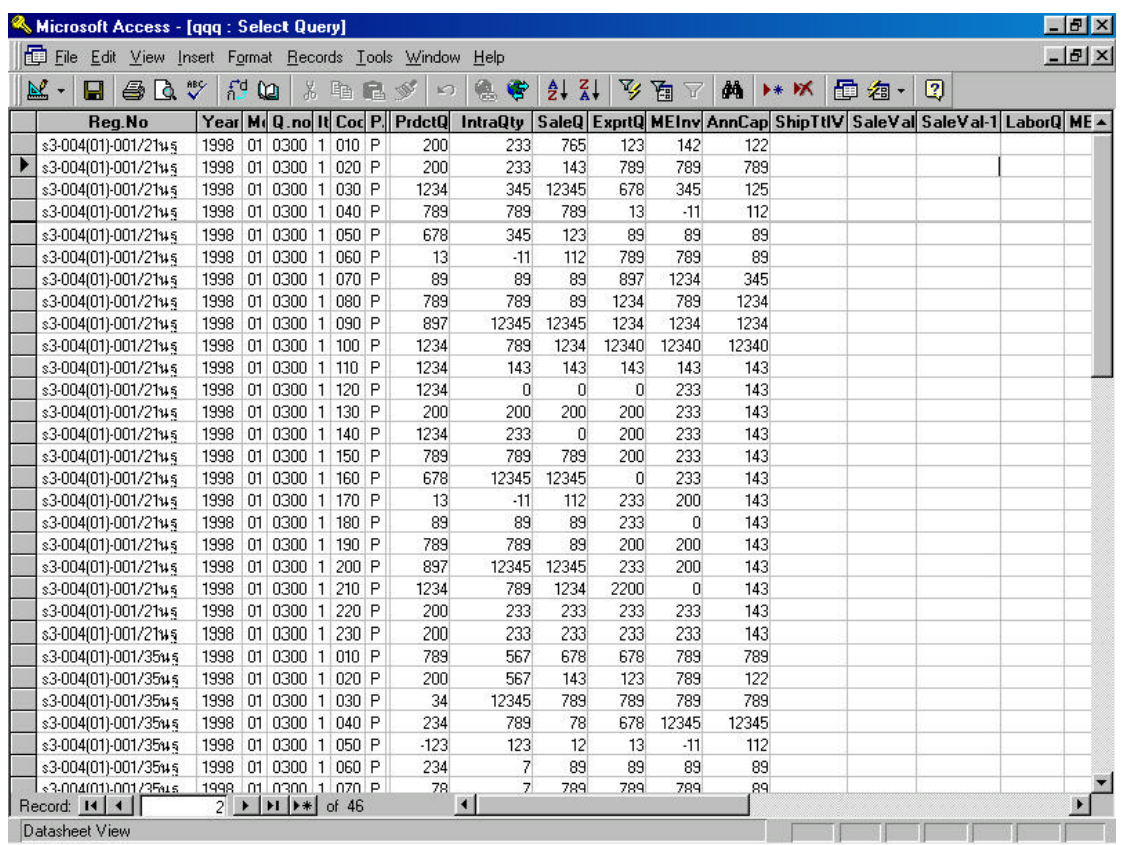

This image is a sample of **" Extracted Data "** by the Access - system. And this **" ExtractedData "** will be create in the **" ExtractedData "** folder as a Excel file which is named **" DataExtract1.txt "**.

#### **28. Batch Execution Screen**

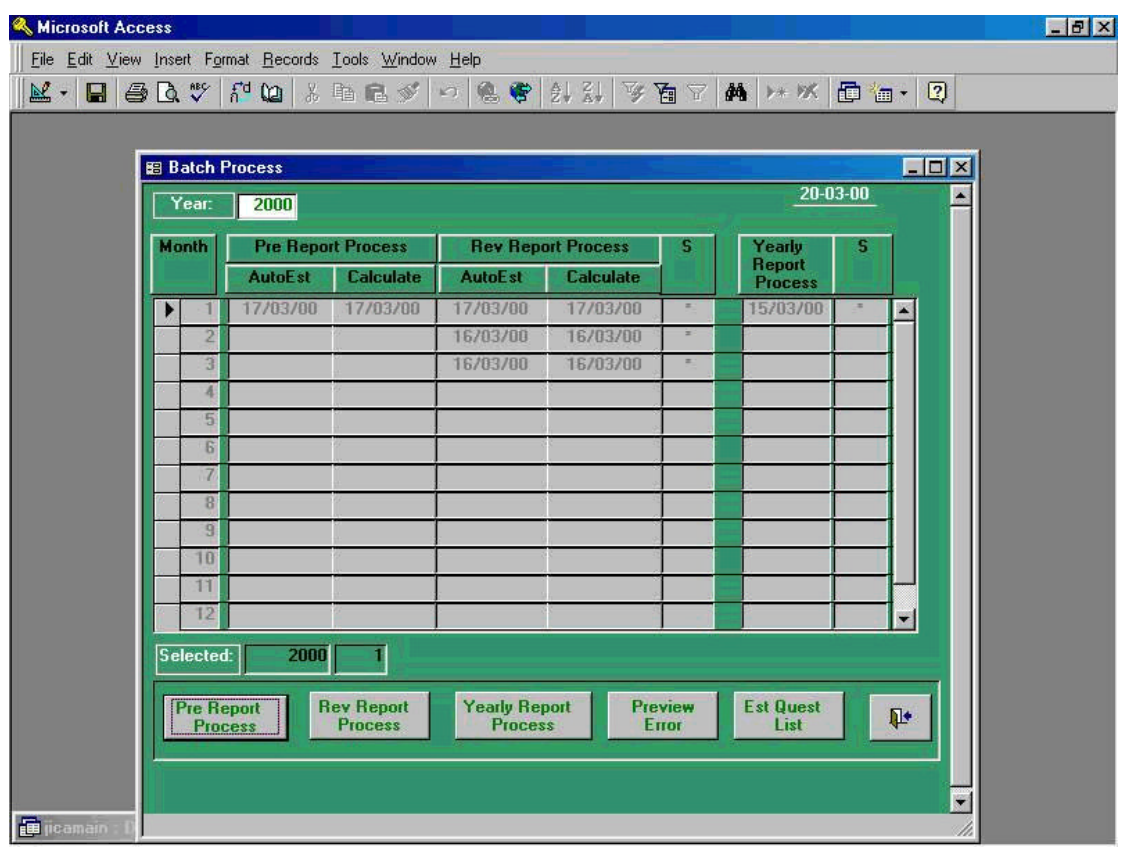

The screen shown above is main menu for processing of both preliminary report and revised report. The users are able to create these two reports by repeating automated calculation process using above function shown in the screen. And by depending on the requirement came out from the users, they are able to repeat execution of **" Update "**, and **" Delete "** function by returning to above main menu screen. Then they are able to go back to **" Index Calculation Process "**.

Followings are detailed explanation of each key shown above, namely **" Pre Report Process "** and **" Rev Report Process "** shown in left lower corner of above screen.

(1) **" Pre Report Process "** --- **" Year "** should be selected and input manually and **" Month "** should also be selected. In this case, January has been selected by clicking **" 1 "** in "Month" column in the upper left corner of above screen. The user will be noticed that after these process is done, the arrow will show up in the left side of **" 1 "** of **" Month "** column. After all these process has been done, click **" Pre Report Process "** in down left corner of above screen. The process of preparation for making preliminary report will start automatically.

(2) **" Rev Report Process "** --- **" Year "** should be selected and input manually and **" Month "** should also be selected. In this case, January has been selected by clicking **" 1 "** in **" Month "** column in the upper left corner of above screen. The user will be noticed that after these process is done, the arrow will show up in the left side of **" 1 "** of **" Month "** column. After all these process has been done, click **" Pre Report Process "** in down left corner of above screen. The process of preparation for making preliminary report will start automatically.

After each process has been taken, the users will be able to receive irregular data list, screen 29(1), by clicking "Preview Error" shown in down center of screen 28.

After each process of "Pre Report Process" and "Rev Report Process" in Screen 28, and if users click "Est Quest List", Screen 29(3) will show up. This is the list of business establishments of which did not respond to the questionnaire, or establishments whose questionnaire data had not been input, upon the time of extraction of both preliminary and revised report, even those establishments are indicated as continuously responded companies.

It is important to note the followings;

- (1) **" Yearly Report Process "** shown in Screen 28 should be executed to carry out yearly revision, which is reflection of additional data correction to annual report in case each monthly processing for each month could not meet with the on time, after a year passed.
- (2) Above process should be taken after completion of each monthly processing, which are processing of issuing both preliminary and revised reports.
- (3) When execute above process (1), it should be done from January to December in that order by each month.
- (4) In above case, the process of index calculation can be done, however, the process of automatic calculation cannot be processed.

(5) In each process indicated above (1) through (5), asterisk mark (\*) will appear in case some revision work has been done to current month data after completion of the process.
**29-1. Warning List for the Batch Process (1) – List of Estimated Questionnaire -**

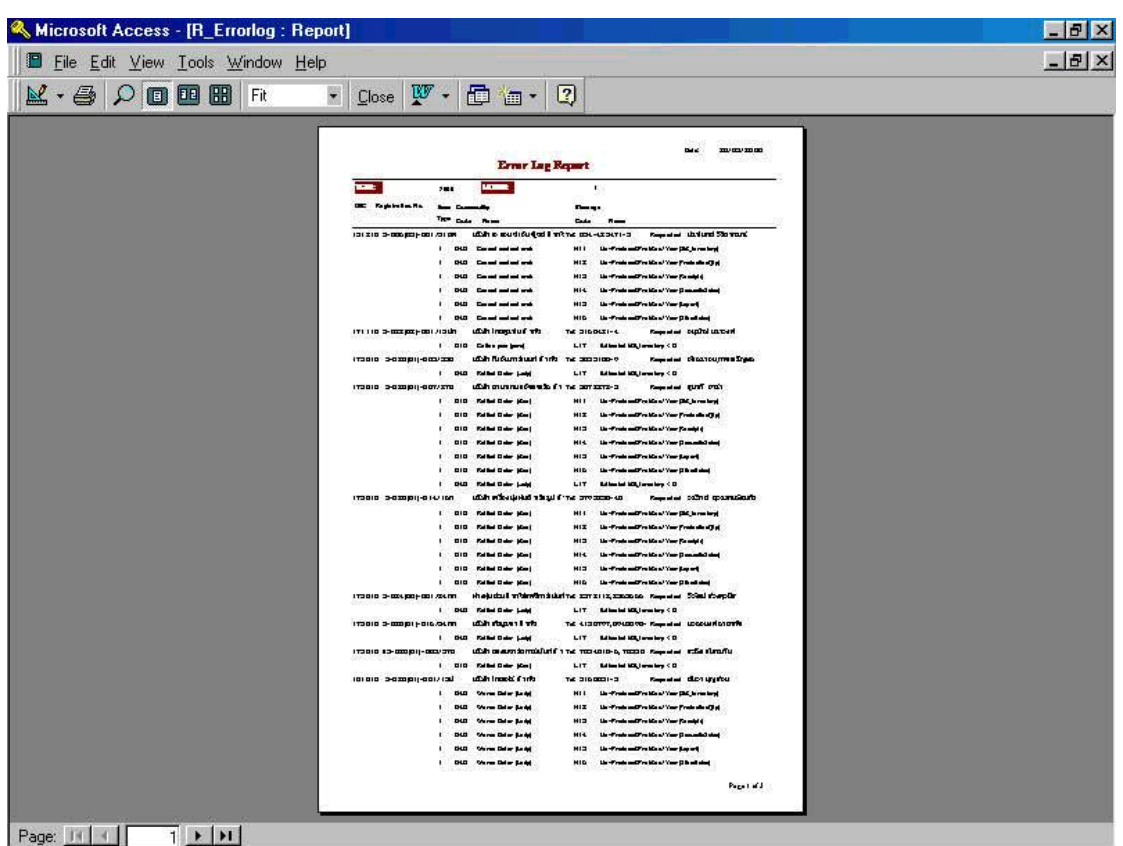

Above **"Print Preview Screen"** of **"Error Log Report"**. By looking at above screen, users will carry out operation such as revision and re-entry of data in case data for previous month was missing or the data was estimation value after the result was automated calculation.

### Error Log Report

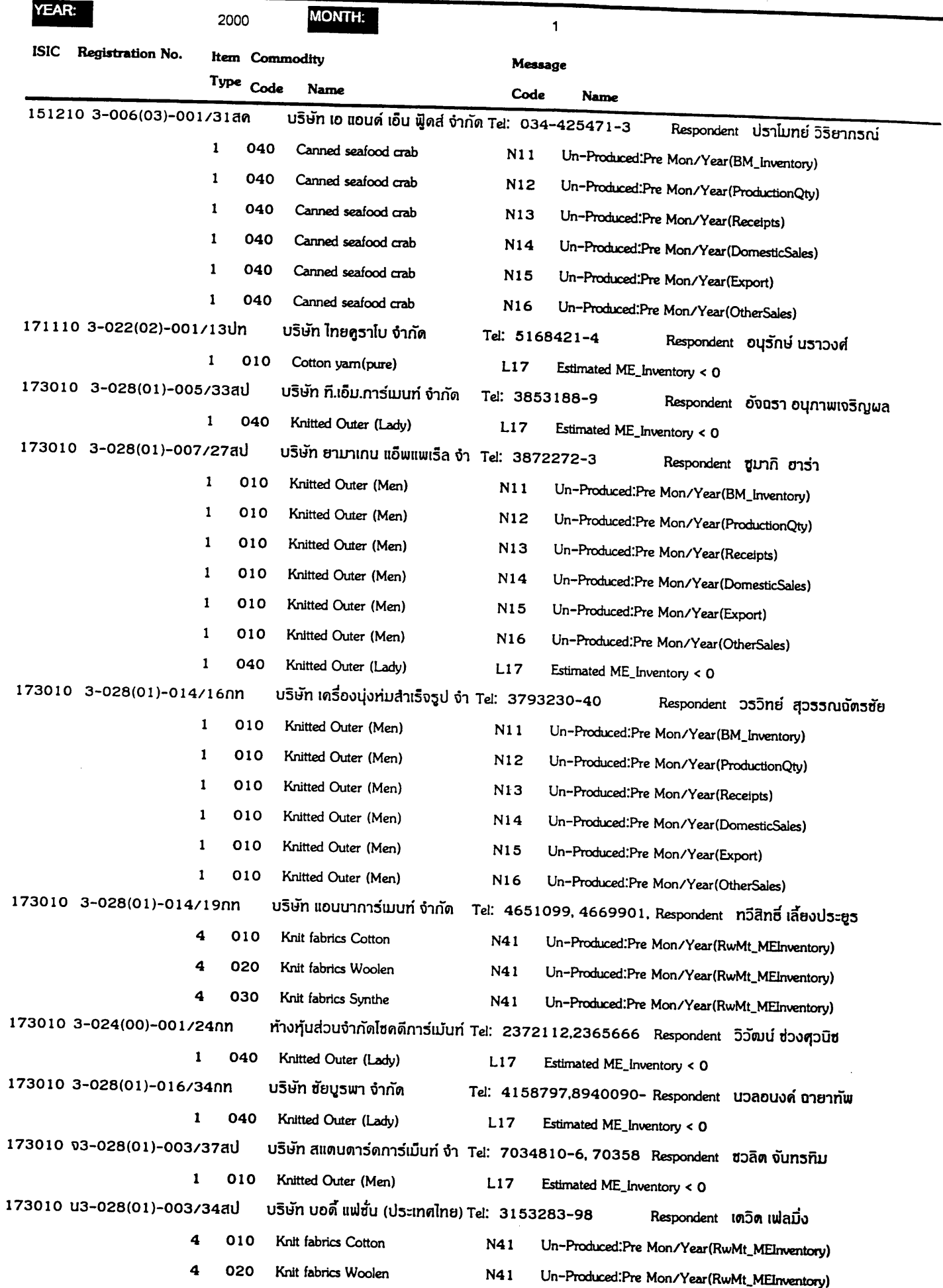

 $\hat{\mathcal{A}}$ 

Ξ.

### Error Log Report

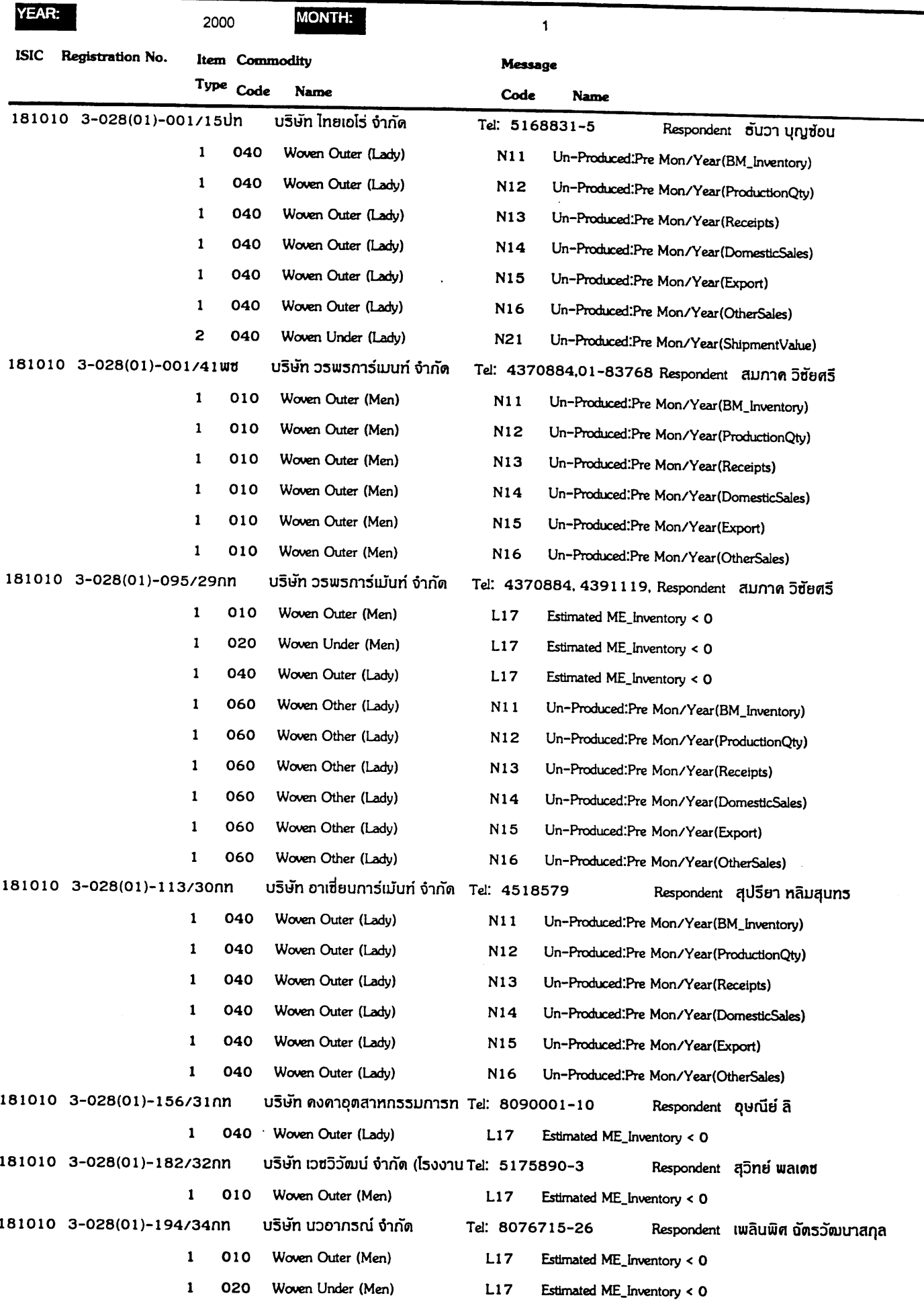

 $\sim$ 

Date: 17/03/2000

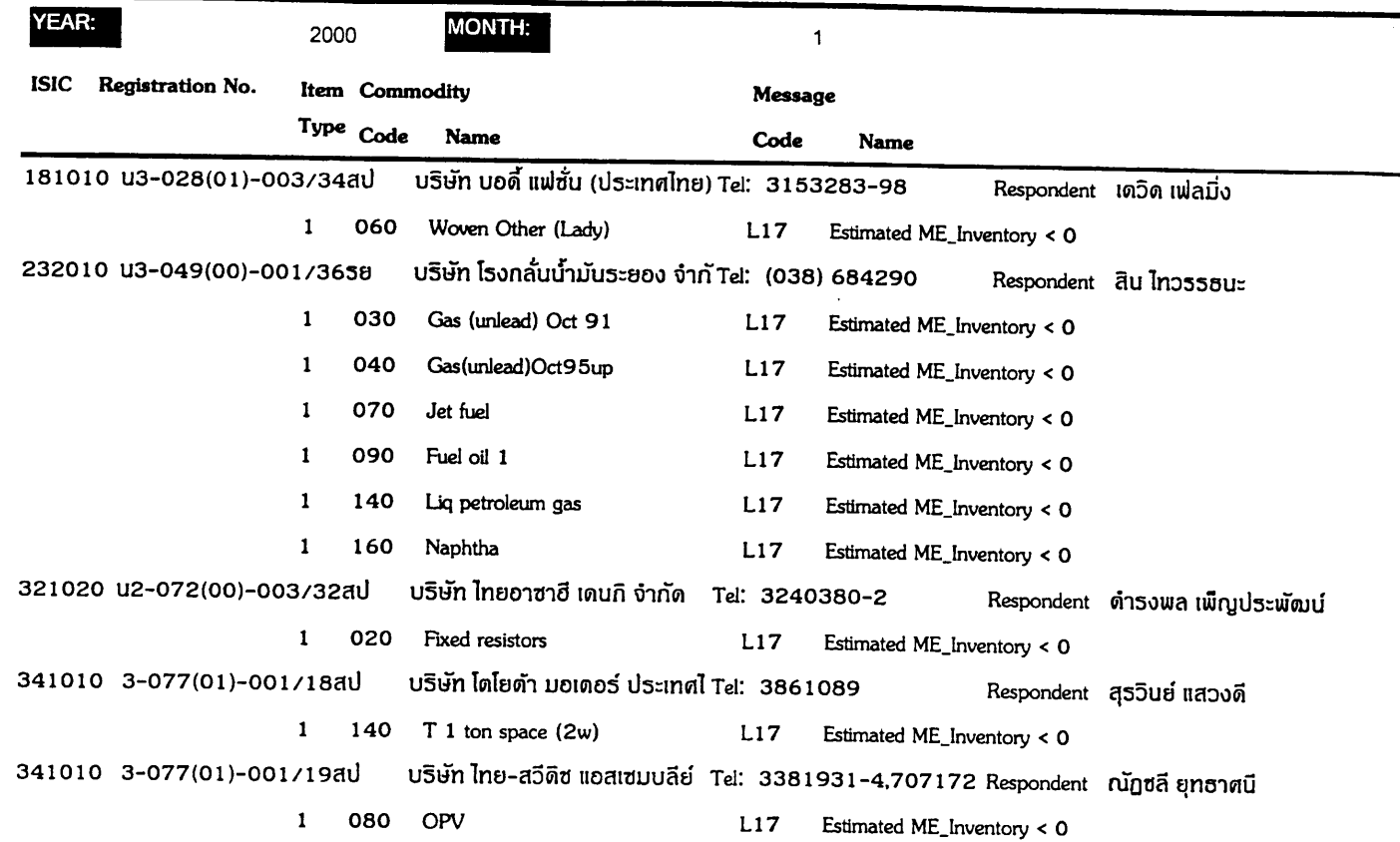

### Error Log Report

### **29-3. Warning List for the Batch Process (3) – List of Estimated Questionnaire -**

The Screen showing below is a sample of " **List of Estimated Questionnaire** ". It shows automatically calculated by the system case the data are not input, or data are not input even after recipient of the questionnaire from business establishments or respondents.

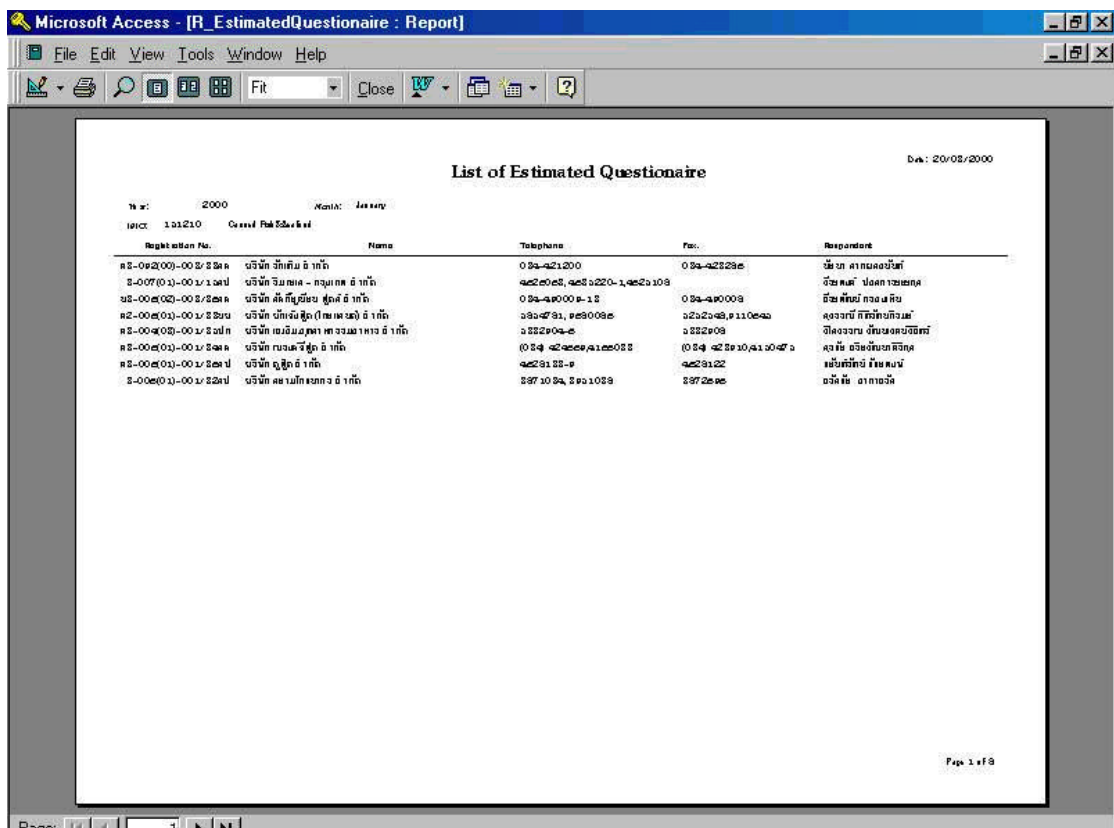

Page: III 1 | | |

Month: January Cotton and Silk yarn 2000 ISIC: 171110 Year:

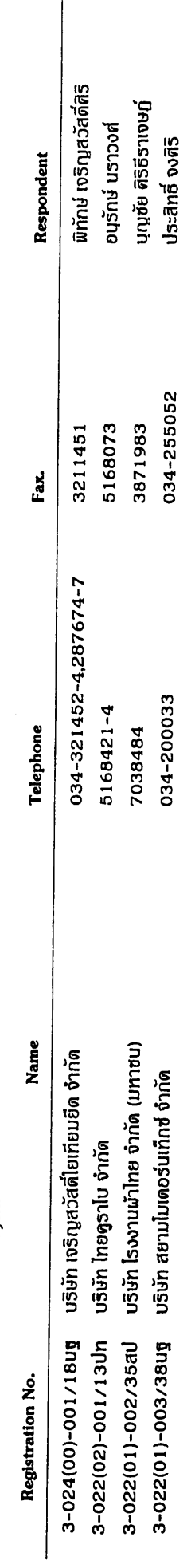

Knitted Fabrics 2000 ISIC: 173010 Year:

Month: January

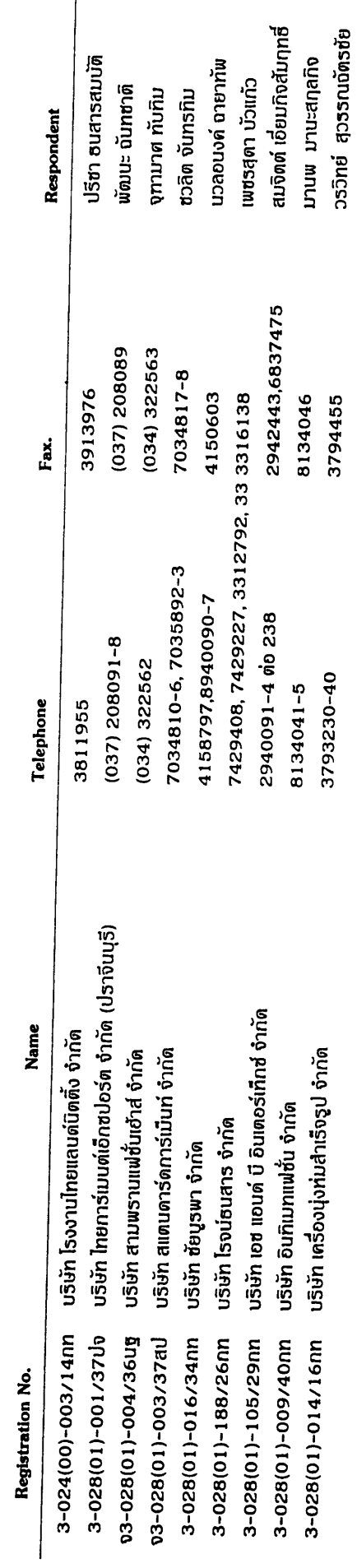

Date: 17/03/2000

# List of Estimated Questionaire

Month: January 2000 Year:

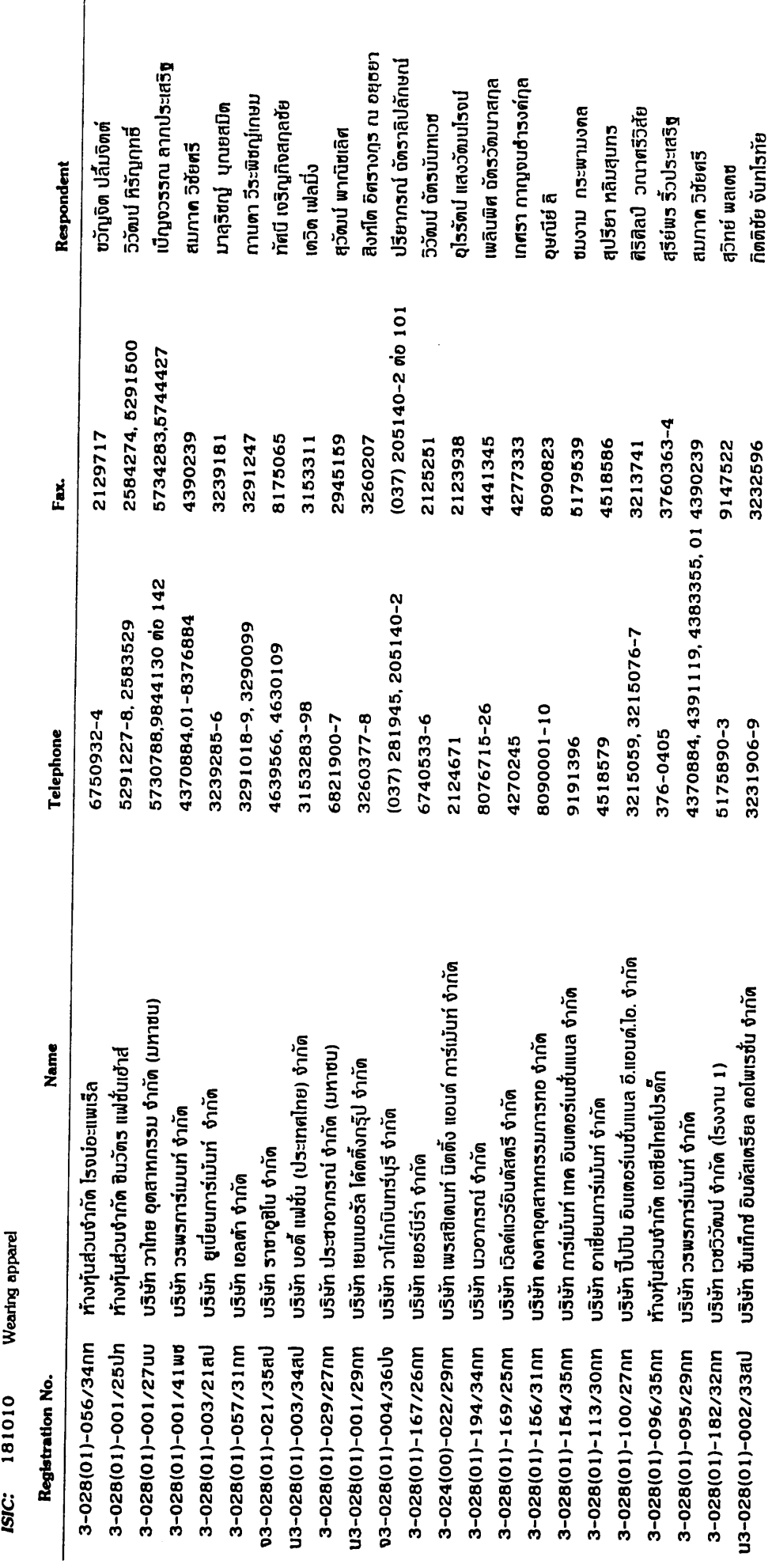

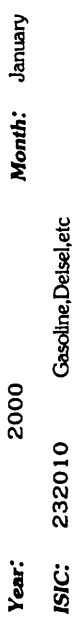

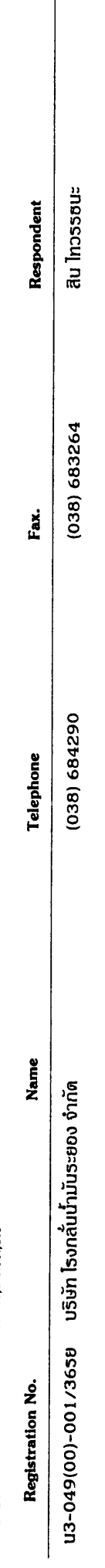

2000 Year:

Month: January

 $\overline{a}$ ISIC: 321010

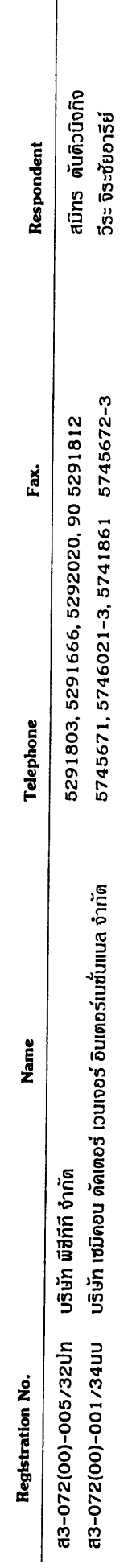

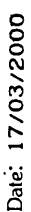

Electric Switches 2000 **ISIC: 321020** Year:

Month: January

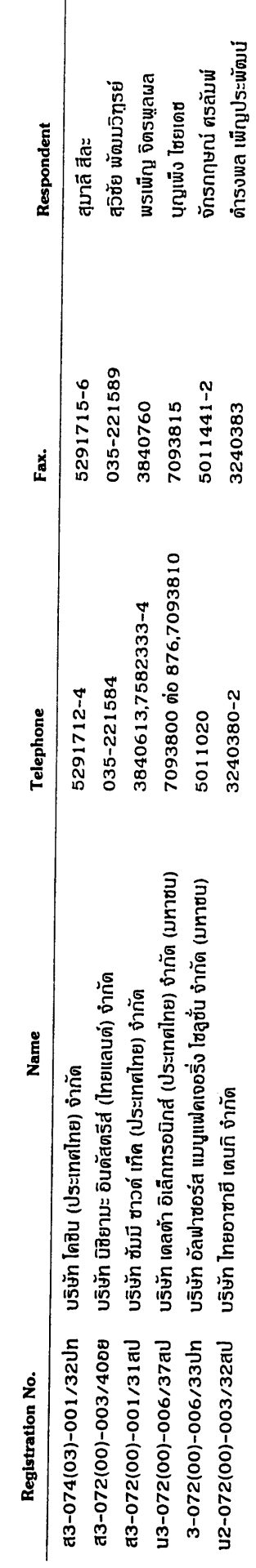

**Jufe** boubeu สุรวินย์ แสวงดี

3846253<br>3861717

3861089

3-077(01)-001/18สป บริษัท โดโยต้า มอเตอร์ ประเทศไทย จำกัด

Fax.

Respondent

## List of Estimated Questionaire

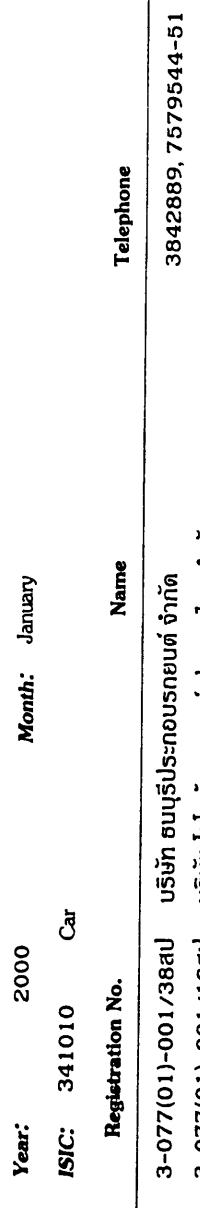

### **30. Report Output Menu**

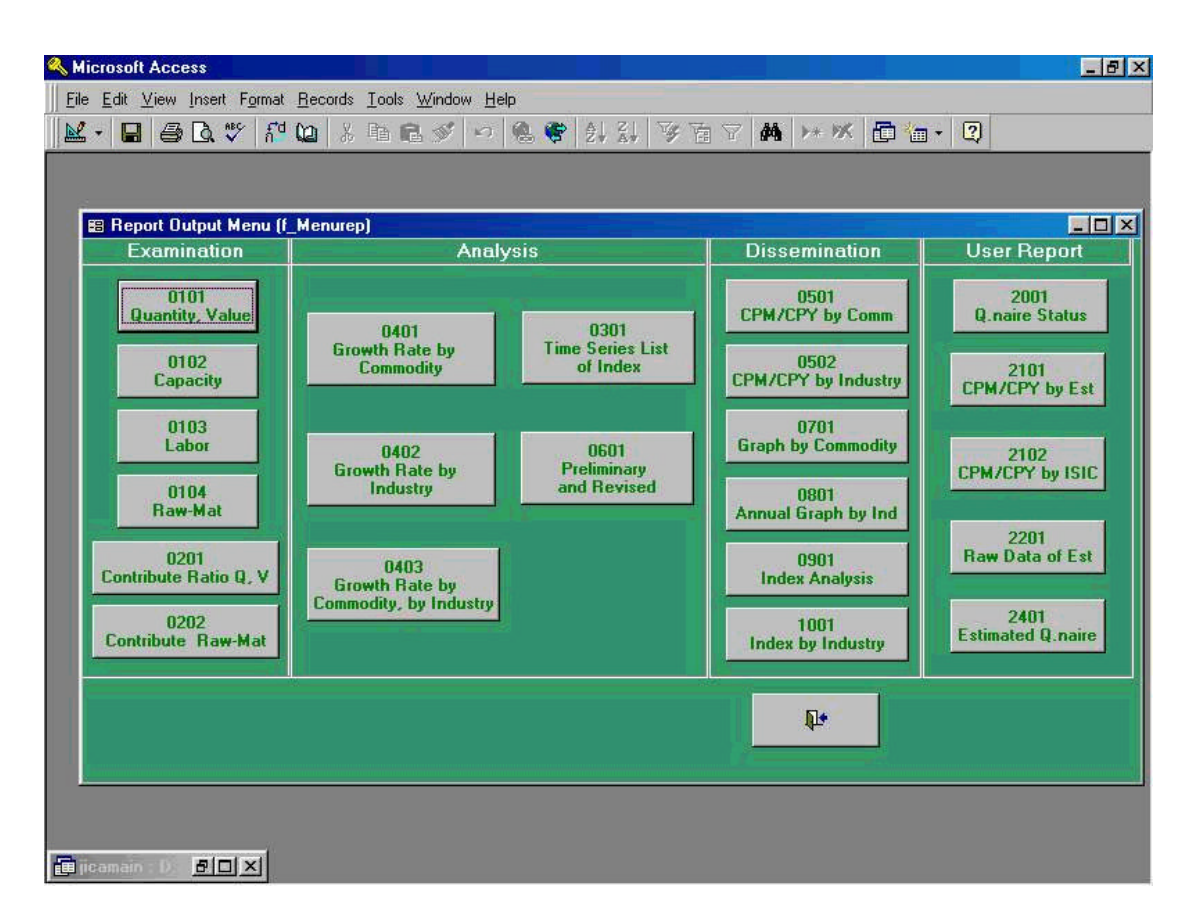

Screen shown above is main table of menu which extracts all kinds of report output. Note that both side, left and right, showing **" Examination "** and **" User Report "** tables are for data input and for making various reports (For IDSS Team in OIE). Both **" Analysis "** and **" Dissemination "** portion in the table are for Analysis Team in OIE. All reports being created by function of the table are to be extracted by Excel file using **" File export "** function of Access RDB software.